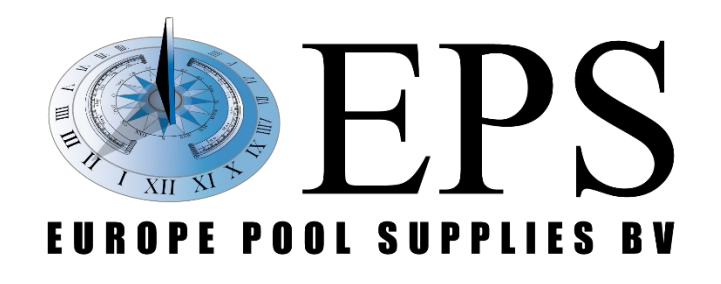

# **EPS NEXUS Handleiding**

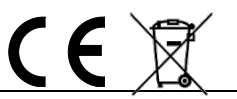

Europe Pool Supplies BV – Randweg 10 – 4116 GH BUREN (GLD) – Nederland

Tel.: +31 344 635 789 – [info@epsbv.eu](mailto:info@epsbv.eu) – [www.epsbv.eu](http://www.epsbv.eu/)

# <span id="page-1-0"></span>Changelog

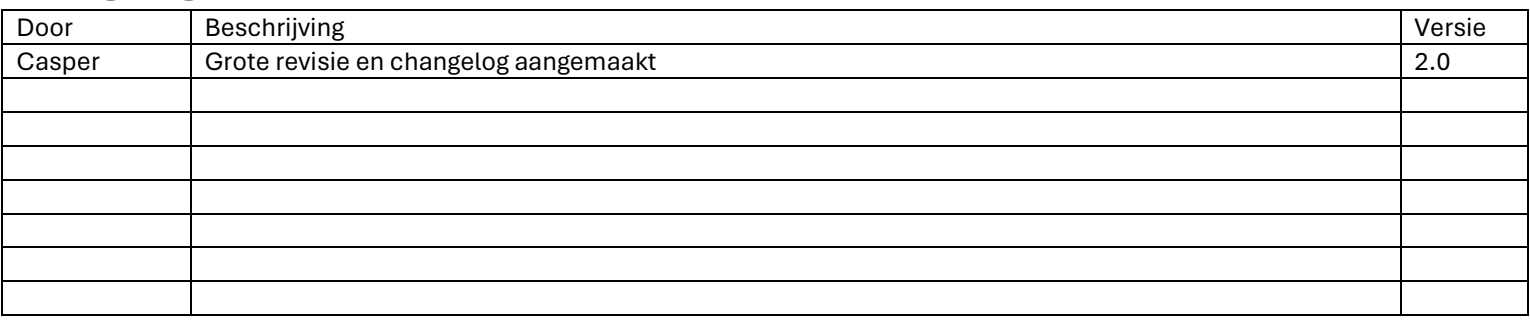

# <span id="page-1-1"></span>Pincodes

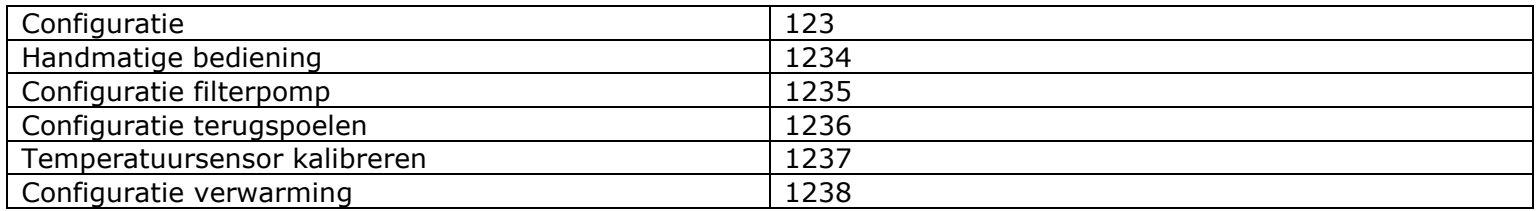

# Inhoud

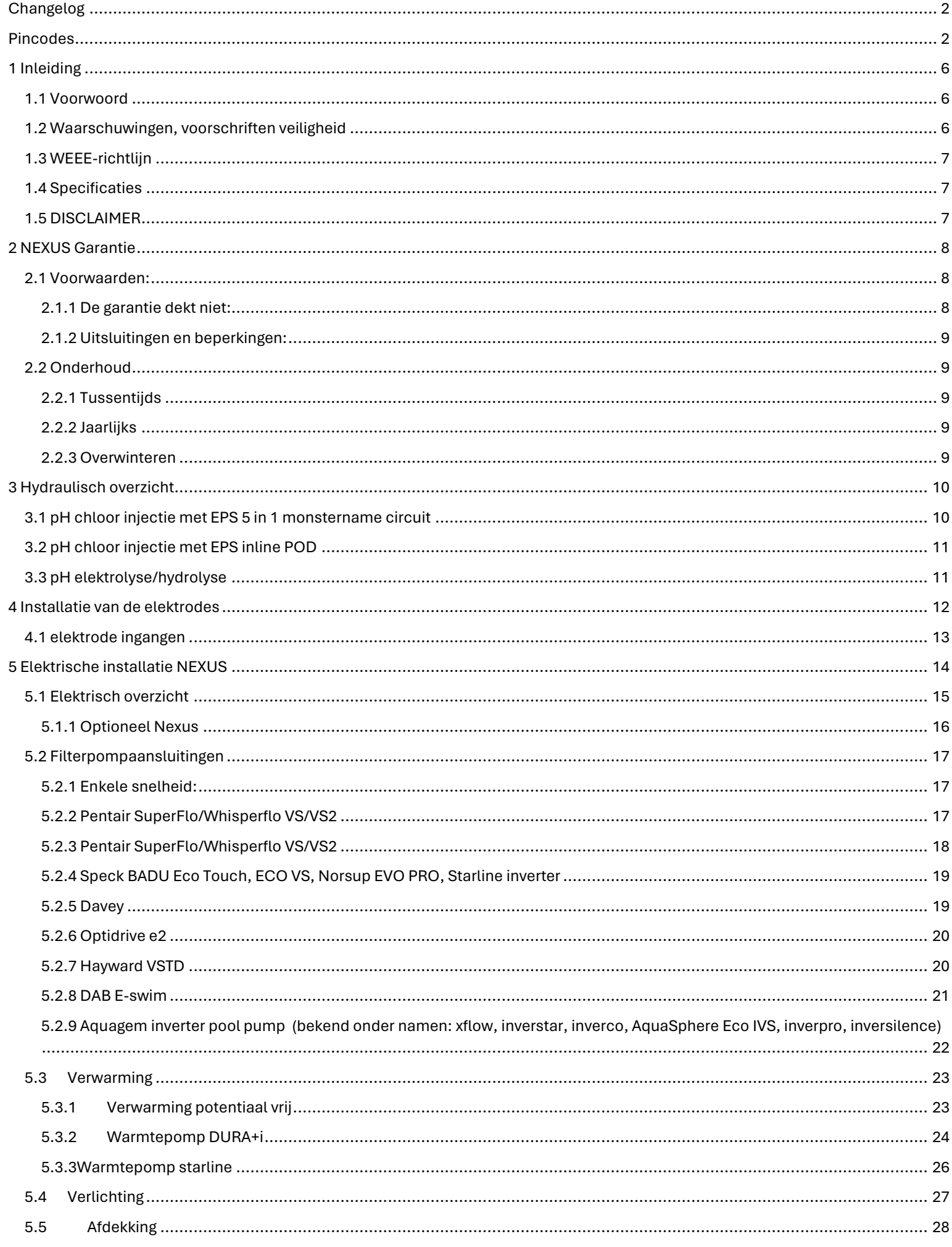

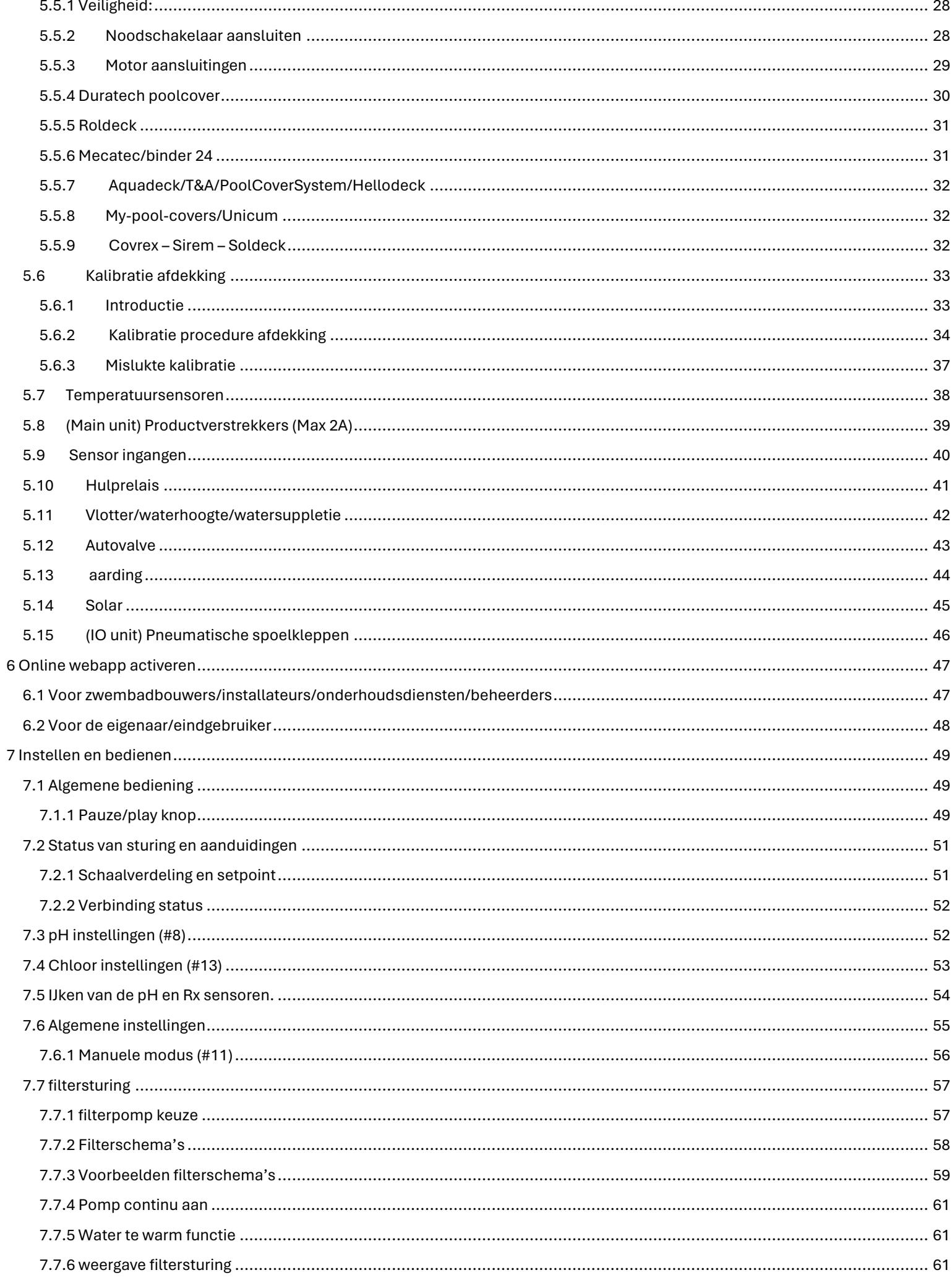

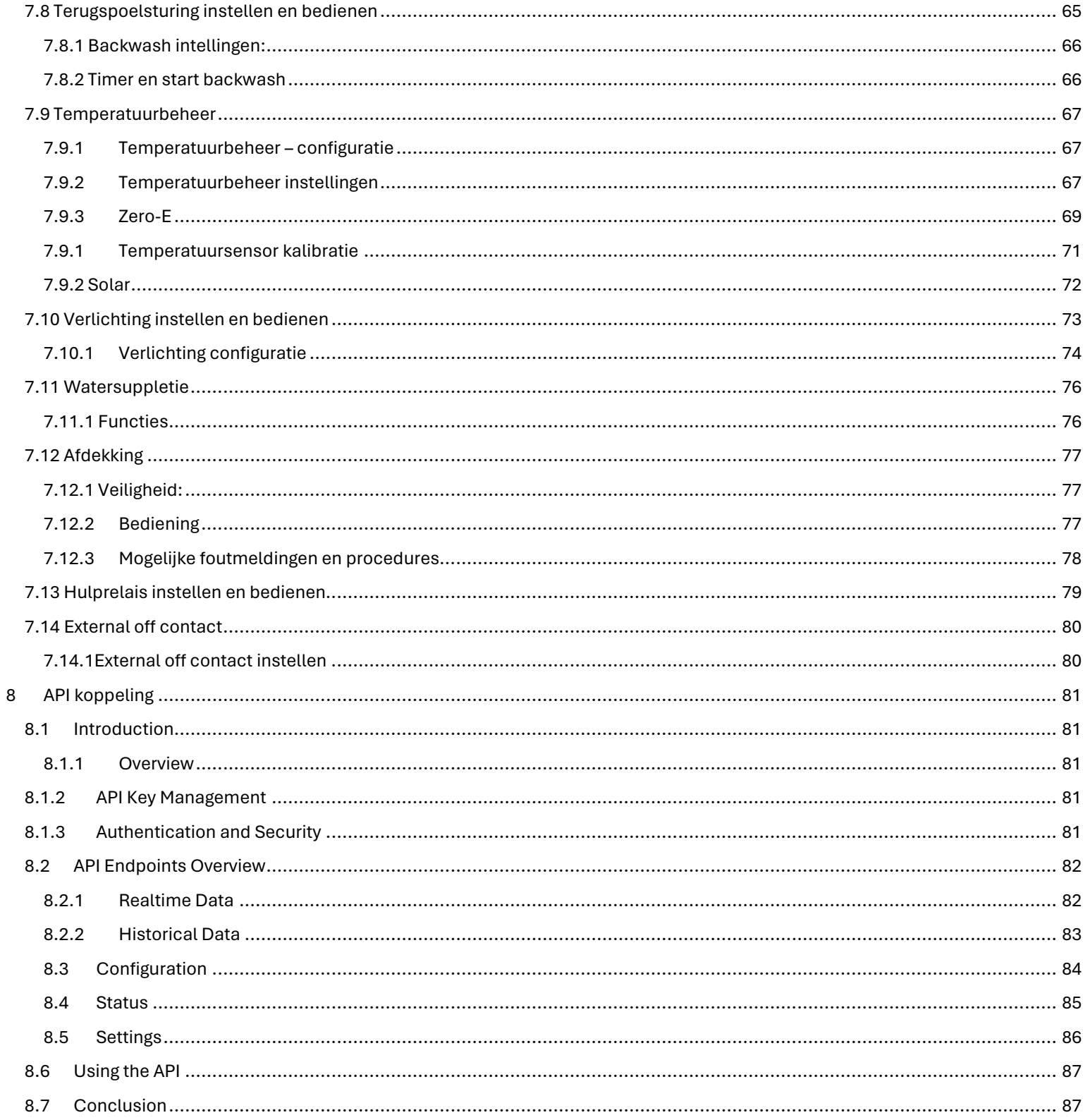

# <span id="page-5-0"></span>1 Inleiding

### <span id="page-5-1"></span>1.1 Voorwoord

Voortdurend zijn we bezig met ontwikkelingen, verbeteringen en uitbreidingen en behouden ons dus het recht voor om, zonder voorafgaande kennisgeving, wijzigingen en verbeteringen aan te brengen aan deze handleiding en alle producten die erin zijn beschreven.

EPS B.V. is niet verantwoordelijk voor de resultaten van acties die volgen op de weergegeven waarden op het display. Ongeacht de oorzaak en het resultaat van de actie, is EPS B.V. niet aansprakelijk voor de resultaten die worden verkregen door het gebruik van het product. Het is de verantwoordelijkheid van de gebruiker om de waarden te controleren en te zorgen voor een juiste werking van het apparaat en apparaten van derden. Apparaten van derden die worden aangestuurd door de systemen ontwikkeld en geproduceerd door EPS B.V. moeten altijd juist werken en EPS B.V. kan niet aansprakelijk worden gesteld voor schade en/of gevolgschade ten gevolgen van die aansturing.

In het kader van de garantie heeft EPS B.V. alleen de verplichting om producten te repareren of te vervangen die voldoen aan de garantievoorwaarden. EPS B.V. is niet verantwoordelijk voor enig verlies of slijtage in verband met producten, service, garantie of andere aspecten, waaronder: financiële verliezen, betaalde prijs voor het product, inkomstenderving, winstderving, gegevensverlies, gebruik van het product of gerelateerde producten, indirecte of toevallige schade, of elke directe of indirecte schade gerelateerd aan het niet beschikbaar zijn van het product, ongeacht de duur van de niet-beschikbaarheid.

#### <span id="page-5-2"></span>1.2 Waarschuwingen, voorschriften veiligheid

- Deze handleiding is bedoeld voor technisch gekwalificeerd personeel dat verantwoordelijk voor de installatie, instellingen en onderhoud van de totale installatie is. De fabrikant is niet verantwoordelijk voor beschadigingen en/of storingen na tussenkomst van ongekwalificeerd personeel, of door gebruik in strijd met deze handleiding.
- Plaats het product nooit bij brandbare producten.
- Bij lekkage dient u altijd het systeem direct buiten werking te stellen.
- Voordat er wordt begonnen met onderhoud en/of reparatie dient u ervoor te zorgen dat de unit spanningsloos is en er geen vloeistoffen kunnen lekken.
- In het geval van een storing of anomalie (zoals rook of een brandgeur afkomstig van het product), schakel de stroomtoevoer uit en neem contact op met de installateur.
- Gebruik alleen aanbevolen reserveonderdelen. Gebruik van niet-aanbevolen onderdelen of modificaties kan het product beschadigen en maakt de garantie ongeldig.
- Waarschuwing! Volg altijd de waarschuwingen en algemene installatievoorschriften!
- Installeer het system buiten de directe omgeving van warmtebronnen, in een droge ruimte beschermd tegen direct zonlicht en een maximale omgevingstemperatuur van 40°C.
- De minimumtemperatuur dient ervoor te zorgen dat alle 'te doseren stoffen' tenminste vloeibaar blijven en bovendien niet lager worden dan aangegeven in het hoofdstuk "Technische specificaties".
- Het systeem dient te worden geïnstalleerd op een verticale muur zodat het goed recht- en vasthangt. Kies een geschikte locatie zodat ijking, bediening en gebruik makkelijk toegankelijk zijn.
- Controleer of het apparaat is aangesloten op een stopcontact dat beveiligd is tegen kortsluiting. Het apparaat moet ook worden gevoed via een scheidingstransformator of een aardlekschakelaar (RCD) met een nominale bedrijfsfoutstroom van maximaal 30 mA.
- Beschadigingen aan kabels of andere onderdelen die een veiligheidsrisico veroorzaken dienen vervangen te worden door geautoriseerde technici.
- Sluit aardlinzen aan tussen de deur van de behuizing en de behuizing zelf en zorg ervoor dat de volledige aarding van de behuizing is voorzien.
- Zorg altijd voor veiligheidsmaatregelen bij zwembadafdekkingen die binnen handbereik zijn in geval van nood.
- Controleer voor gebruik van een afdekking altijd op blokkades en juiste werking zoals beschreven in de handleiding van het apparaat zelf. EPS B.V. draagt geen verantwoordelijkheid voor gebruik van het lamellendek en eventuele gevolgschade.
- Registreer en onderhoud altijd de chemische balans van het water in overeenstemming met de aanbevelingen van het ministerie van Volksgezondheid. Hoewel controlesystemen een grote hulp zijn bij het handhaven van de waterkwaliteit, zijn ze geen vervanging voor handmatige analyses.

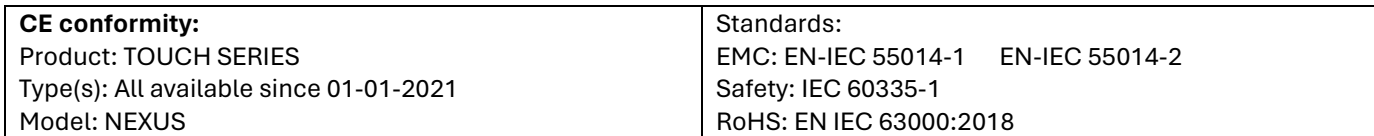

<span id="page-6-0"></span>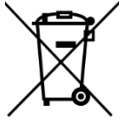

#### **W**aste of **E**lectrical and **E**lectronic **E**quipment

Zorg voor een correcte verwijdering van dit apparaat wanneer u deze wilt weggooien. neemt u contact op met uw dealer of leverancier voor meer informatie of neem contact op met uw lokale milieustraat.

<span id="page-6-1"></span>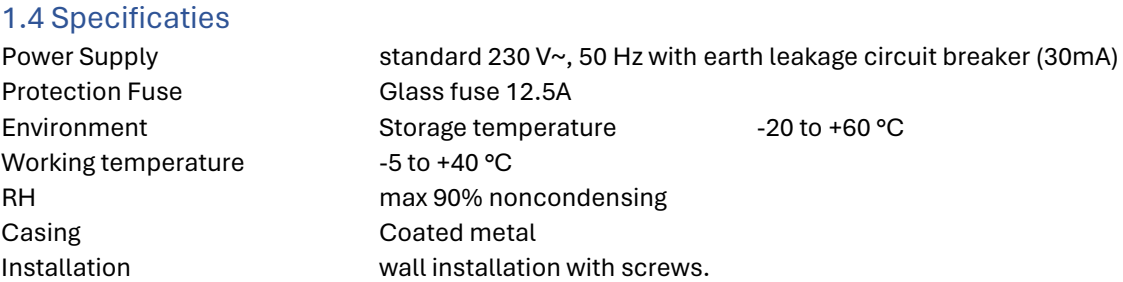

#### <span id="page-6-2"></span>1.5 DISCLAIMER

Europe Pool Supplies B.V. is niet verantwoordelijk voor enige schade of letsel veroorzaakt door het oneigenlijk gebruik of verkeerde installatie van dit zwembadbesturingssysteem. Het systeem dient te worden geïnstalleerd en onderhouden volgens de instructies in deze handleiding. In geval van onzekerheid, raadpleeg een gekwalificeerde professional. Alle onderdelen van het zwembad moeten met bijzondere zorg worden bediend om ongelukken te voorkomen. Europe Pool Supplies B.V. aanvaardt geen aansprakelijkheid voor eventuele incidenten die voortvloeien uit het niet naleven van de veiligheidsrichtlijnen.

# <span id="page-7-0"></span>2 NEXUS Garantie

Voordat u het product gaat gebruiken, raden wij u aan om de handleiding zorgvuldig door te nemen, waarin u alle veiligheidsmaatregelen kunt vinden. De garantie is alleen geldig als het defecte product tijdens de garantieperiode wordt getoond, samen met de originele factuur of bon waarop de aankoopdatum, het model van het apparaat en de naam van de verkoper staat vermeld. Als deze documenten niet worden getoond of als ze onvolledig of onleesbaar zijn, kan EPS B.V. ervoor kiezen om de garantie aanvraag te weigeren. Let op dat de garantie niet geldig is als de modelnaam of het serienummer op het product is gewijzigd, uitgewist, verwijderd, gescheurd, geperforeerd of onleesbaar is geworden.

De garantie op verborgen gebreken en conformiteit is 2 (twee) jaar vanaf de leverdatum (zie voorwaarden). Deze garantie is niet geldig voor verbruiksproducten of onderdelen met een beperkte levensduur, zoals batterijen, sondes, afdichtingen en O-ringen. Als de klant EPS B.V. niet binnen 20 (twintig) dagen na ontdekking van het verborgen gebrek of de afwijking van de norm op de hoogte stelt, vervalt de garantie op verborgen gebreken. De gebruiker moet bewijzen op welke datum het verborgen gebrek of de afwijking van de norm is ontdekt.

EPS B.V. is alleen verplicht om defecte of niet-conforme onderdelen gratis te repareren of vervangen, naar eigen keuze, en zonder dat de klant aanspraak kan maken op schadevergoedingen om welke reden dan ook. Originele vervangende onderdelen zijn verkrijgbaar bij uw wederverkoper. Het gebruik van andere onderdelen dan originele onderdelen maakt de garantie ongeldig.

### <span id="page-7-1"></span>2.1 Voorwaarden:

Dit product wordt gedekt door een garantie van 2 (twee) jaar, met uitzondering van verbruiksartikelen of onderdelen met een beperkte garantie (zie hieronder).

- De startdatum van de garantie:
	- o Dit is de datum van ingebruikname, als uitgangspunt word de factuurdatum van de verdeler gebruikt of bewijs van installatie door een installateur.
- De garantieperiode van het product wordt verkort tot 1 (een) jaar als er geen bewijs van de jaarlijkse service beurt kan worden getoond tijdens het tweede jaar volgend op de installatie. De jaarlijkse revisie moet worden uitgevoerd en geregistreerd in het onderhoudsboekje door een zwembadspecialist.
- Als het product niet wordt geïnstalleerd door een specialist of goedgekeurde wederverkoper, is de garantie beperkt tot 90 dagen.
- EPS B.V. biedt geen enkele garantie (expliciet, impliciet, wettelijk of anders) voor het product of de software die het bevat of die erbij geleverd wordt, voor wat betreft de juistheid van de geleverde informatie of de geschiktheid voor een bepaald doeleinde.
- Verbruiksartikelen en onderdelen met een beperkte garantie:
	- o Elektrodes. Breuk valt niet onder garantie
	- o Onderdelen van het chloor/zuur injectie circuit
	- o Onderdelen van het elektrolyse en hydrolyse proces in het water

#### <span id="page-7-2"></span>2.1.1 De garantie dekt niet:

Storingen en slijtage van producten vanwege afwijkende opslag- en/of bewaaromstandigheden bij de klant, met name in geval van een ongeval van welke aard ook, kunnen niet leiden tot een garantie door EPS B.V.. De garantie is alleen van toepassing op producten die regulier eigendom zijn geworden van de koper. Ze is niet van toepassing op producten die volledig worden gedistribueerd door EPS B.V.. De garantie vervalt op moment dat de producten zijn gebruikt onder onvoorziene gebruiksomstandigheden of prestatieomstandigheden. Een ontwerpfout is geen verborgen gebrek en de klanten van EPS B.V. worden geacht alle technische informatie over de verkochte producten te hebben ontvangen. EPS B.V. dekt geen schade en slijtage die voortkomen uit een aanpassing of speciale montage, al dan niet afwijkend, van het product, tenzij deze is uitgevoerd onder toezicht van EPS B.V..

- Infecties met virussen of het gebruik van het product met niet meegeleverde of onjuist geïnstalleerde software;
- Nalatigheid;
- Een dichtheidsverlies of een gebrek aan onderhoud van een afdichtingselement of het plaatsen van deze (sondes, elektrodes, O-ringen, leidingen, kragen, enz.);
- Ongeval, brand, vloeistof, chemisch product, andere stoffen, overstroming, trilling, overmatige hitte, onvoldoende ventilatie, overspanning, overmatige of ongeschikte elektrische voeding, straling, elektrostatische ontlading, waaronder bliksem, andere externe krachten en invloeden;
- De transportkosten en de risico's voor het vervoer naar de opslag en het ophalen van het product.

#### <span id="page-8-0"></span>2.1.2 Uitsluitingen en beperkingen:

EPS B.V. is op geen enkele manier verantwoordelijk voor de gevolgen van een handeling die is uitgevoerd volgend op een weergegeven waarde. De resultaten die worden verkregen door het product maken EPS B.V. op geen enkele manier verantwoordelijk, onafhankelijk van de oorzaak en de gevolgen. Het is aan de gebruiker om de weergegeven waarden en de goede werking van het apparaat te controleren. Verder kan EPS B.V. op geen enkele manier aansprakelijk gesteld worden voor schade aan actuatoren van derden die zijn aangesloten en/of worden aangestuurd door een product van EPS B.V.

In het kader van deze garantie heeft EPS B.V. uitsluitend de verplichting om de producten te repareren of vervangen die voldoen aan de voorwaarden van deze garantie. EPS B.V. is op geen enkele manier verantwoordelijk voor welk verlies of slijtage ook met betrekking tot producten, de service, deze garantie

of andere, waaronder:

- financiële verliezen;
- de betaalde prijs voor het product;
- een verlies van inkomsten, winst, gegevens, vruchtgebruik of gebruik van het product of elk verbonden product;
- een indirect of toevallig verlies of beschadiging;
- elke directe of indirecte schade met name verband houdend met het niet beschikbaar zijn van het product onafhankelijk van de duur.

#### <span id="page-8-1"></span>2.2 Onderhoud

Hoewel we onze producten met de uiterste precisie en kunde vervaardigen is onderhoud nog altijd noodzakelijk voor normaal opereren van het systeem. Volg de onderstaande adviezen voor een juiste werking.

#### <span id="page-8-2"></span>2.2.1 Tussentijds

- Controleer tussentijds op meldingen op het touchscreen en voer actie uit wanneer dat nodig is.
- Controleer regelmatig de verbruiksartikelen en vul wanneer nodig opnieuw aan. Zorg voor de juiste veiligheidsmaatregelen, zie etiket van het verbruiksartikel.
- Controleer regelmatig op lekkage of andere afwijkende omstandigheden, schakel het systeem direct uit in dergelijke gevallen.
- Controleer de noodschakelaar eens per maand.

#### <span id="page-8-3"></span>2.2.2 Jaarlijks

- Vervang: Peristaltische pompslangen van doseerpompen
- Vervang: Rotatiemodule met kogellager
- Vervang: Injectieventielen
- Vervang: Voetfilters en/of aanzuiglansen
- Vervang: Doseerslang tussen voorraadtank, pomp en injectie
- Controleer en vervang indien conditie van elektrodes 50% of lager is
- Controleer: Elektrodes door ze te kalibreren
- Controleer: waardes op systeem en vergelijk deze met een verificatie meting.
- Controleer: leidingen, slangen en koppelingen op lekkage
- Controleer: waterevenwicht, hardheid, alkaliniteit
- Elektrische beveiligingen
- Stel jaarlijks het dek opnieuw af om enig verloop in begin en eindposities op te lossen

#### <span id="page-8-4"></span>2.2.3 Overwinteren

Schakel het systeem nooit helemaal uit om de conditie van de elektronica in orde te houden. Condens en extreme kou kunnen schadelijk zijn. Door het systeem onder spanning te laten blijft het systeem door de warmteontwikkeling warm en krijgt vocht opbouw door condens geen kans om de elektronica aan te tasten.

- Zet de filterschema's uit en schakel de vorstbeveiliging in. Let wel op, waterleidingen dienen afgesloten te blijven om de filterpomp aan te laten gaan. Bij een luchttemperatuur lager dan 3 °C zal de filterpomp het water gaan circuleren.
- Haal de elektrodes uit de leiding en sla de ze op met de voeler in het bewaarflesje met bewaarvloeistof. Bewaar de elektrode op kamertemperatuur.
- Zorg ervoor dat alle andere sturingen zijn uitgeschakeld.

# <span id="page-9-0"></span>3 Hydraulisch overzicht

Hydraulische aansluitingen hieronder zijn slechts adviezen en dienen naar inzicht van een professional gemaakt te worden.

In de illustratie worden zonnepanelen weergegeven om aan te duiden dat de EPS NEXUS kan communiceren met de slimme meter. Hiermee kan het zwembad verwarmt worden via de zonnepanelen. (Zero-E) Bekijk de handleiding voor meer informatie.

### <span id="page-9-1"></span>3.1 pH chloor injectie met EPS 5 in 1 monstername circuit

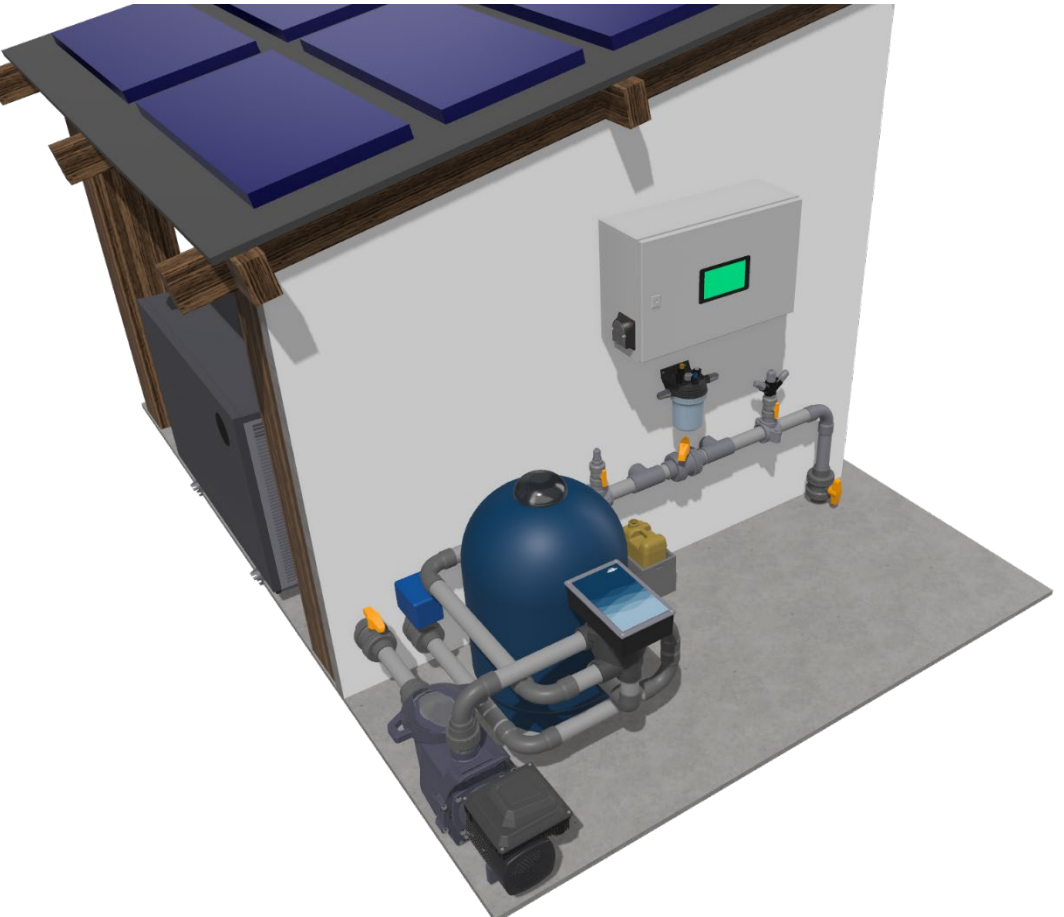

# <span id="page-10-0"></span>3.2 pH chloor injectie met EPS inline POD

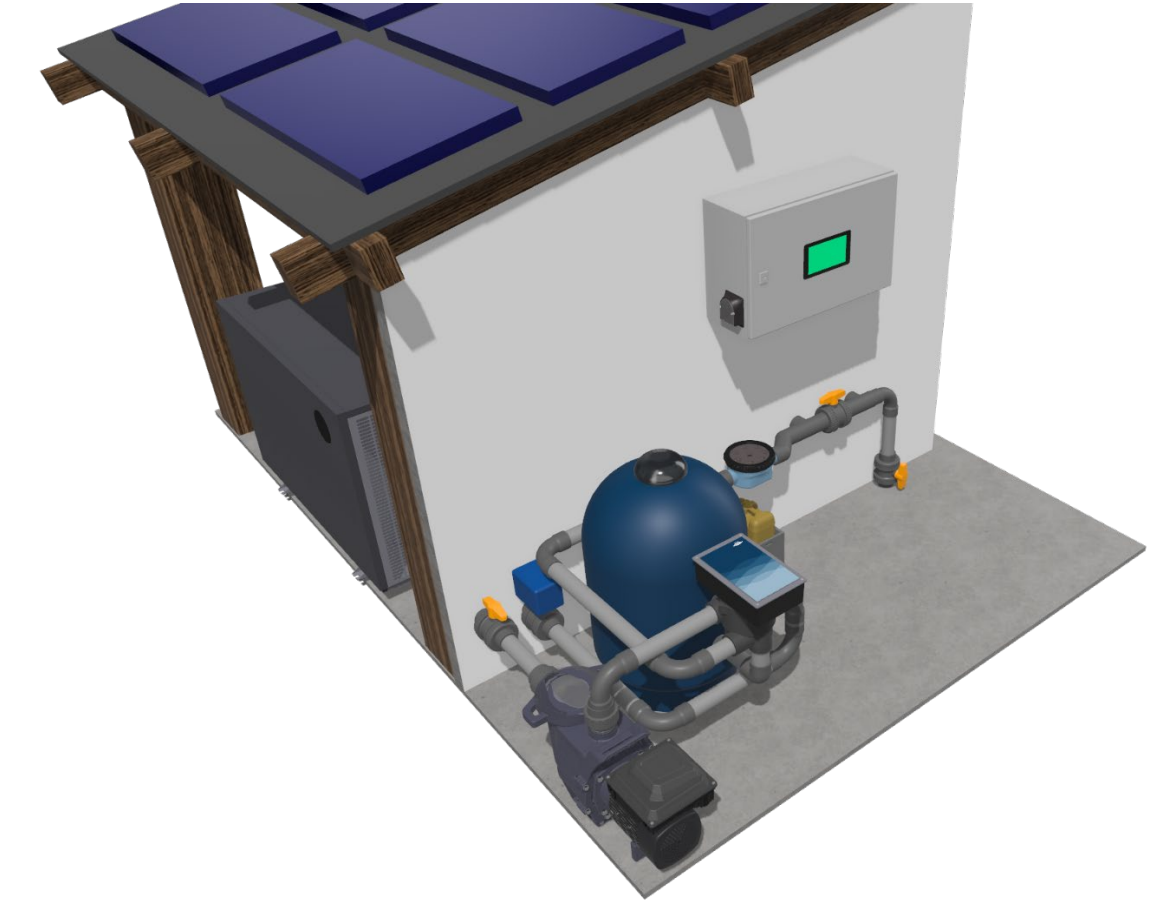

<span id="page-10-1"></span>3.3 pH elektrolyse/hydrolyse

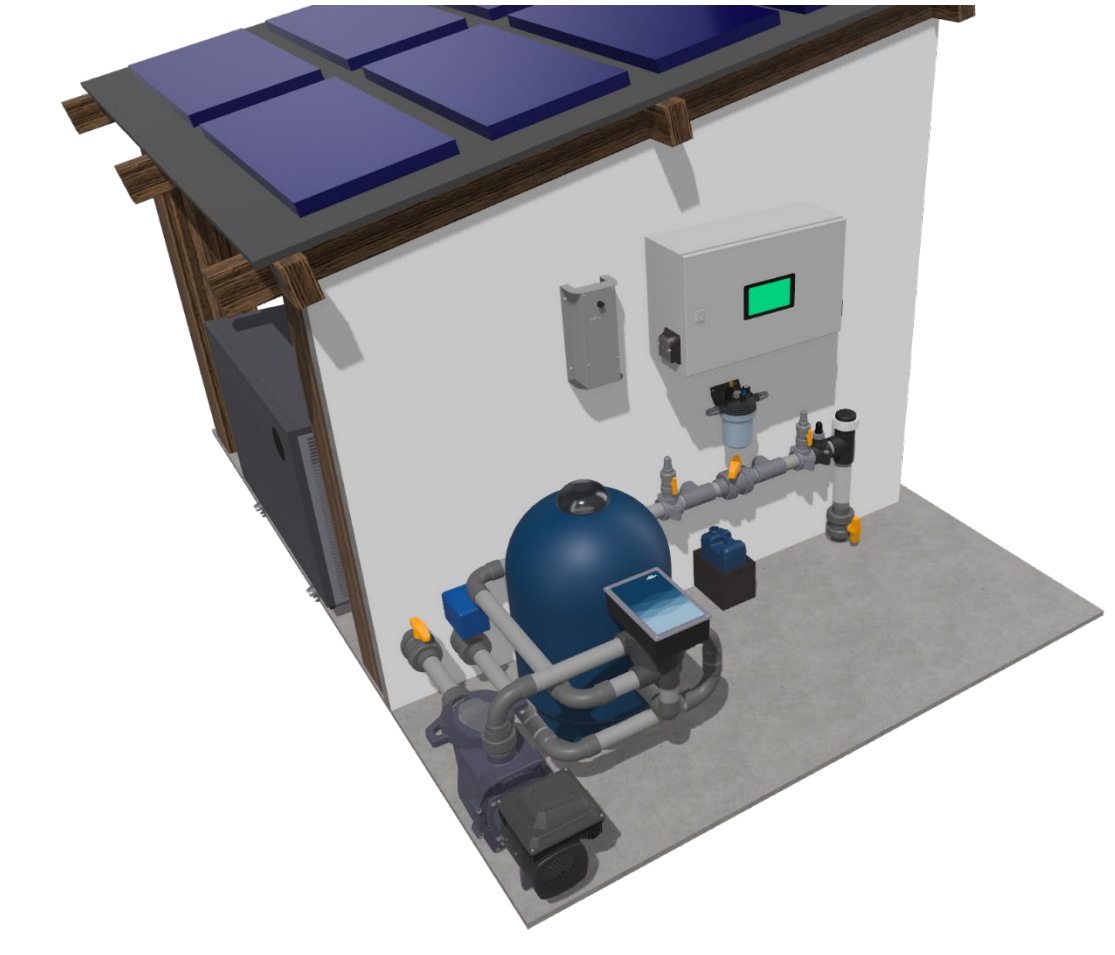

# <span id="page-11-0"></span>4 Installatie van de elektrodes

### **\*Belangrijk\***

Wees uiterst voorzichtig wanneer u met een sensor werkt. Meetinstrumenten voor chloor en zuur hebben kwetsbaar, handgemaakt glaswerk in de sensor.

#### **\*\*\*\*\*\*\*\*\*\*\*\*\*\*\*\*\*\*\*\*\*\*\*\*\*\*\*\*\*\*\*\*\*\*\*\*\*\*\*\*\*\*\*\*\*\*\*\*\*\*\*\*\*\*\*\*\*\*\*\*\*\*\*\*\*\*\*\*\*\*\*\*\*\*\*\*\*\*\*\*\*\*\*\*\*\*\*\*\*\*\*\*\*\*\***

- Druk een sensor nooit door de wartel van de elektrode houder heen!
- Wrik nooit het bewaarvloeistof flesje van de sensor af.
- Gebruik nooit kracht en/of zijdelingse bewegingen om een sensor te plaatsen.
- Voorkom altijd klappen en/of stoten tegen de sensor.

**\*\*\*\*\*\*\*\*\*\*\*\*\*\*\*\*\*\*\*\*\*\*\*\*\*\*\*\*\*\*\*\*\*\*\*\*\*\*\*\*\*\*\*\*\*\*\*\*\*\*\*\*\*\*\*\*\*\*\*\*\*\*\*\*\*\*\*\*\*\*\*\*\*\*\*\*\*\*\*\*\*\*\*\*\*\*\*\*\*\*\*\*\*\*\***

Voor juiste installatie volg de stappen hieronder:

- 1) Verwijder de bewaardop en berg de dop goed op voor gebruik bij het winterklaar maken. Bij het verwijderen is het belangrijk om de dop volledig van de sluitring af te draaien en vervolgens pas de sluitring af te nemen.
- 2) Draai de wartel van de elektrodehouder volledig van de elektrodehouder af.
- 3) Zet de wartel, plastic persring en rubber O-ring -in deze volgorde- volledig over de sensor heen. Het conische vlak van de persring moet omhoog/richting de kabelaansluiting.

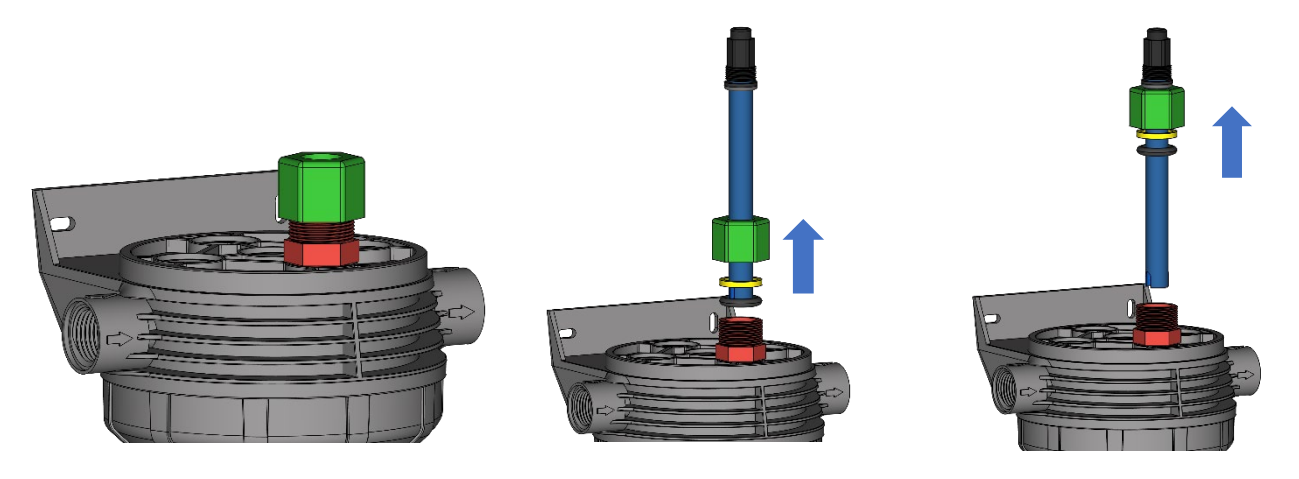

4) Plaats de elektrode zo diep als mogelijk in de elektrodehouder en draai -met de hand- de wartel stevig aan. Let op! Draai de wartel niet extreem strak aan met een steeksleutel of ander gereedschap. Elektrodes die met overmatige druk zijn bevestigd houden er een kortere levensduur op na.

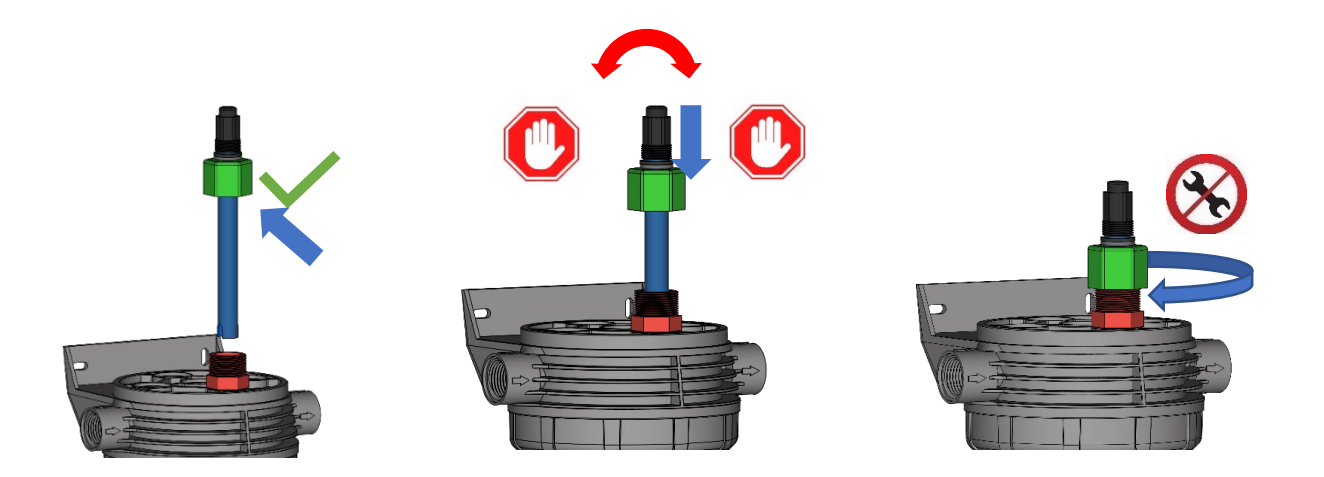

# <span id="page-12-0"></span>4.1 elektrode ingangen

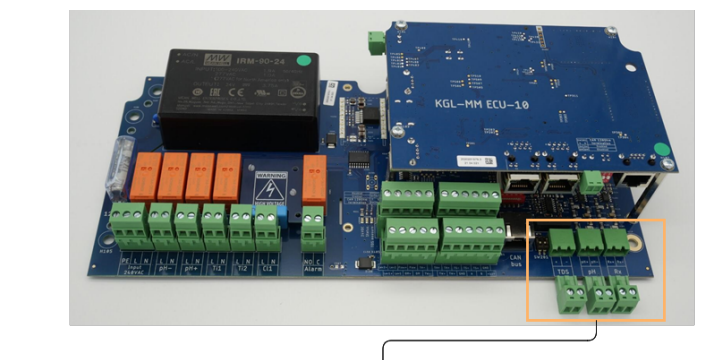

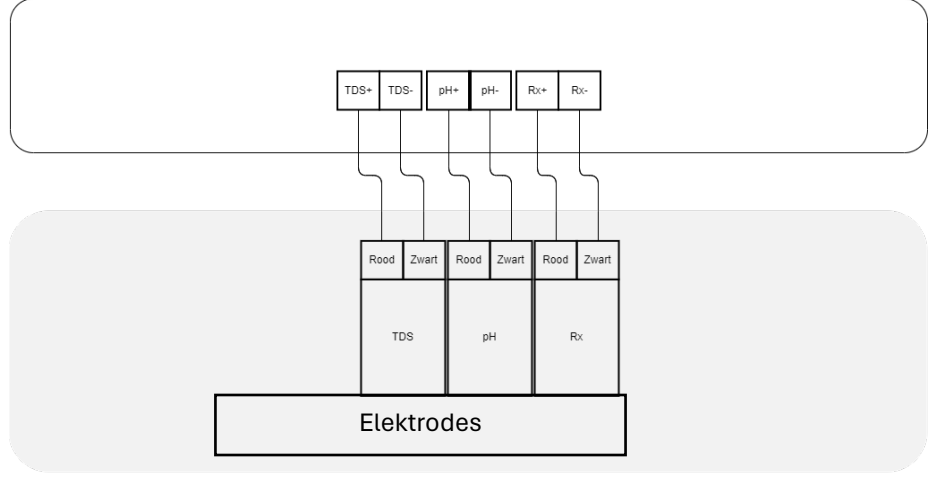

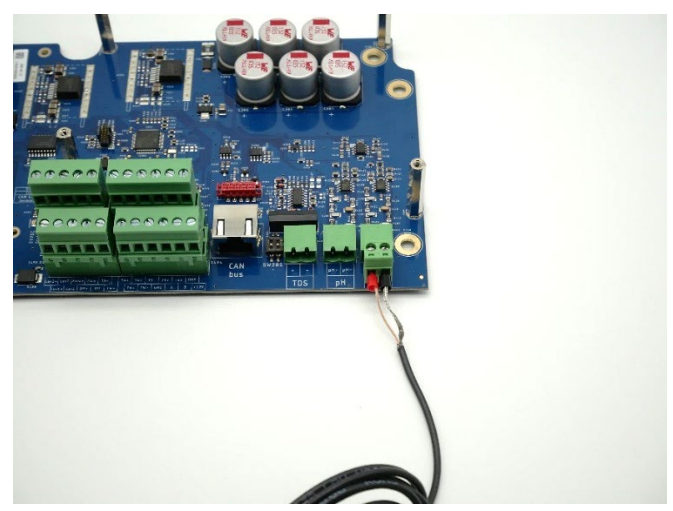

# <span id="page-13-0"></span>5 Elektrische installatie NEXUS

- $\mathbb A$  Deze handleiding is bedoeld voor technisch gekwalificeerd personeel dat verantwoordelijk voor de installatie, instellingen en onderhoud van de totale installatie is. De fabrikant is niet verantwoordelijk voor beschadigingen en/of storingen na tussenkomst van ongekwalificeerd personeel, of door gebruik in strijd met deze handleiding.
- $\mathbb A$  Voordat er wordt begonnen met onderhoud en/of reparatie dient u ervoor te zorgen dat de unit spanningsloos is en er geen vloeistoffen kunnen lekken.
- $\mathbb A$  Houd het apparaat en alle bijbehorende apparatuur buiten het bereik van kinderen en dieren.
- $\mathbb A$  Onjuist gebruik kan ongelukken veroorzaken, zoals lichamelijk letsel, brand, elektrocutie, systeemstoringen en overstromingen.
- $\mathbb A$  Verwijder geen van de beschermkappen van de unit of de bijbehorende apparatuur. Het aanraken van onderdelen in deze compartimenten kan leiden tot een elektrische schok en/of schade aan het systeem.
- $\mathbb A$  In geval van storing of als er zich een afwijking voordoet (zoals een brandlucht uit het apparaat), koppelt u de voeding los.
- $\mathbb A$  De unit en de bijbehorende apparatuur moeten zich in een gebied bevinden waar het is beschermd tegen de elementen en ook condensvorming.
- $\mathbb A$  Voor veiligheid, neem altijd de juiste voorzorgsmaatregelen bij het installeren van een elektrische installatie en zorg ervoor dat het systeem altijd aangesloten is met een aardlekschakelaar. Controleer deze jaarlijks.

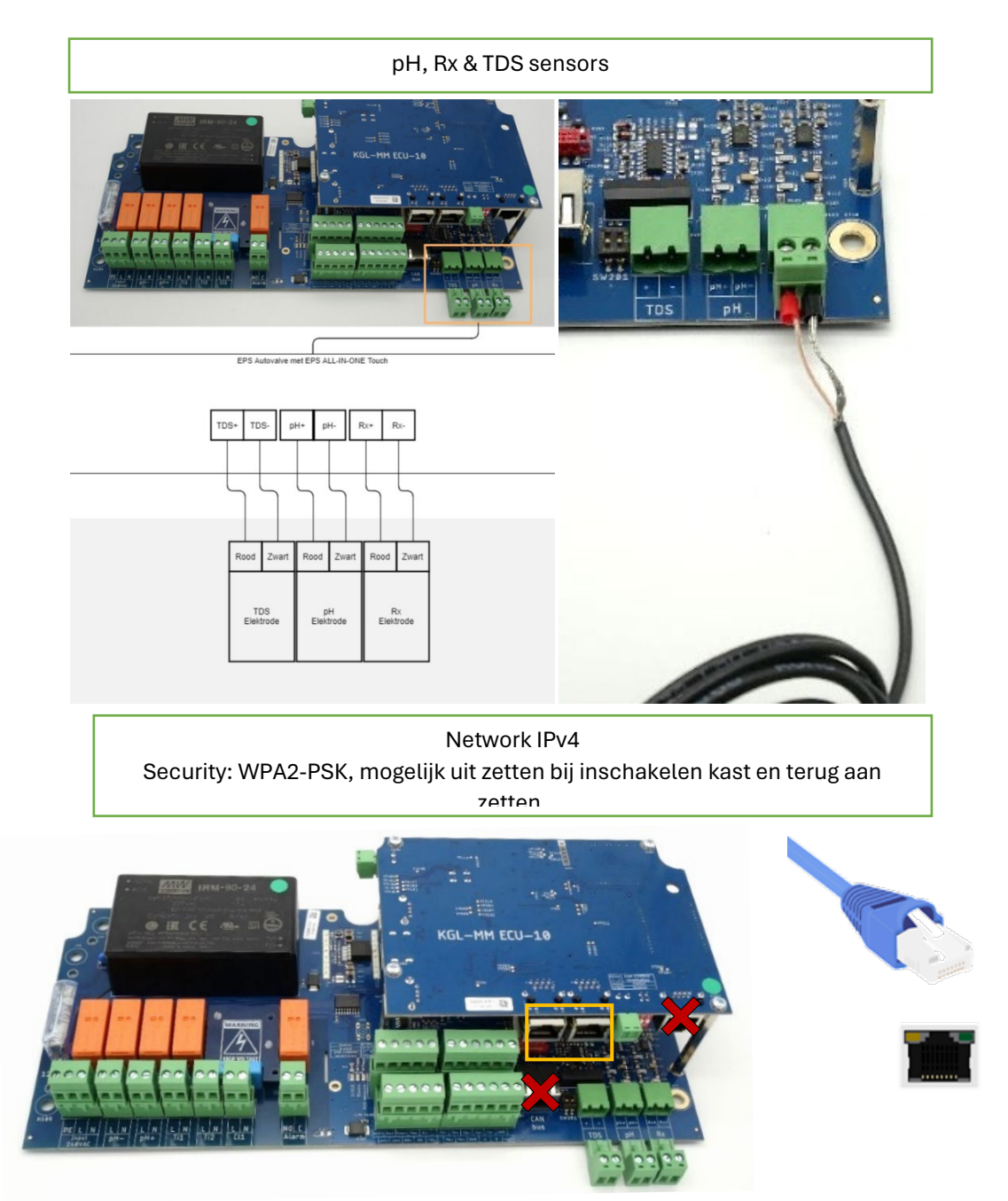

5.1 Elektrisch overzicht

<span id="page-14-0"></span>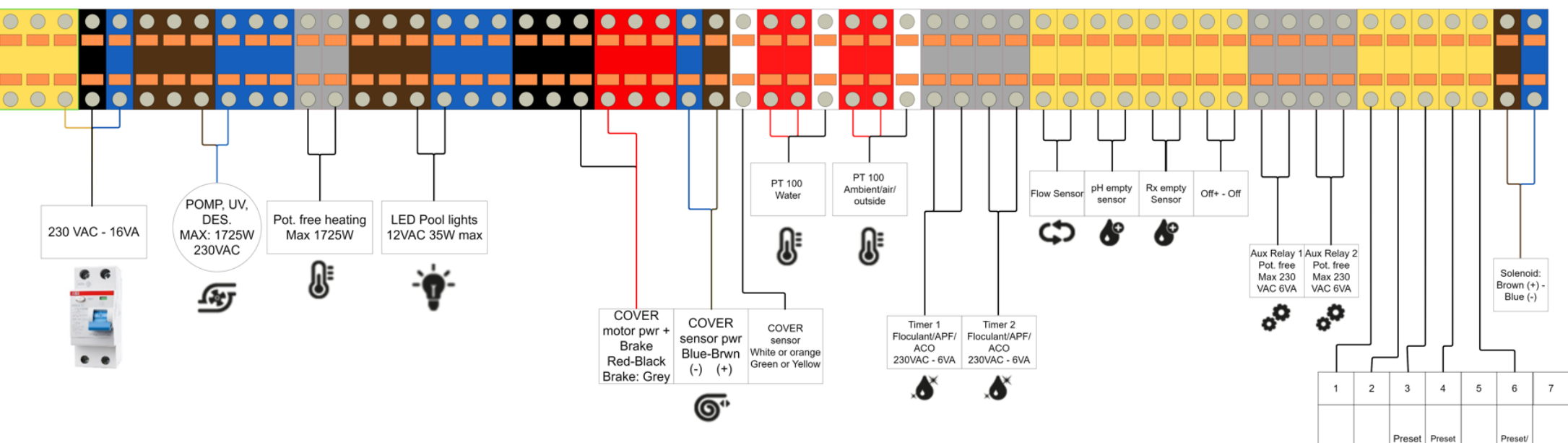

See pump manual EN19: Switch ON: Di/ digital input Switch OFF: priming

Speed Speed<br>1-4 1-4<br>Select Select

Select

Max

Unused

Brown<br>Green<br>White<br>Red<br>Black  $= n 1$ <br>  $= n 2$ <br>  $= n 3$ <br>  $=$  Stopp<br>  $=$  GND

—  $\overline{\phantom{a}}$ 

Run

(Eneble)

24V

#### <span id="page-15-0"></span>5.1.1 Optioneel Nexus

Onderstaande klemmen sluiten rechts aan op de rest van de klemmenstrook. Dit is alleen het geval wanneer de opties zijn gekozen wanneer de EPS Nexus is besteld en hoeven dus niet altijd ingebouwd te zijn.

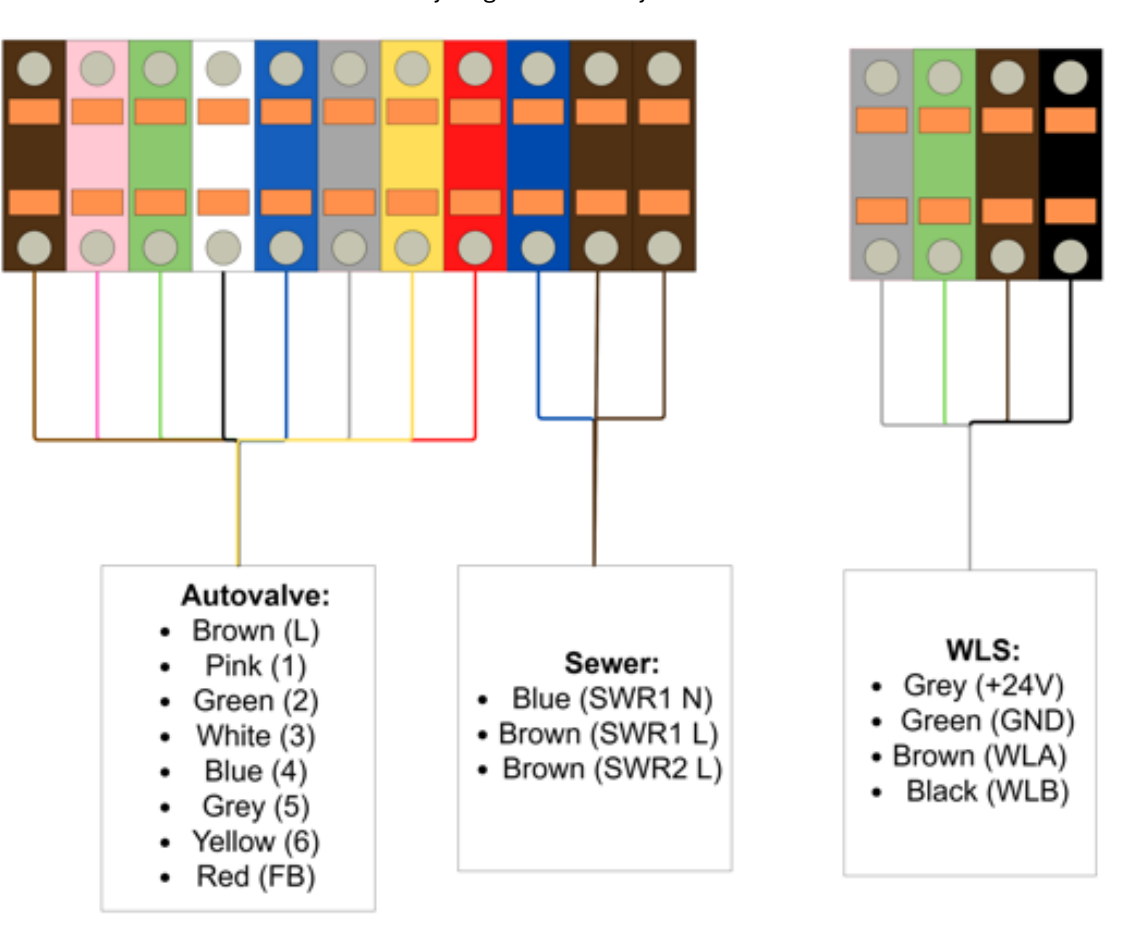

#### <span id="page-16-0"></span>5.2 Filterpompaansluitingen

- Voor instructies over systeemconfiguraties en instellingen zie pagina 57 o Het kan nodig zijn om de gebruikte pomp te configureren voor een juiste werking van het systeem.
- Volg altijd de instructies van het betreffende apparaat.

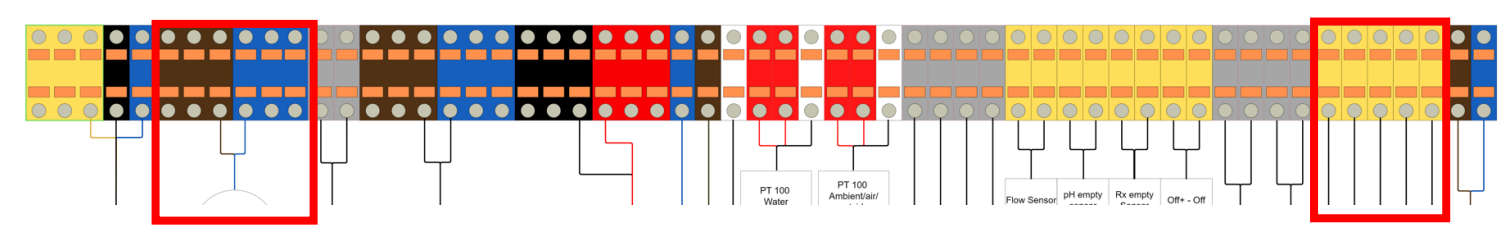

<span id="page-16-1"></span>5.2.1 Enkele snelheid:

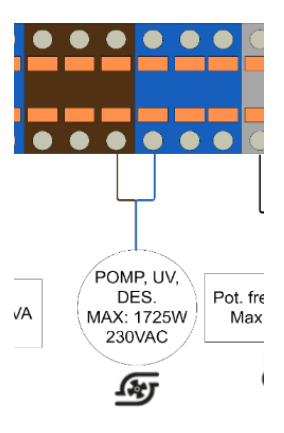

#### <span id="page-16-2"></span>5.2.2 Pentair SuperFlo/Whisperflo VS/VS2

Naast de voeding zoals beschreven 'elektrisch overzicht' dient de communicatie kabel aangesloten te worden. De aansluitblokken zitten rechts en staan hieronder gevisualiseerd.

- Om de modus externe bediening te activeren:
	- 1. Stop de pomp door op de Start/Stop-knop te drukken.
	- 2. Activeer de modus Alleen externe bediening door op en te drukken houd de Start/Stop-knop 3 seconden ingedrukt.
	- 3. Als dit gelukt is, gaat de LED naast Ext. Controle Alleen zal verlichten. Zie figuur 7.
	- 4. De Start/Stop-knop moet opnieuw worden ingedrukt om toe te staan de pomp te laten draaien.
- Zet de prime modus uit:
	- o Zodra het aanzuigen is begonnen, kan de snelheid worden aangepast tussen 3450 en 1700 RPM met behulp van de "+" en "-" pijlen. Als het onder 1700 RPM wordt afgesteld, is de priming-modus uitgeschakeld en de pomp begint onmiddellijk te draaien geplande snelheid.

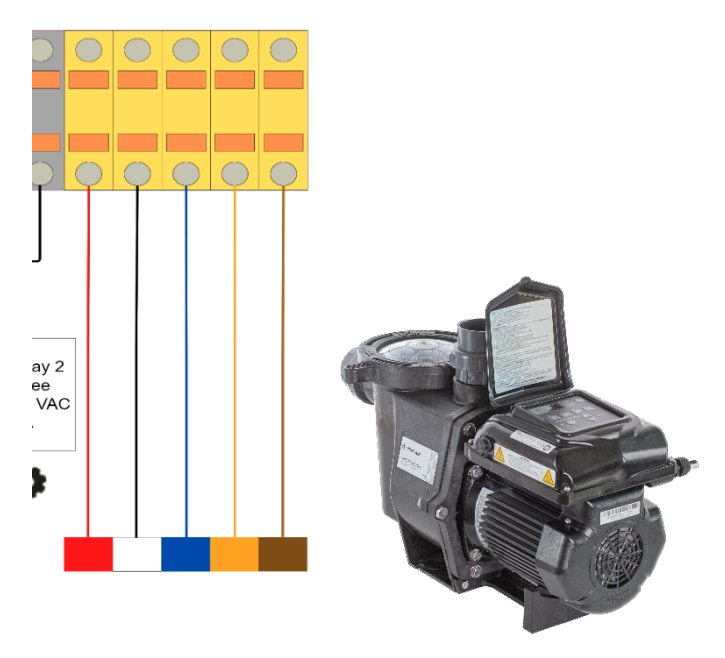

#### <span id="page-17-0"></span>5.2.3 Pentair SuperFlo/Whisperflo VS/VS2

Naast de voeding zoals beschreven 'elektrisch overzicht' dient de communicatie kabel aangesloten te worden. De aansluitblokken zitten rechts en staan hieronder gevisualiseerd.

- Om de modus externe bediening te activeren:
	- 5. Stop de pomp door op de Start/Stop-knop te drukken.
	- 6. Activeer de modus Alleen externe bediening door op en te drukken houd de Start/Stop-knop 3 seconden ingedrukt.
	- 7. Als dit gelukt is, gaat de LED naast Ext. Controle Alleen zal verlichten. Zie figuur 7.
	- 8. De Start/Stop-knop moet opnieuw worden ingedrukt om toe te staan de pomp te laten draaien.
- Zet de prime modus uit:
	- o Zodra het aanzuigen is begonnen, kan de snelheid worden aangepast tussen 3450 en 1700 RPM met behulp van de "+" en "-" pijlen. Als het onder 1700 RPM wordt afgesteld, is de priming-modus uitgeschakeld en de pomp begint onmiddellijk te draaien geplande snelheid.

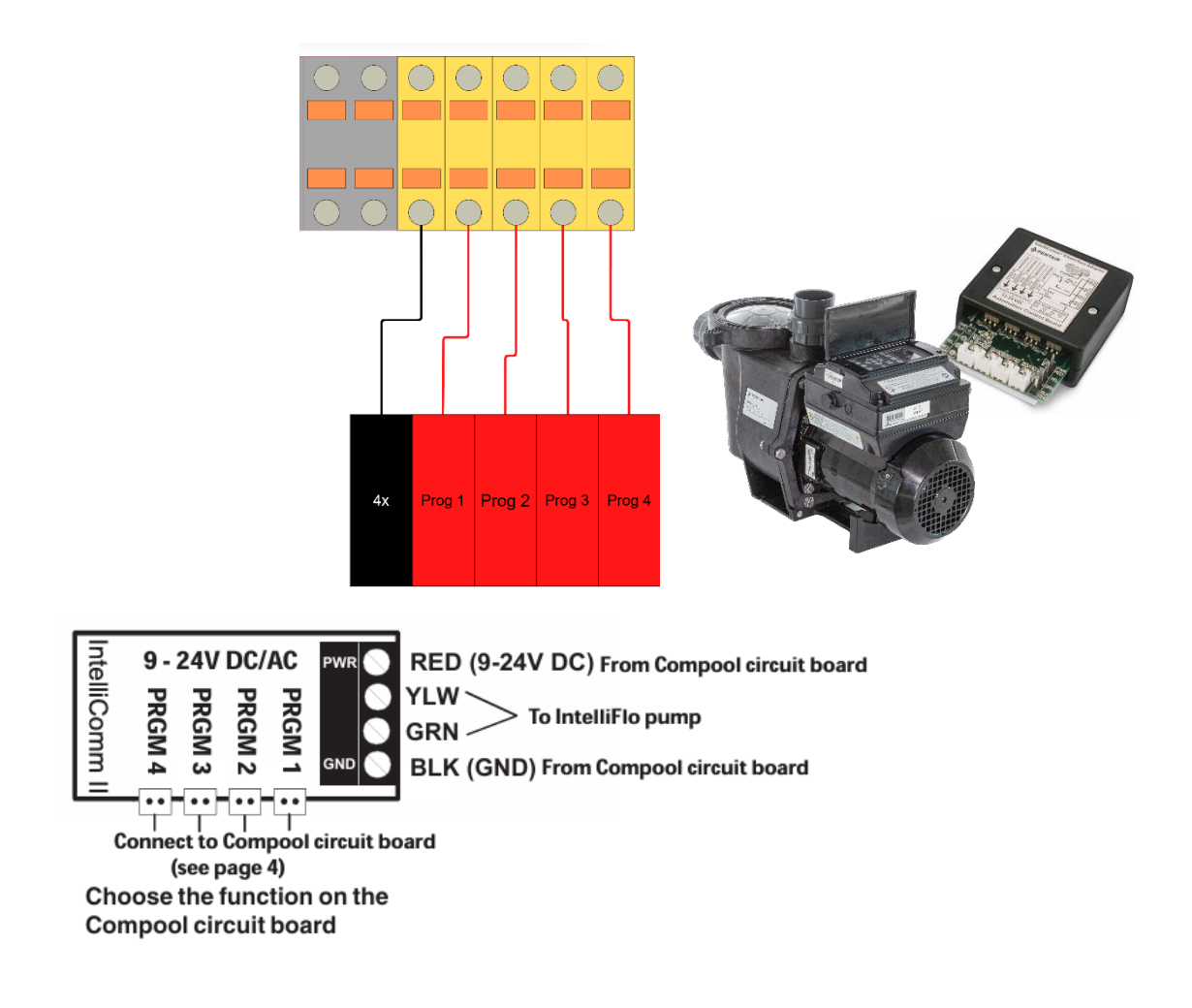

### <span id="page-18-0"></span>5.2.4 Speck BADU Eco Touch, ECO VS[, Norsup EVO PRO,](https://www.dezwembadspecialist.nl/zwembaden/filtratie/zwembadpompen/norsup-variable-speed-pool-pump) Starline inverter

Configuratie: STL-1

Naast de voeding zoals beschreven 'elektrisch overzicht' dient de communicatie kabel aangesloten te worden. De aansluitblokken zitten rechts en staan hieronder gevisualiseerd.

Schakel de prime modus uit!

- 1. Druk de S knop 3 seconden in
- 2. Druk op info knop totdat je instelling 't' ziet
- 3. Zet deze instelling naar 0 (t oFF) en druk op 's'
- 4. Ga met de info knop naar instelling E
- 5. Verander de instelling naar dI (digital input)
- 6. Druk op 's'

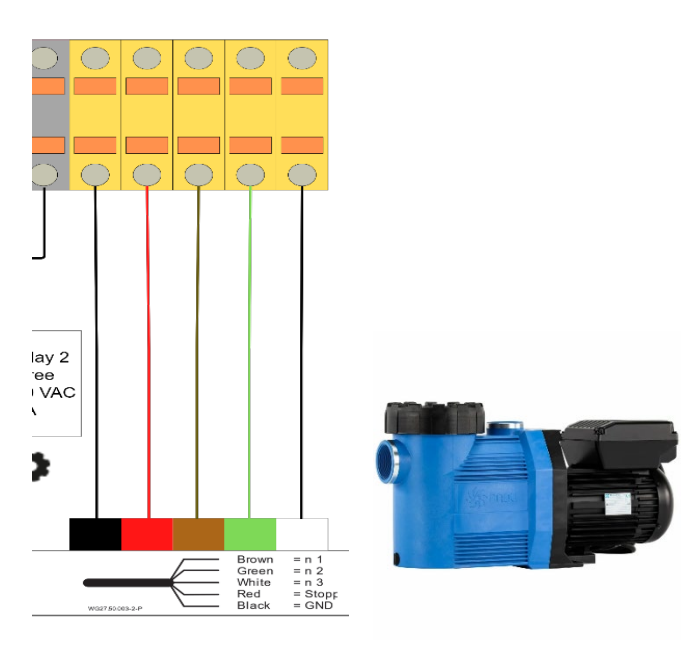

#### <span id="page-18-1"></span>5.2.5 Davey Schakel de prime modus uit!

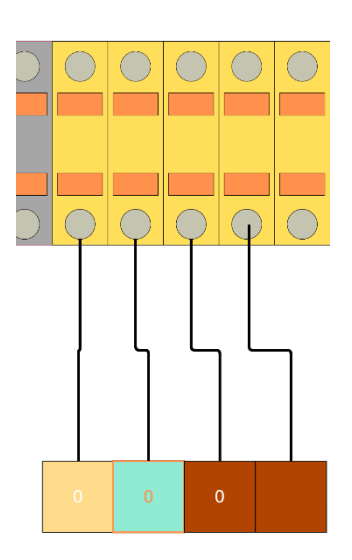

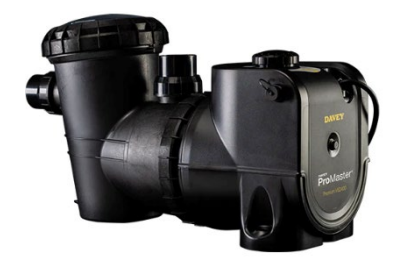

#### <span id="page-19-0"></span>5.2.6 Optidrive e2

Terminal mode P-12=0, P-15=2 (Zie Invertek handleiding H7.1)

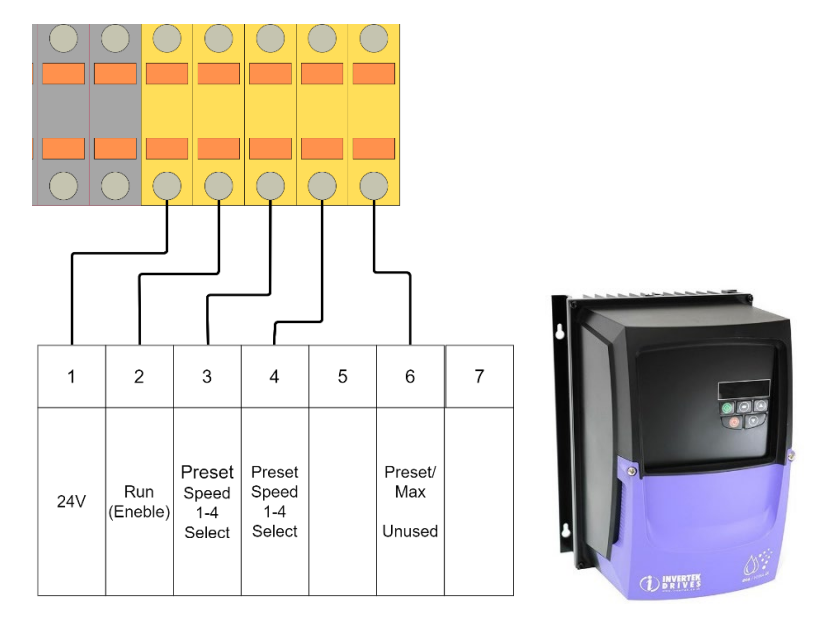

#### <span id="page-19-1"></span>5.2.7 Hayward VSTD

#### Configuratie op Nexus: Zodiac FloProVS

Naast de voeding zoals beschreven 'elektrisch overzicht' dient de communicatie kabel aangesloten te worden. De aansluitblokken zitten rechts en staan hieronder gevisualiseerd.

#### Schakel de prime modus uit!

De digitale ingangen kunnen worden gebruikt in de handmatige of timermodus. Ze bevinden zich op het hoogste prioriteitsniveau: ze zijn MASTER van alle functies die worden gebruikt. Alleen de knoppen Run/Stop en DISP/FUNC blijven actief. Wanneer een digitale ingang wordt gebruikt, gaat de LED die aan de betreffende LED is gekoppeld, snel knipperen (DI1 = V1, DI2 = V2 of DI3 = V3).

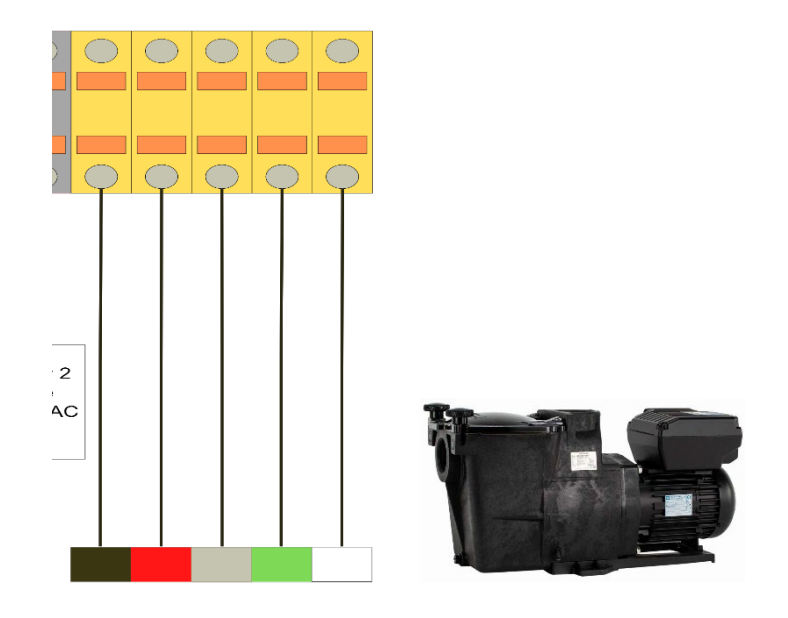

#### <span id="page-20-0"></span>5.2.8 DAB E-swim

Configuratie op Nexus: DAB E-swim (of Zodiac FloProVS)

Naast de voeding zoals beschreven 'elektrisch overzicht' dient de communicatie kabel aangesloten te worden. De aansluitblokken zitten rechts en staan hieronder gevisualiseerd.

Volg de stappen in de handleiding van de DAB E-swim onder 6C. External control

Schakel de prime modus uit!

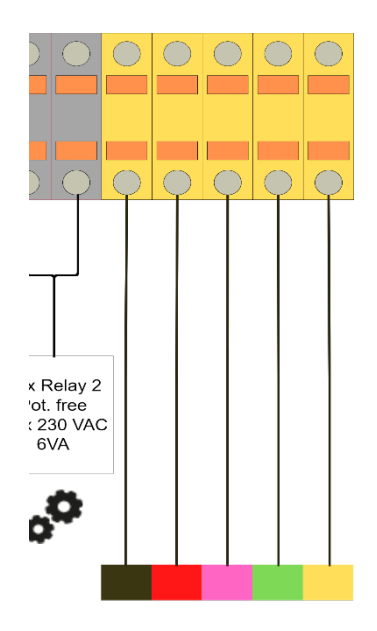

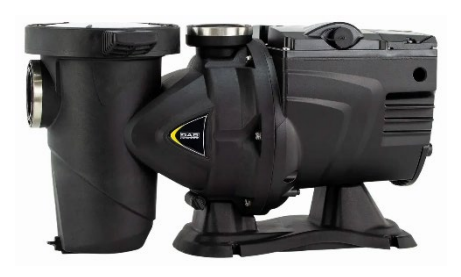

#### <span id="page-21-0"></span>5.2.9 Aquagem inverter pool pump

(bekend onder namen: xflow, inverstar, inverco, AquaSphere Eco IVS, inverpro, inversilence) Schakel de prime modus uit!

Configuratie: Inverpro (of STL-1)

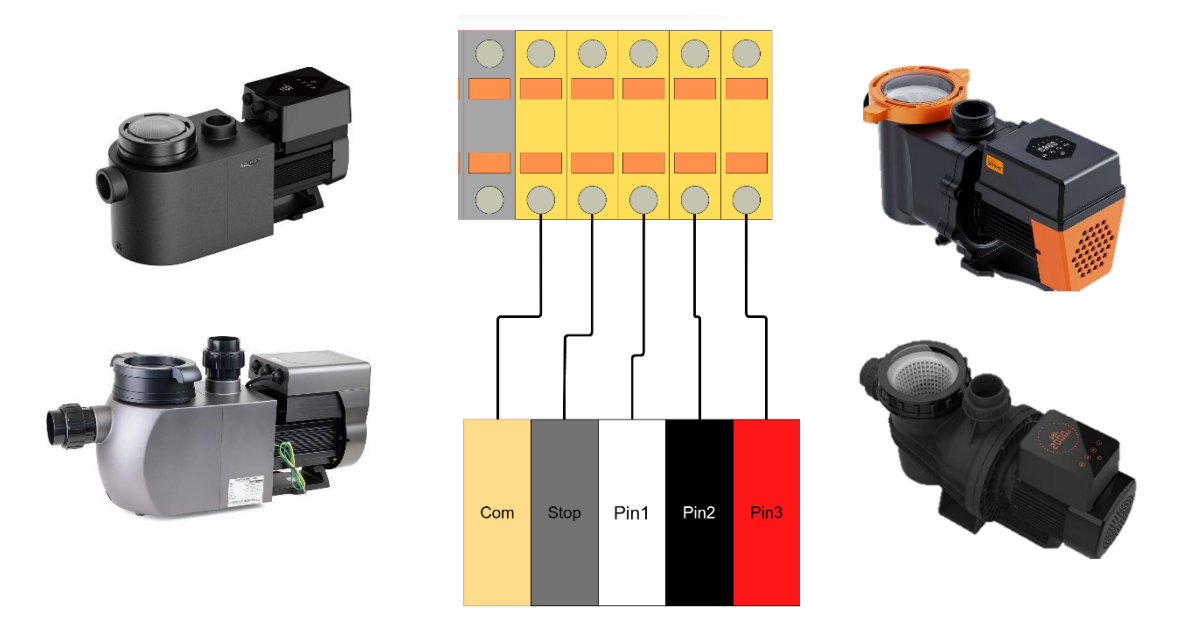

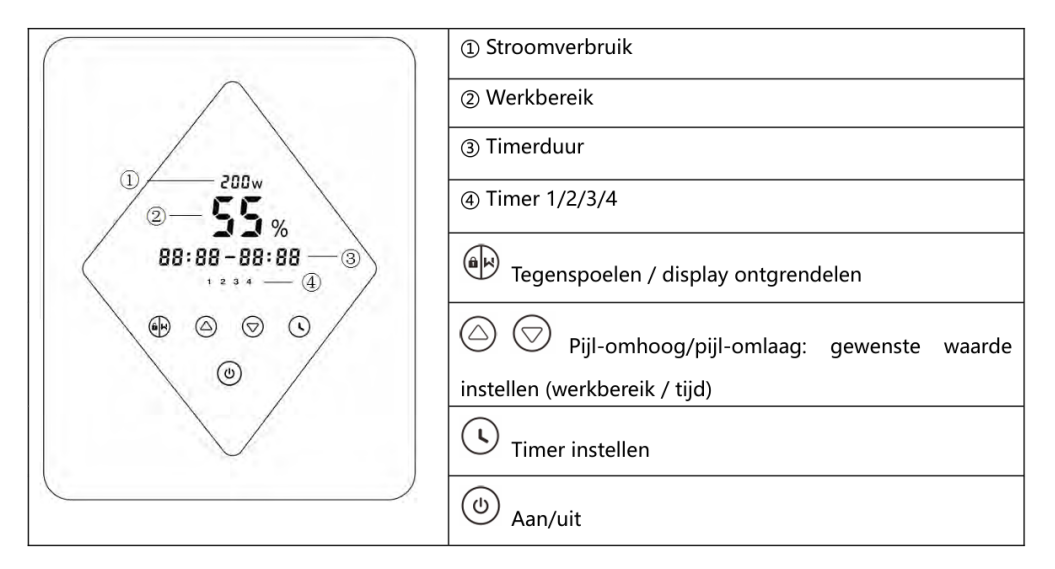

- 1. Zet de pomp uit met de aan/uit knop
- 2. Druk de pijltjes toetsen tegelijk ingedrukt
- 3. Voer een snelheid (%) voor programma 1 in met de pijltjestoetsen
- 4. Druk de pijltjes toetsen tegelijk ingedrukt
- 5. Voer een snelheid (%) voor programma 2 in met de pijltjestoetsen
- 6. Druk de pijltjes toetsen tegelijk ingedrukt
- 7. Voer een snelheid (%) voor programma 3 in met de pijltjestoetsen
- 8. Druk de pijltjes toetsen tegelijk ingedrukt
- 9. Voer een snelheid (%) voor programma 4 in met de pijltjestoetsen (niet gebruikt)
- 10. Druk de pijltjes toetsen tegelijk ingedrukt
- 11. Zet de primestand op 0 om deze uit te schakelen
- 12. Wacht tot dat het scherm teruggaat naar het hoofdmenu

#### <span id="page-22-0"></span>5.3 Verwarming

Er zijn meerdere manieren om een verwarming aan te sluiten. De onderstaande beschrijving schakelt 230VAC (MAX 10VA).

#### <span id="page-22-1"></span>5.3.1 Verwarming potentiaal vrij

- Voor instructies over systeemconfiguraties en instellingen zie pagina 67
	- o Het kan nodig zijn om de gebruikte verwarming te configureren voor een juiste werking van het systeem.
- Volg altijd de instructies van het betreffende apparaat.
- Zet de volledige installatie uit

Uiteraard kan een potentiaalvrij contact gebruikt worden om een signaal te maken of te breken. Zo kan een warmtepomp gemakkelijk gekoppeld worden door de flowswitch (of andere vrijgave) op het verwarmingscontact aan te sluiten. Zo word het contact gemaakt bij warmtevraag uit de EPS NEXUS en verbroken wanneer de verwarming niet nodig is.

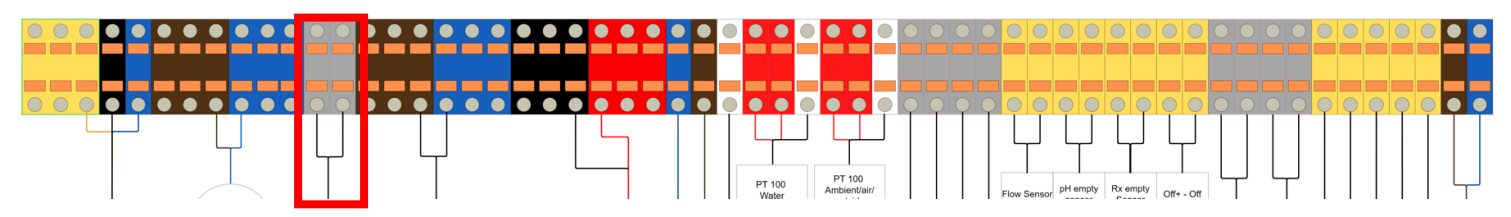

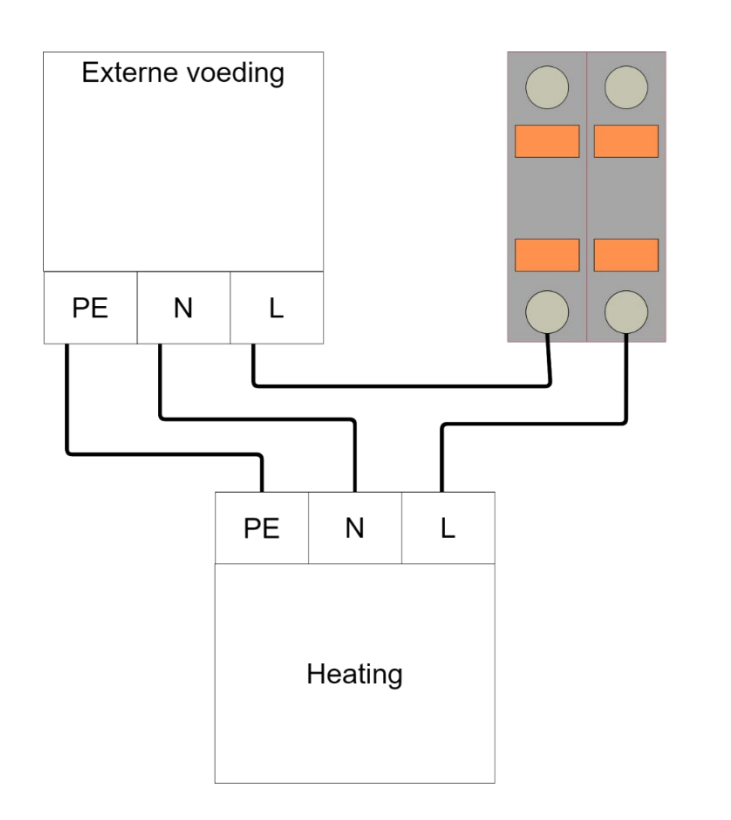

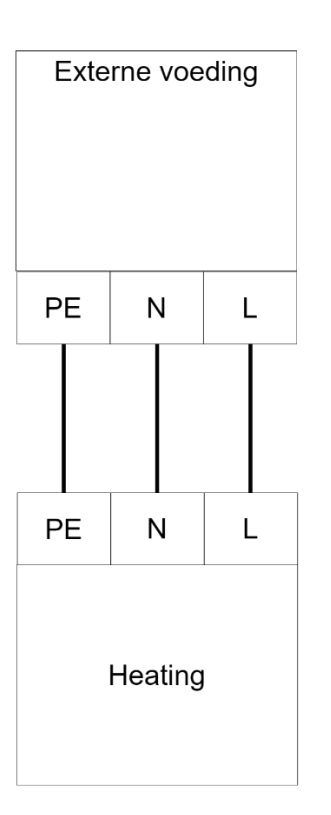

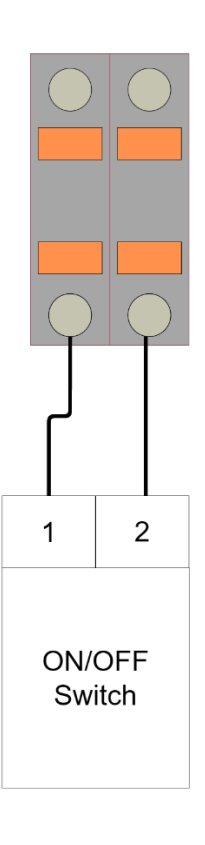

### <span id="page-23-0"></span>5.3.2 Warmtepomp DURA+i

De Dura+i warmtepompen kunnen eenvoudig gekoppeld worden met de EPS NEXUS. De voeding van de warmtepomp zal via het stroomnet gaan. De dataverbinding met de warmtepomp zal ervoor zorgen dat de warmtepomp via de EPS NEXUS ingesteld en bedient kan worden.

Let op: de standaard app van duratech komt te vervallen.

- Zet de volledige installatie uit
- Maak de warmtepomp open en schroef de deksel open zoals hieronder weergegeven:

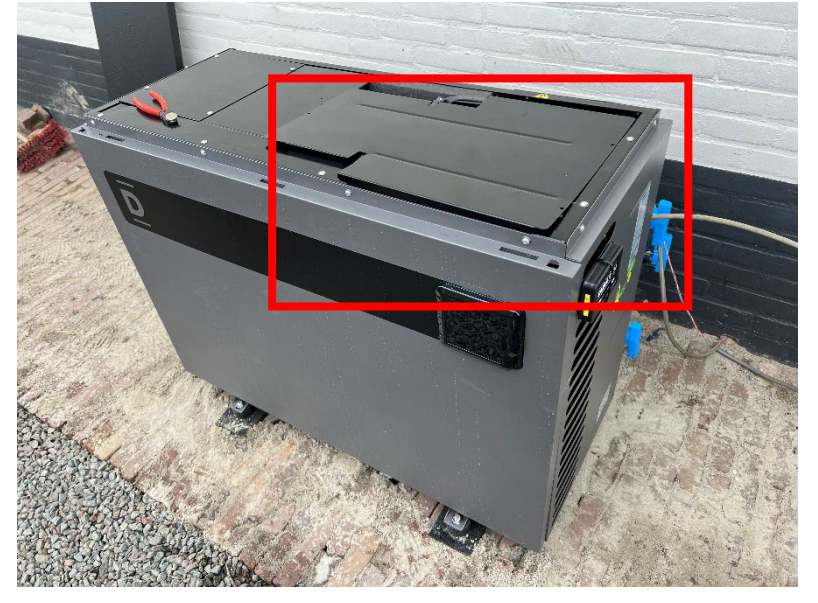

- Lokaliseer de aansluitblokken van de RS485
- Haal de bestaande dongle van aansluitblokken 5,6,7 en 8 af. Dit kan gedaan worden door een platte schroevendraaier in het gat boven de aansluiting te steken.

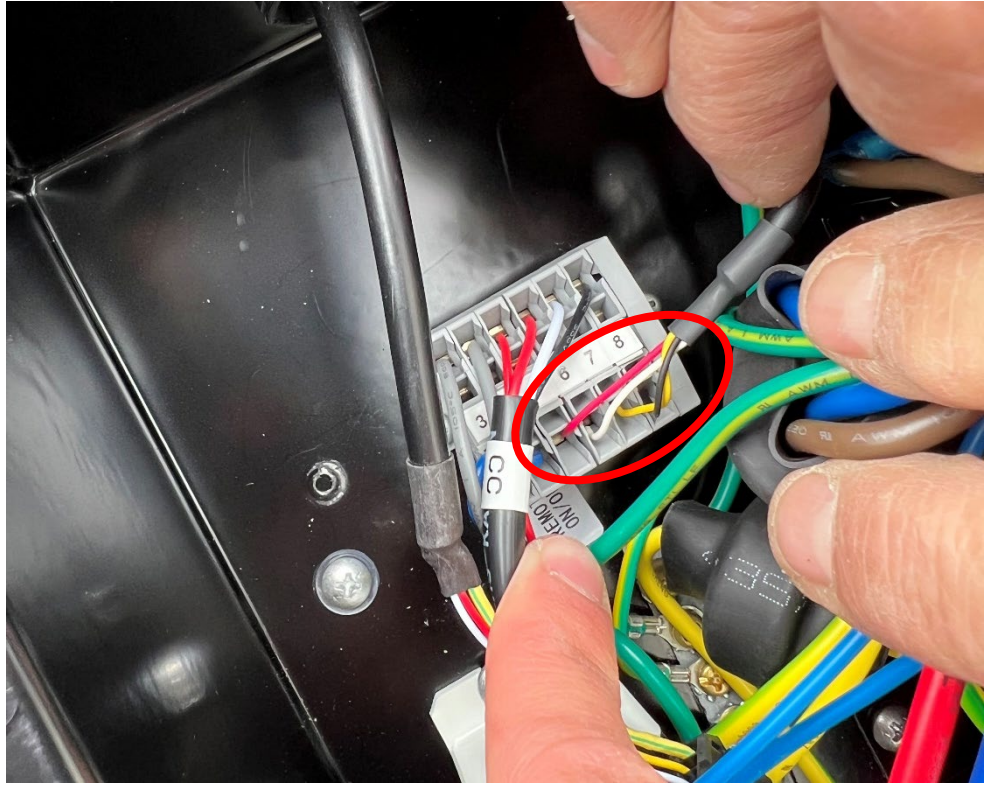

• Verbind de A en B kanalen zoals weergegeven in het schema hieronder. Gebruik hiervoor 2x 0,5mm2 of 2 aders van een UTP kabel.

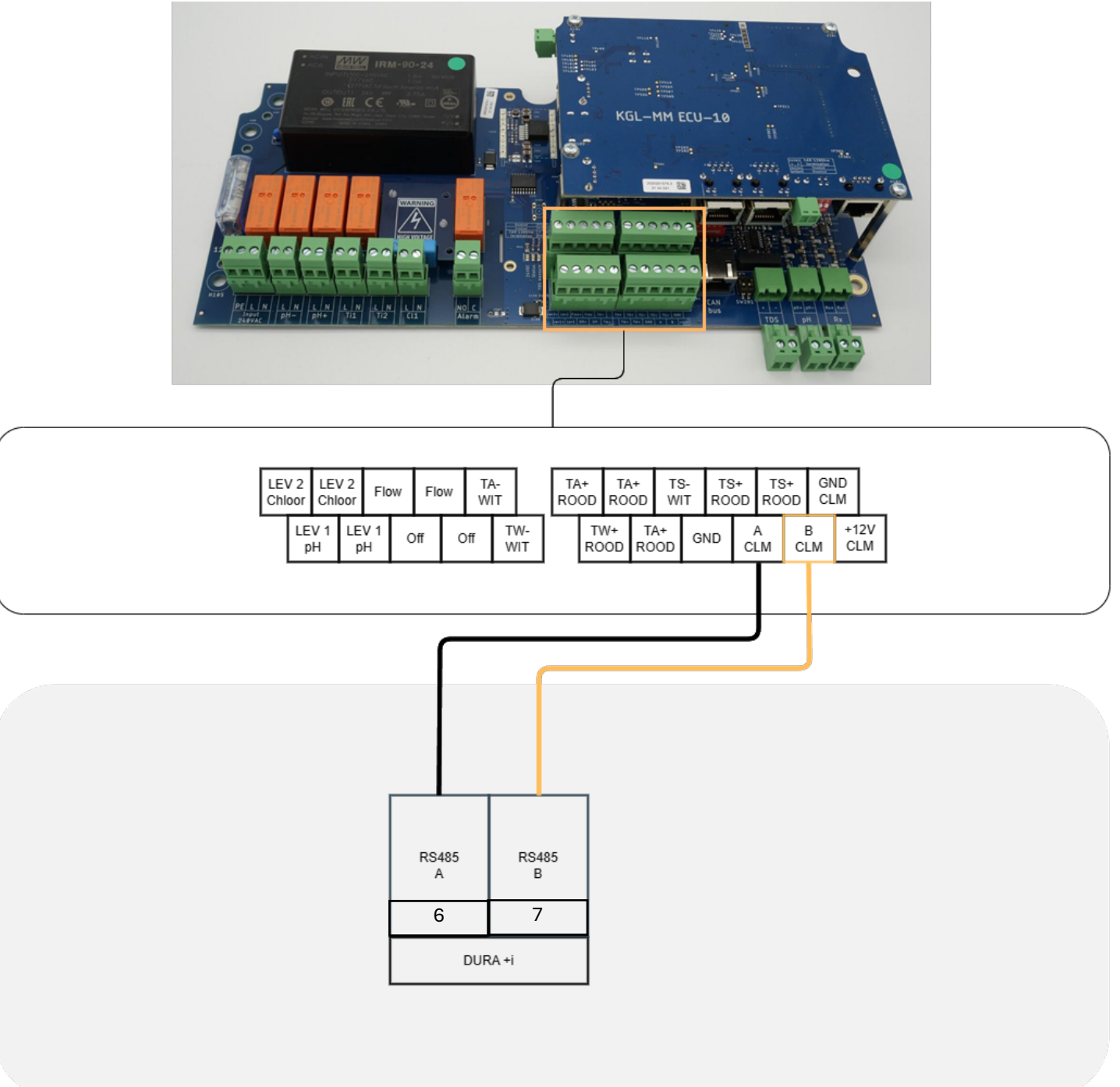

• Configuratie instellingen op de EPS NEXUS zijn nodig om de communicatie met de warmtepomp te starten. Voor deze instructies gaat u naar pagina 67

#### <span id="page-25-0"></span>5.3.3Warmtepomp starline

De starline warmtepompen kunnen eenvoudig gekoppeld worden met de EPS NEXUS. De voeding van de warmtepomp zal via het stroomnet gaan. De dataverbinding met de warmtepomp zal ervoor zorgen dat de warmtepomp via de EPS NEXUS ingesteld en bedient kan worden.

- Zet de volledige installatie uit
- Maak de warmtepomp open door de kunststof deksel eraf te halen en schroef de metalen kap open aan de rechter zijde (zijde waar het bedieningspaneel zit)
- Lokaliseer de aansluitblokken voor de RS485 verbinding en sluit ze aan zoals in het schema.

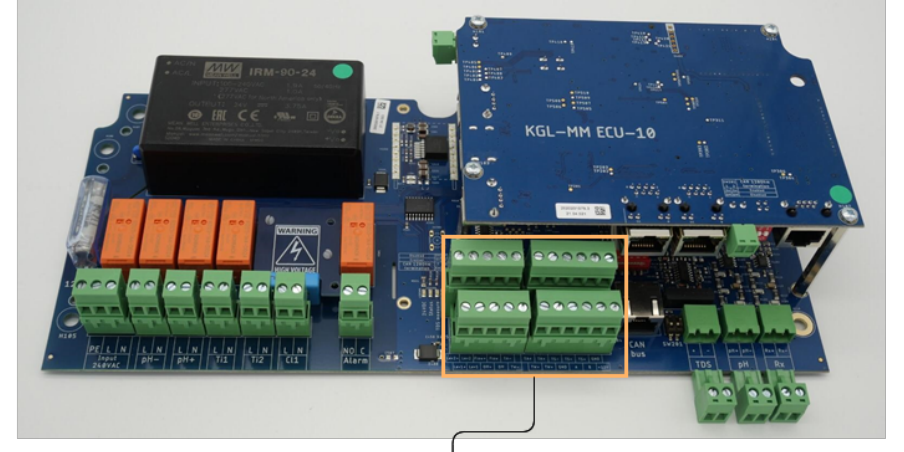

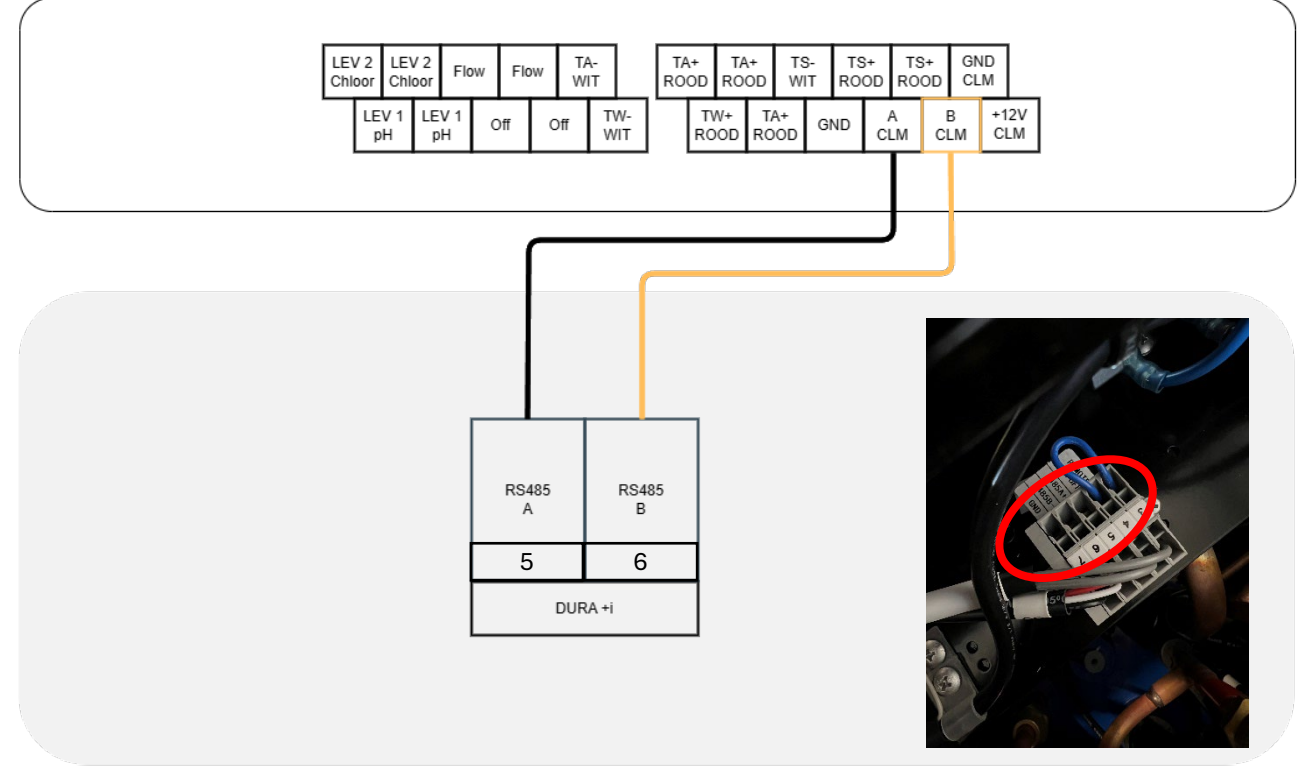

• Configuratie instellingen op de EPS NEXUS zijn nodig om de communicatie met de warmtepomp te starten. Voor deze instructies gaat u naar pagina 67

## <span id="page-26-0"></span>5.4 Verlichting

De EPS NEXUS is, afhankelijk van de gekozen optie bij bestelling, voorzien van een 0-35W ringkerntrafo of een 35-150W digitale transformator.

- Volg altijd de instructies van het betreffende apparaat
- Zie de configuratie opties voor kleurenspots
- Meet altijd de uitgangspanning alvorens de verlichting aan te sluiten

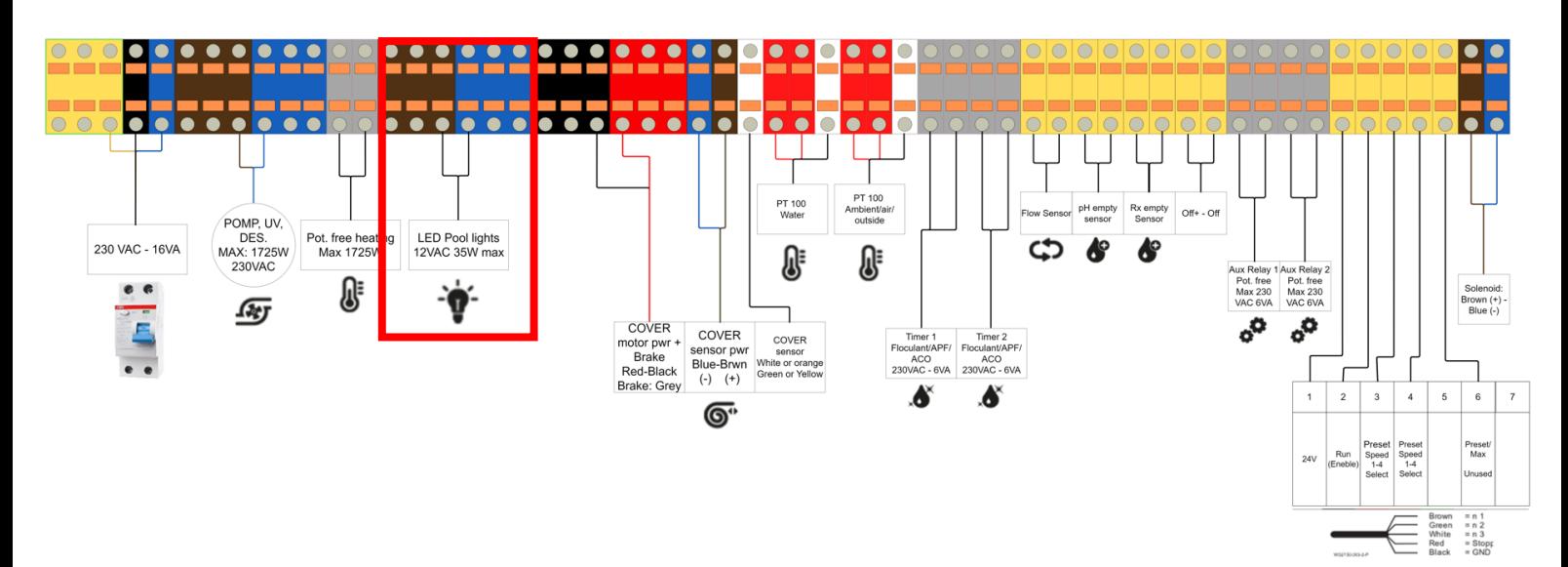

### <span id="page-27-0"></span>5.5 Afdekking

Bij het bedienen van het dek moet veiligheid voorop staan. Het onjuist bedienen van het dek of nalatigheid kan ernstige gevolgen hebben. Neem de handleiding uiterst serieus of neem contact op bij onzekerheid.

#### <span id="page-27-1"></span>5.5.1 Veiligheid:

- Volg altijd de instructies van het betreffende apparaat
- Zorg bij het bedienen dat er altijd een noodschakelaar binnen handbereik is. Een dergelijke noodschakelaar dient aansloten te worden volgens instructies op deze pagina. Schakel een specialist in. Controleer de noodschakelaar eens per maand.
- EPS kan niet verantwoordelijk gehouden worden voor schade aan de afdekking door het nalaten van de veiligheidsvoorschriften
- Zorg ervoor dat u altijd in zicht bent van de afdekking wanneer deze beweegt
- Zorg ervoor dat het dek vrij is om te bewegen en er geen obstakels zijn in de beweegrichting van het dek
- Bij het bedienen van het dek, maar het uitblijven van een waarneembare beweging, stop het dek dan direct met de noodschakelaar en anders via het touchscreen.
- De stopknop via de app is geen noodstop en kan door verbindingsproblemen onbetrouwbaar zijn. Zorg dat u binnen handbereik bent van een noodstopknop wanneer u het dek bedient via de app.
- Schakel het systeem uit bij werkzaamheden aan de elektrische installatie
- Controleer de aansluitingen nauwkeurig alvorens het toestel ingeschakeld wordt

#### <span id="page-27-2"></span>5.5.2 Noodschakelaar aansluiten

Een noodschakelaar is nodig om het dek veilig te kunnen bedienen. Gebruik een geschikte schakelaar met de juiste waterdichtheid. Gebruik tevens hoog geclassificeerde draad en aansluitmaterialen. EPS Schrijft geen specifieke materialen voor en zullen door een specialist gekozen moeten worden.

Bij het bedienen van het dek moet veiligheid voorop staan. Het onjuist bedienen van het dek of nalatigheid kan ernstige gevolgen hebben. Neem de handleiding uiterst serieus of neem contact op bij onzekerheid.

• De stopknop via de app is geen noodstop en kan door verbindingsproblemen onbetrouwbaar zijn. Zorg dat u binnen handbereik bent van een noodstopknop wanneer u het dek bedient via de app.

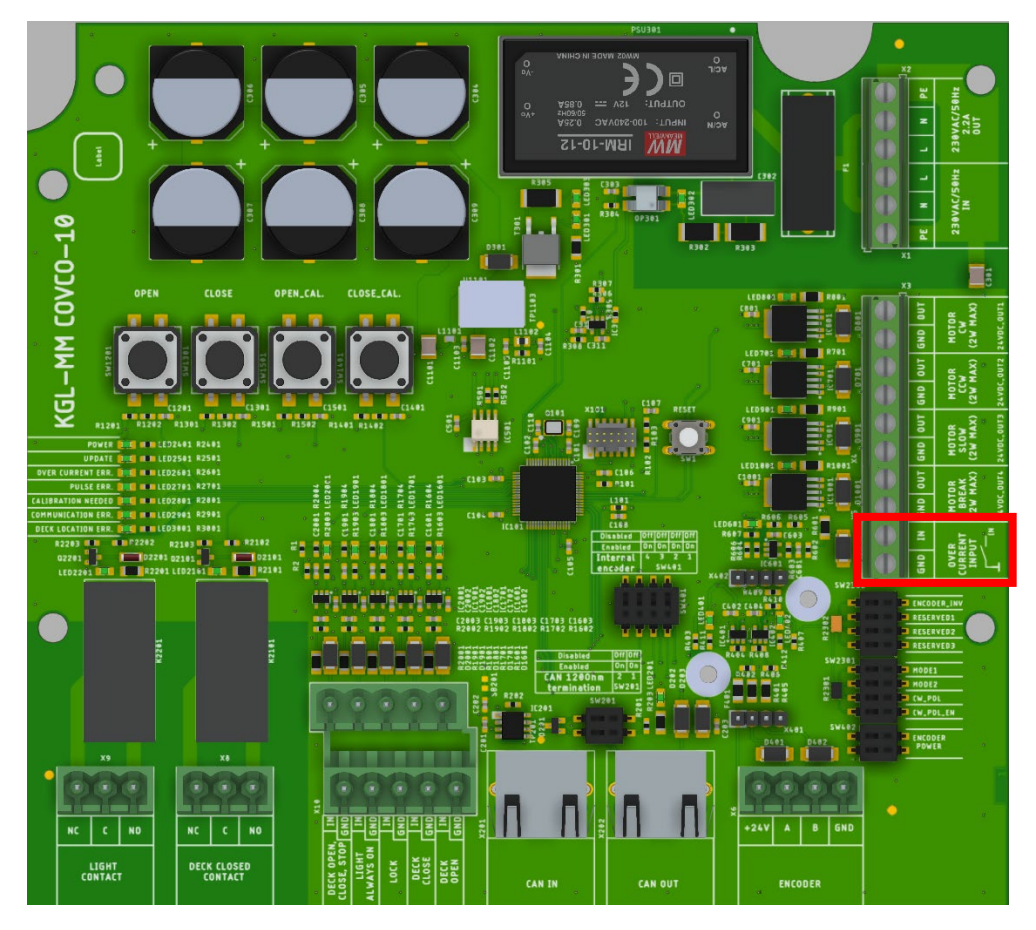

- 1. Sluit een N/O (normally open) schakelaar aan op omkaderde contacten. De volgorde maakt niet uit
- 2. Beweeg het dek na kalibratie en druk op de aangesloten schakelaar om de schakelaar te controleren. De afdekking moet stoppen en de werking kan geverifieerd worden met de LED bij de aansluiting op de printplaat.
- 3. Hang de schakelaar op een goed bereikbare plaats zodat de gebruiker bij de noodschakelaar kan staan wanneer het dek bedient wordt.

## <span id="page-28-0"></span>5.5.3 Motor aansluitingen

#### **MAX 10A 24VDC**

De instructies zijn voor de motor zoals hieronder beschreven:

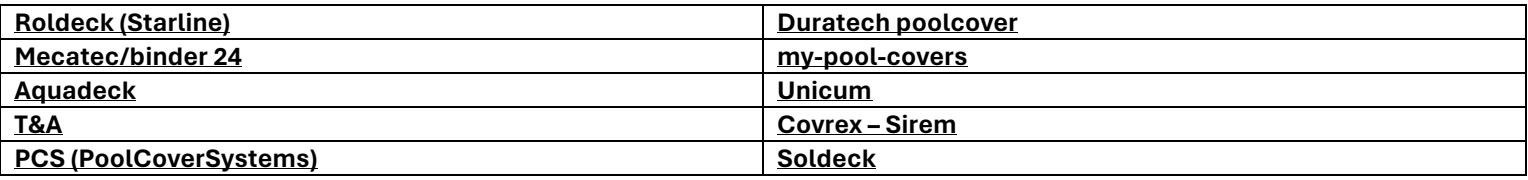

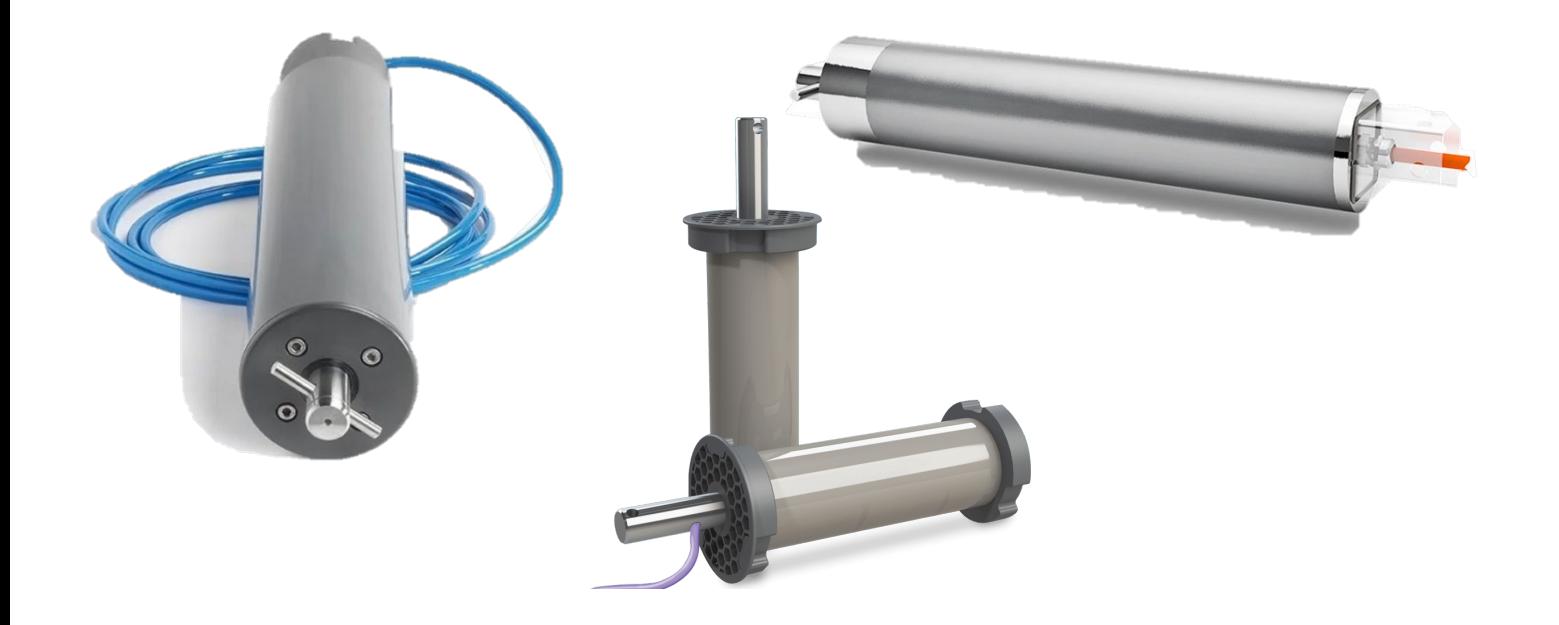

<span id="page-29-0"></span>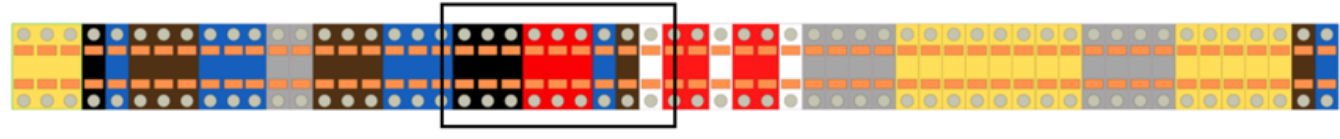

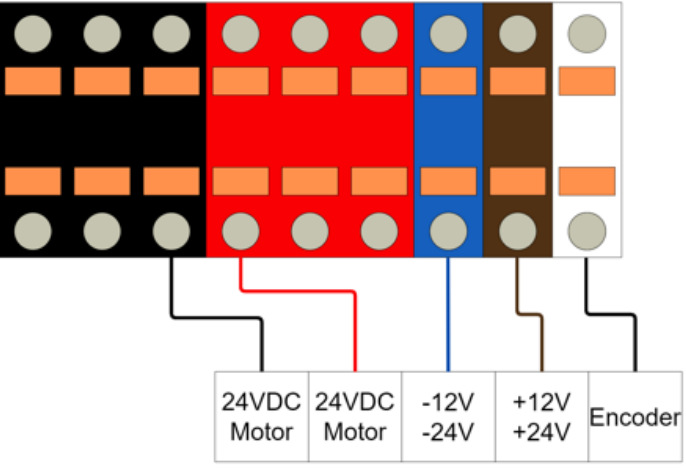

Dipswitch instellingen

Omdat de Nexus met legio motoren kan werken moet de printplaat ingesteld worden voor de specifieke motor. Zet voor Duratech poolcover '*Reservesd 3*' naar rechts

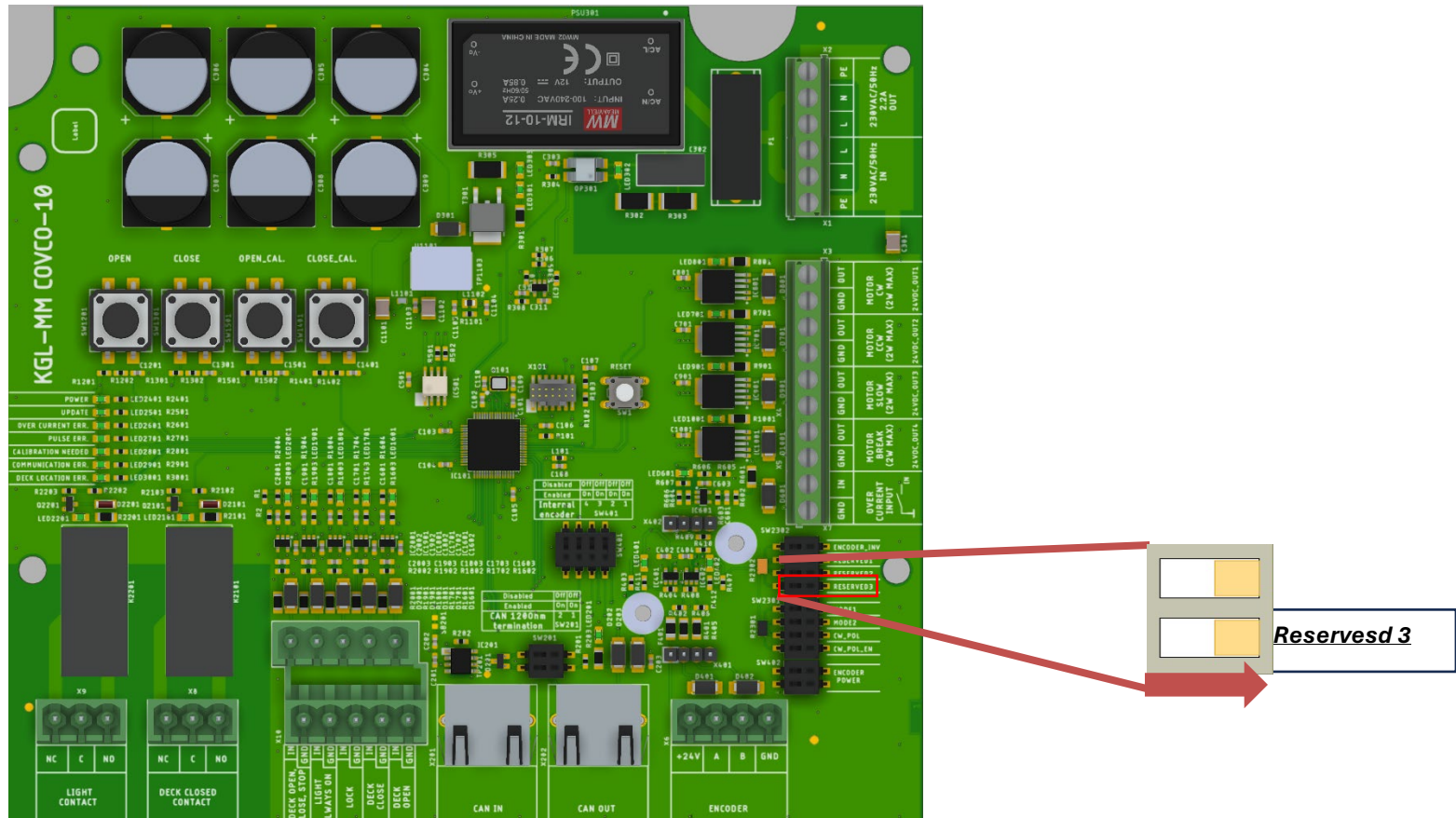

<span id="page-30-0"></span>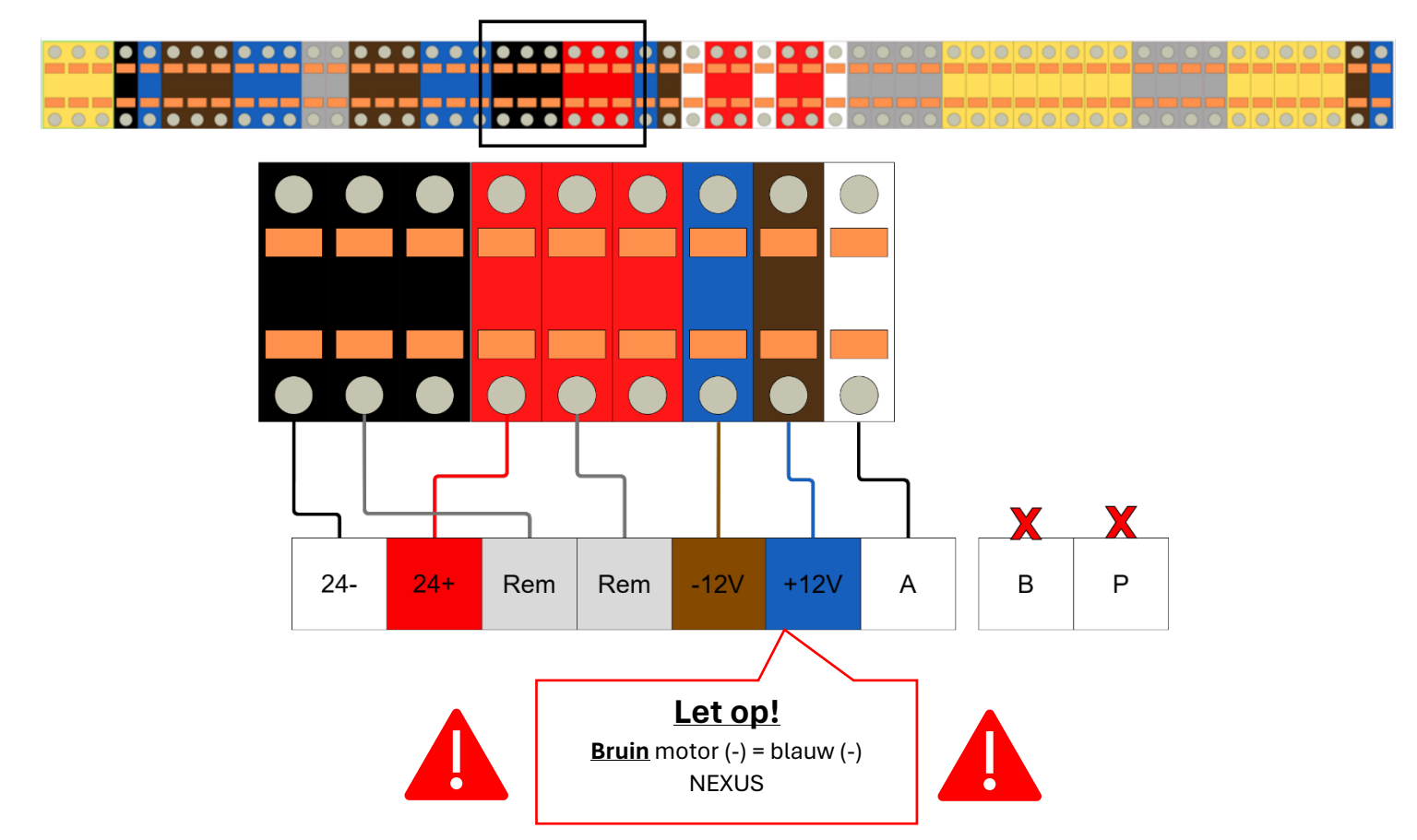

<span id="page-30-1"></span>5.5.6 Mecatec/binder 24

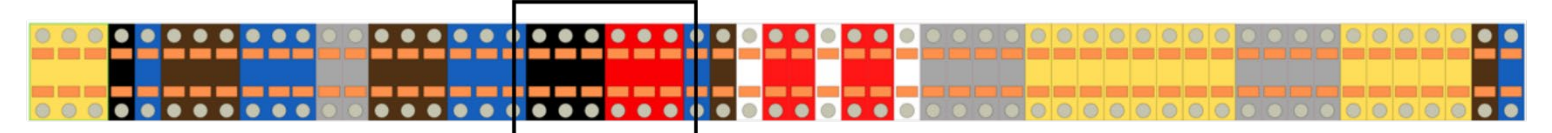

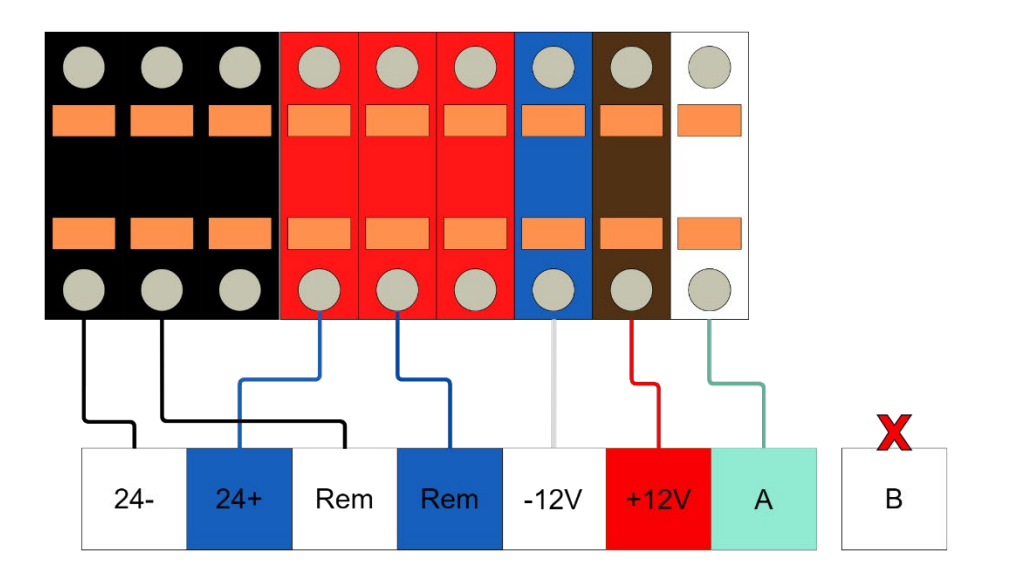

 $24 -$ 

 $24 +$ 

Rem

Rem

<span id="page-31-0"></span>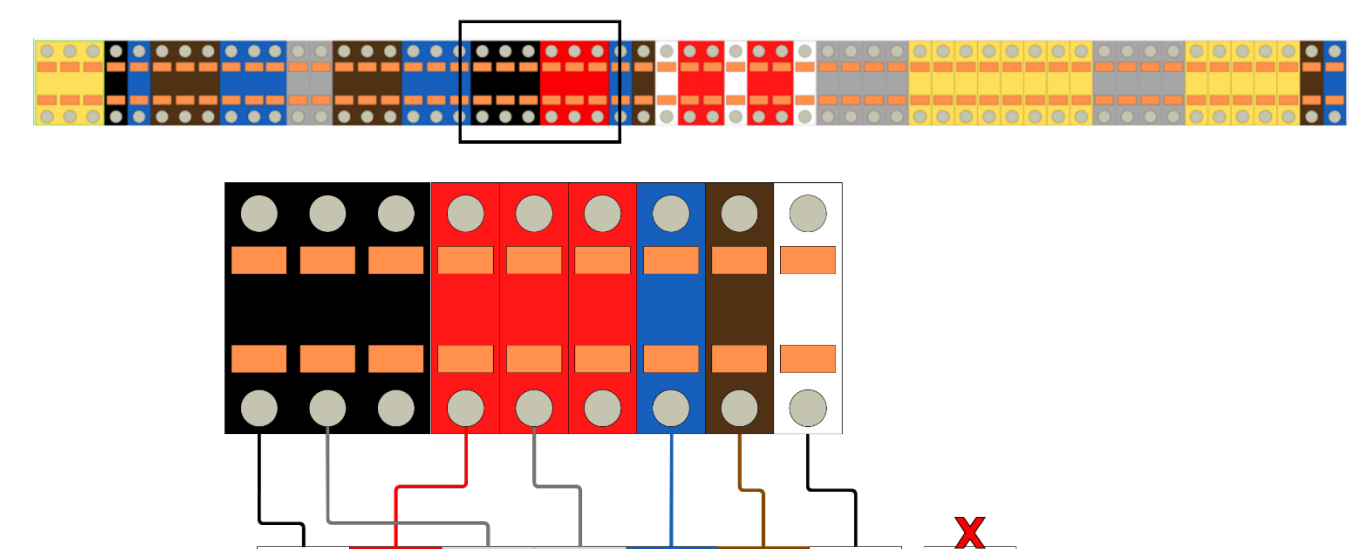

 $-12V$ 

 $+12V$ 

 $\overline{\mathsf{A}}$ 

<span id="page-31-1"></span>5.5.8 My-pool-covers/Unicum

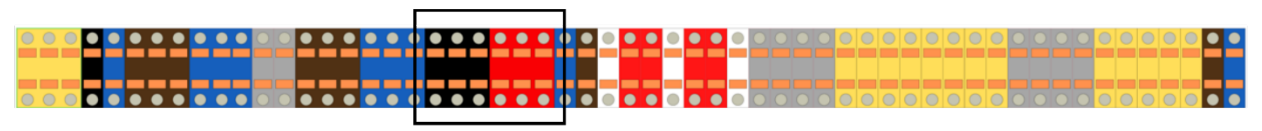

 $\sf B$ 

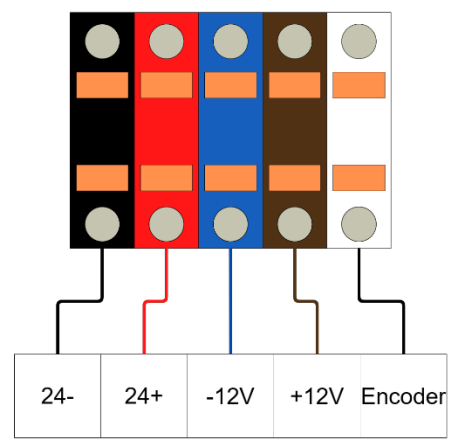

<span id="page-31-2"></span>5.5.9 Covrex – Sirem – Soldeck

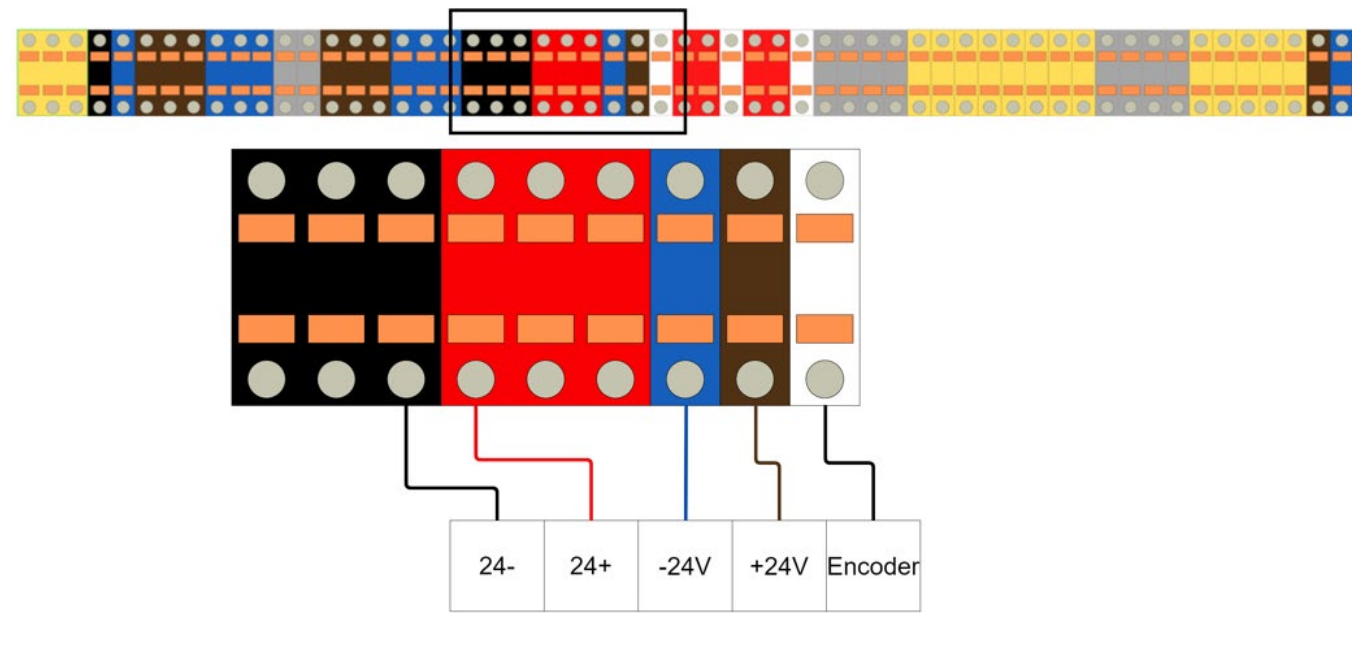

### <span id="page-32-0"></span>5.6 Kalibratie afdekking

Het is belangrijk om de kalibratieprocedure nauwkeurig te volgen en jaarlijks te herhalen om verloop van de begin en eindposities te voorkomen. Neem altijd genoeg marge in acht om het vastlopen van de lamellen te voorkomen.

#### <span id="page-32-1"></span>5.6.1 Introductie

Hierna volgt een korte uitleg van de PCBA.

- 1. Van links naar rechts zijn de knoppen als volgt
	- a) OPEN, met deze knop kan je tijdens de kalibratie het dek openen. Houd de knop hiervoor ingedrukt. In normaal bedrijf kan met deze knop de open-positie geselecteerd worden.
	- b) CLOSE, met deze knop kan je tijdens de kalibratie het dek sluiten. Houd de knop hiervoor ingedrukt. In normaal bedrijf kan met deze knop de dicht-positie geselecteerd worden.
	- c) OPEN.CAL, hiermee kan de open-positie gekalibreerd worden. Deze knop word alleen in de kalibratieprocedure gebruikt.
	- d) CLOS.CAL, hiermee kan de dicht positie gekalibreerd worden. Deze knop word alleen in de kalibratieprocedure gebruikt.
- 2. De ledjes geven ieder een status aan.
	- a) Power LED. Voeding is correct
	- b) Update LED. Er is een update nodig/beschikbaar wanneer het lampje aan staat.
	- c) Over current ERR. Bij een brandend lampje is er een overcurrent gemeten of is de noodstopknop ingedrukt.
	- d) Pulse ERR. Wanneer dit lampje brand geeft het systeem aan dat er pulsen zijn verwacht, maar niet gemeten. Controleer de motor en/of pulse sensor.
	- e) Calibration needed. Er is een kalibratie van het dek nodig.
	- f) Com ERR. N/A
	- g) Deck location ERR. Het systeem is uitgevallen tijdens een dekbeweging en heeft een nieuwe kalibratie nodig.
- 3. Mode selectie switches.
	- a) Gebruik alleen de mode selectie switches tijdens de kalibratieprocedure.

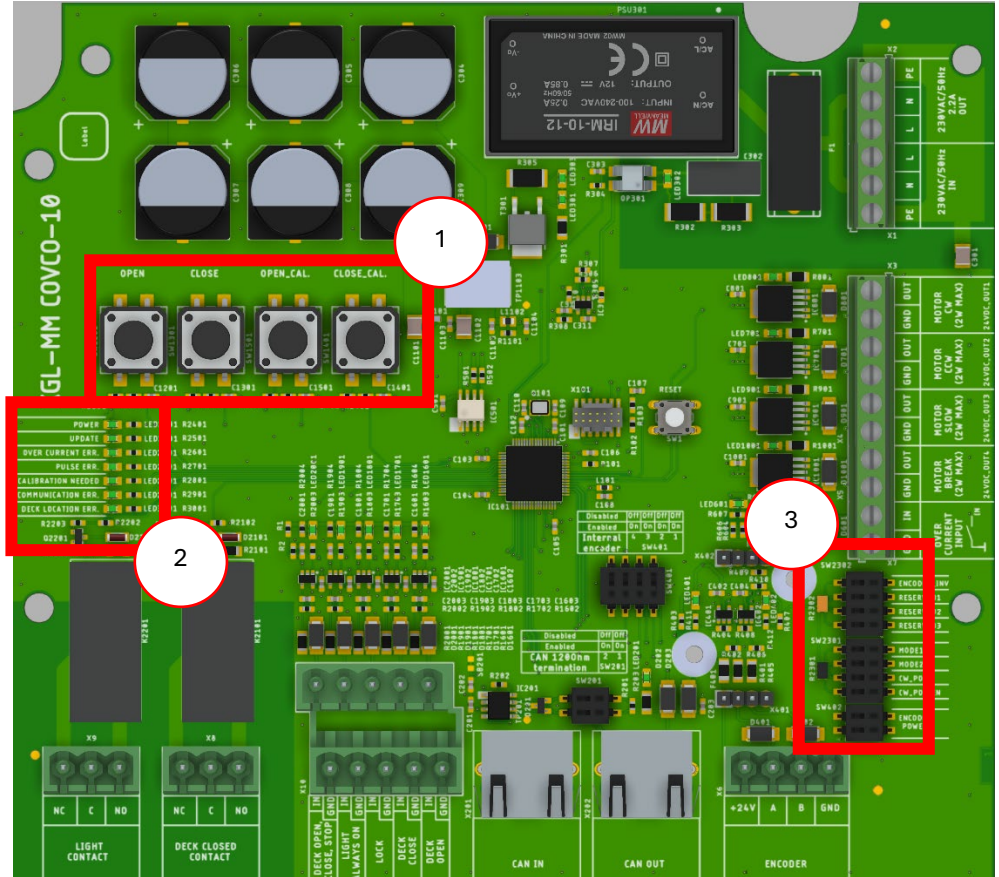

# **\*Belangrijk\***

# **Vanaf 06-03-23 is de procedure voor 'kalibratie afdekking' gewijzigd**

- <span id="page-33-0"></span>a) Schakel de dipswitches zoals in de afbeeldingen.
	- Internal encoder ON
	- Encoder power ON

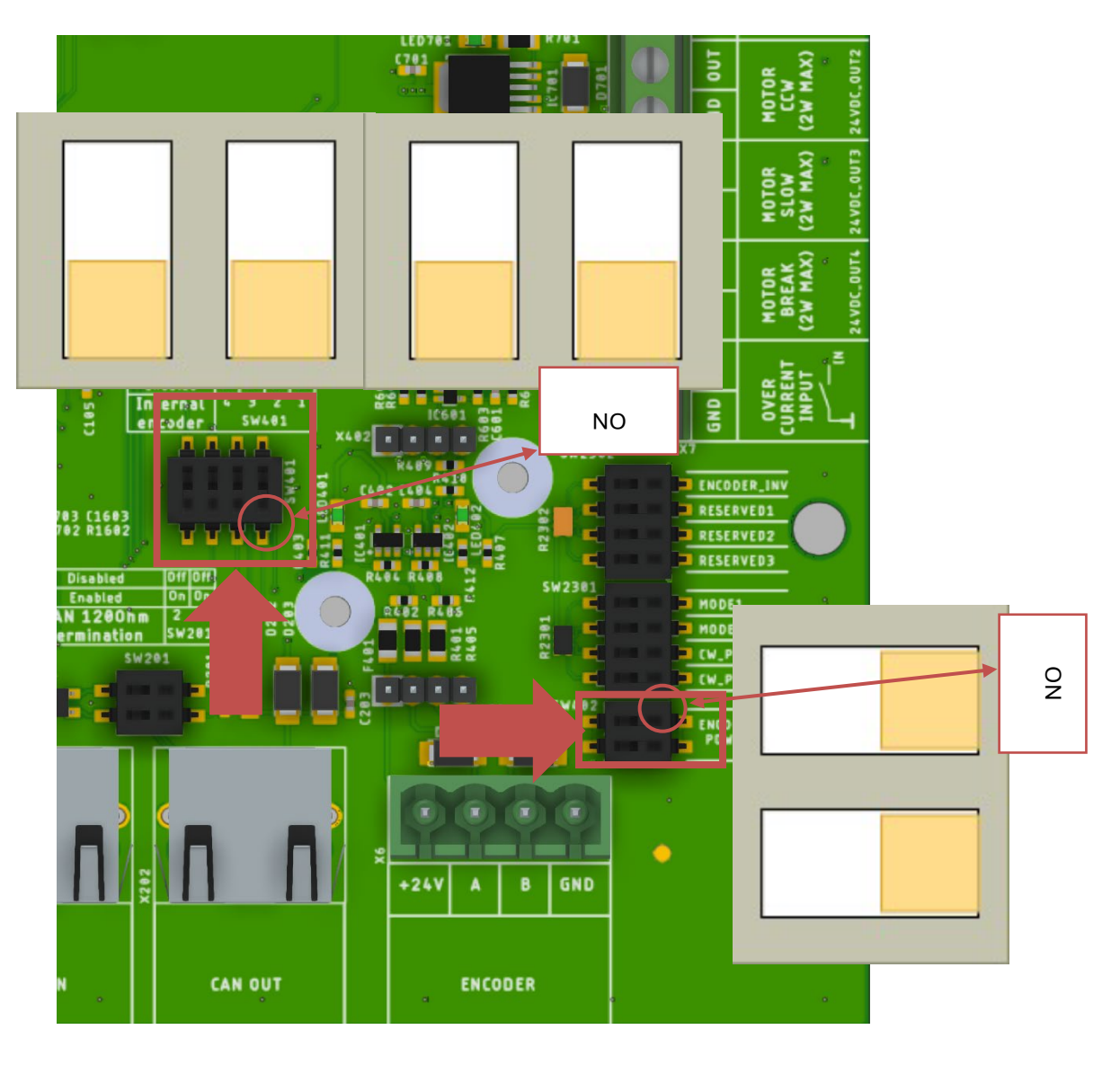

- 1) Zorg voor een correcte elektrische aansluiting.
- 2) Zet de NEXUS aan en zet de aangegeven dipswitch zoals de afbeelding hieronder. De kalibratiemodus is dan actief. Als het "Calibration needed" lampje nog niet aan stond, gaat die nu aan.

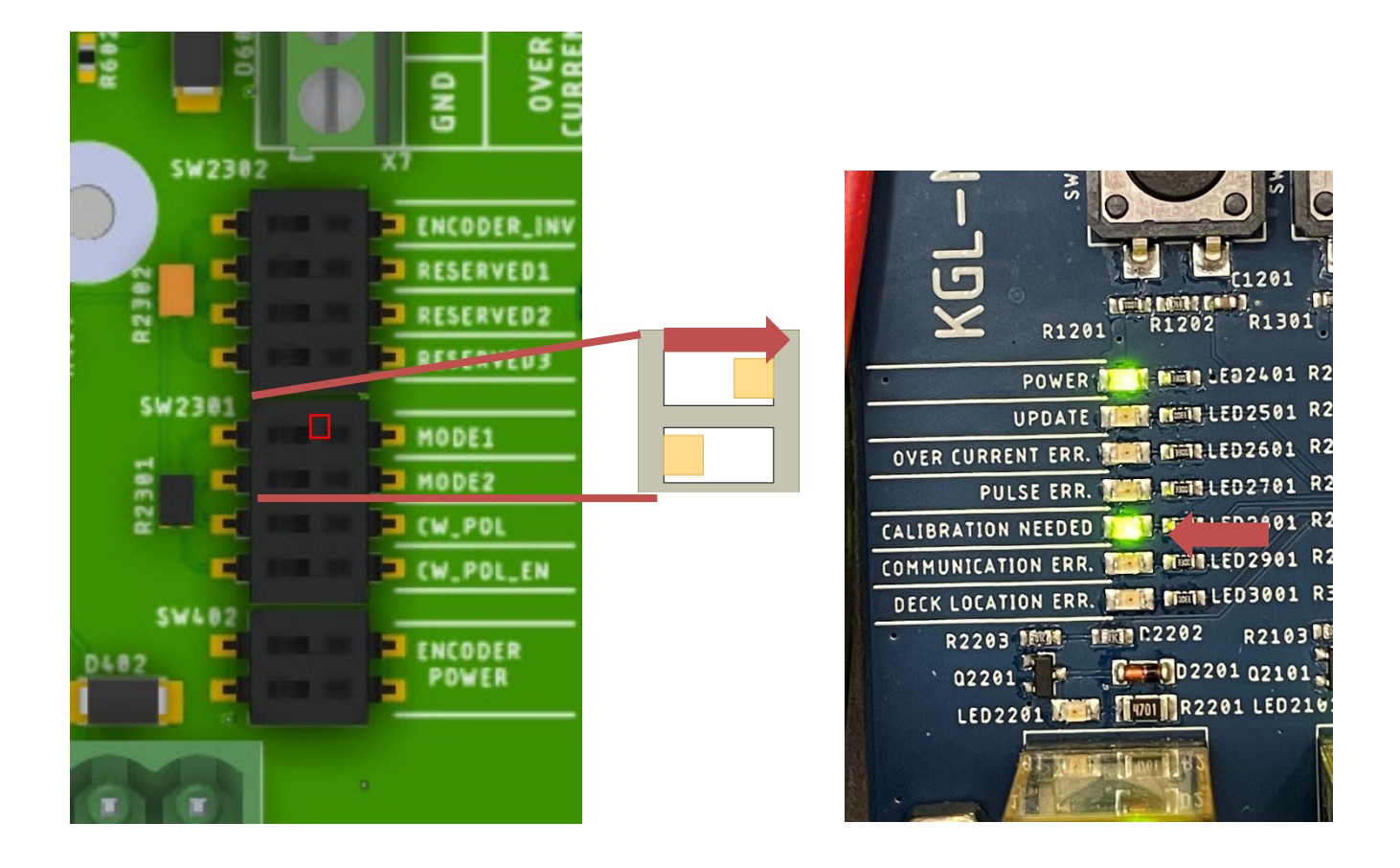

3) Controleer de draairichting van de motor. Druk op close en controleer of de afdekking richting de dichtpositie draait. a) Als dit niet het geval is dienen de + (ROOD) en – (ZWART) draden omgedraaid te worden.

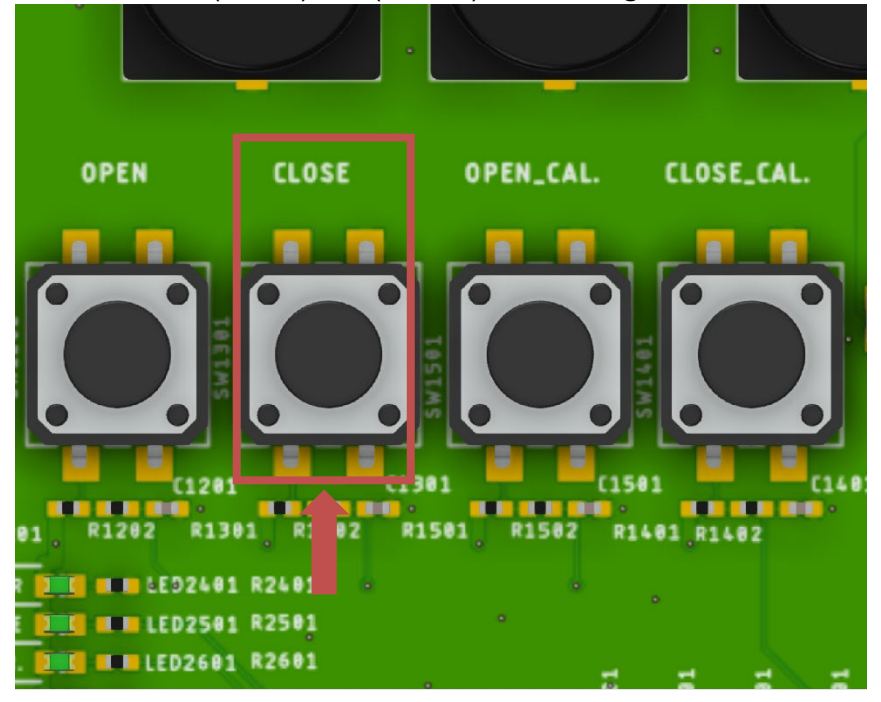

4) Nu de motor de juiste kant op draait moet eerst de dichtpositie bepaald worden. Druk op de 'CLOSE' knop totdat de dichtpositie is bereikt.

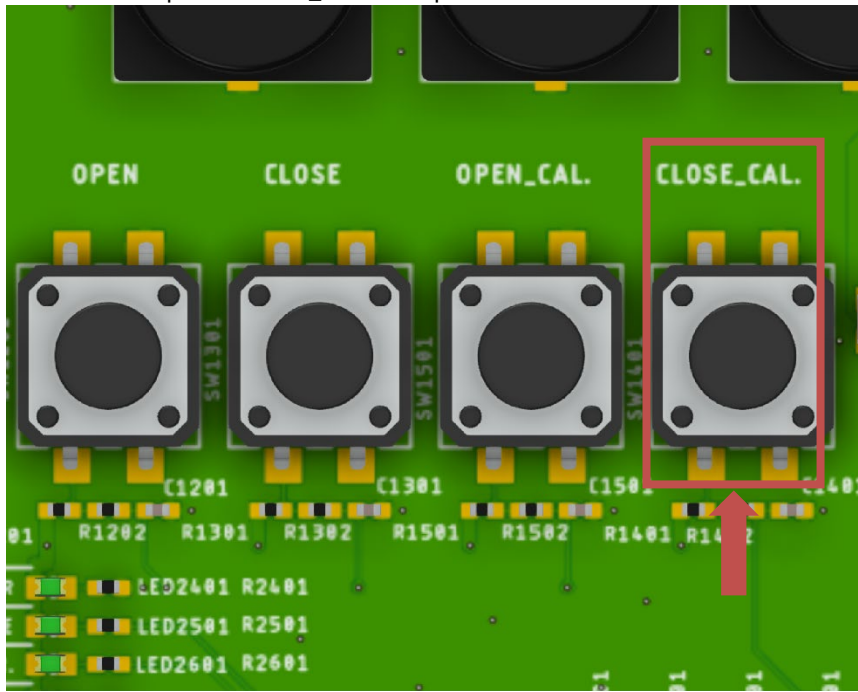

6) Nu moet de openpositie bepaald worden. Druk op de OPEN knop totdat het dek de openpositie heeft bereikt.

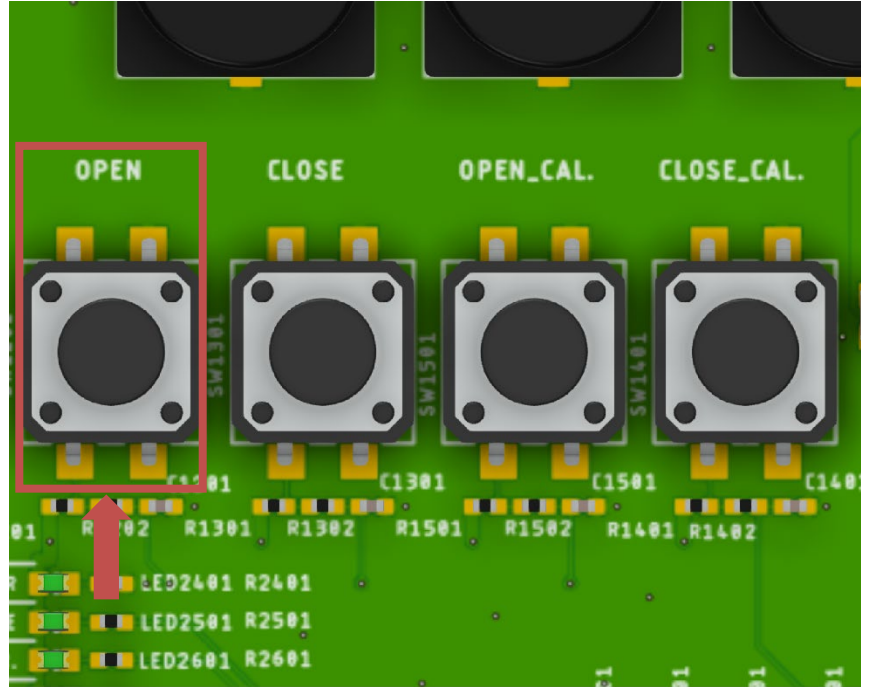
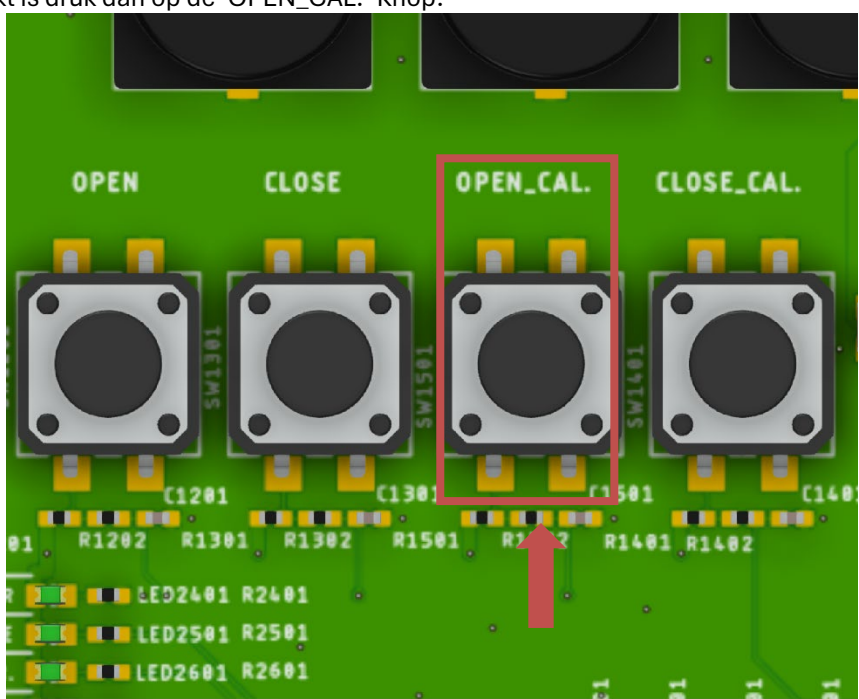

8) Zet de dipswitch terug naar de normale modus en controleer of het "Calibration needed" lampje uit is gegaan. Hierna is de kalibratie voltooit en kan het dek o.a. via de 'open' en 'close' knoppen bedient worden.

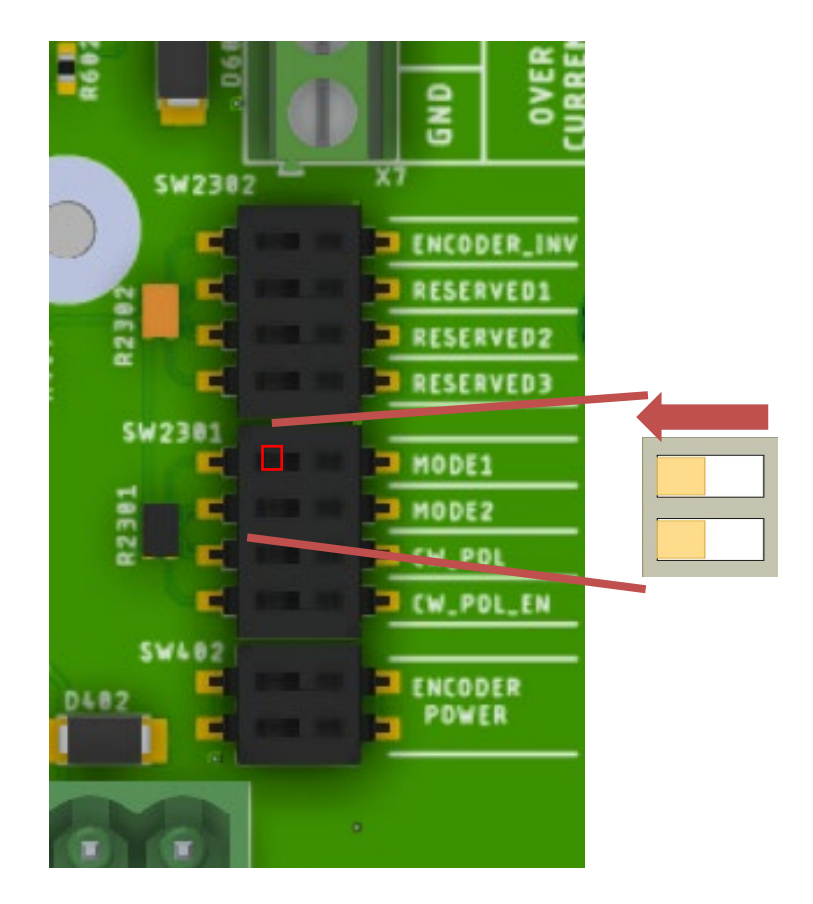

### 5.6.3 Mislukte kalibratie

Als er iets tijdens een kalibratieprocedure misgaat moeten de volgende stappen doorlopen worden

- 1) Zorg ervoor dat mode 1 naar rechts staan en mode 2 links (Stap 2 van de kalibratieprocedure en zoals hiernaa
- 2) Zet het dek met de 'close' knop een stukje dicht door de knop een seconden in te drukken.
- 3) Druk op de close\_cal. Knop
- 4) Zet het dek met de 'open' knop een stukje terug open door de knop een seconden in te drukken.
- 5) Druk op de open\_cal. Knop
- 6) De procedure is nu voltooit, maar met een foutieve kalibratie, **zet de mode1 dipswitch weer terug naar links en start de kalibratieprocedure opnieuw bij '1)'**.

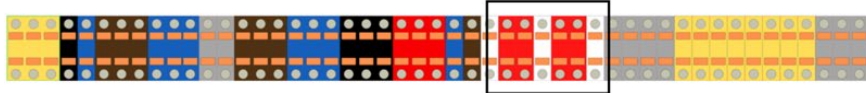

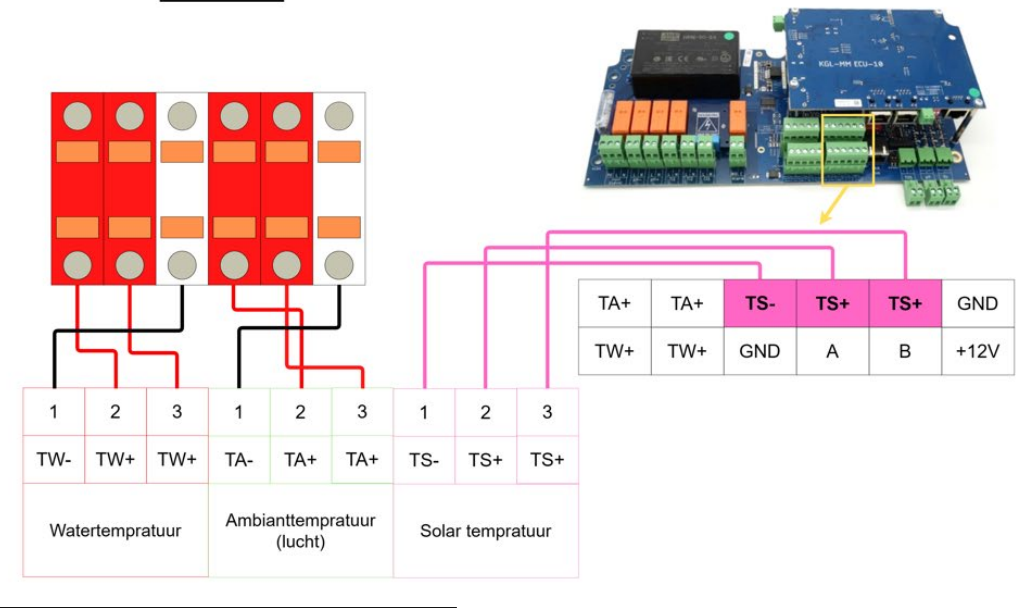

### TW: Watertemperatuur

TA: Ambient temperatuur (luchttemperatuur)

TS: Solar temperatuur

Aansluitvolgorde voor de rode draden zijn hier onbelangrijk

- Wit er Rood mogen onderling niet verwisselt worden
- Bij het inkorten van de buitentemperatuursensor (TA) zult u 6 aderen vinden, in plaats van drie (4 rode draden en 2 witte draden). Zorg ervoor dat alle rode draden op TA+ worden aangesloten en alle witte draden op TA-. Onderlinge verdeling van de draden is niet relevant, zolang wit op TA- word aangesloten en rood op TA+
	- o Dit geldt ook voor TS (temperatuur solar)
- Een watertemperatuursensor dient altijd geïnstalleerd te zijn om een correcte werking te garanderen.
- Zorg ervoor de luchttemperatuursensor is aangesloten en buiten, op heuphoogte (0.5 1meter vanaf de grond) en in de schaduw is geplaatst. Alleen zo kan er een correcte buitentemperatuurmeting worden gedaan.
- Bij een solartemperatuursensor dient u de sensor zo dicht mogelijk tegen de solarinstallatie aan te plaatsen zodat de gemeten waarde zoveel als mogelijk de temperatuur vertegenwoordigt in de solarinstallatie. Zo kunt u bijvoorbeeld de temperatuursensor tegen solarmat aanplakken, bij voorkeur aan de onderzijde.

# 5.8 (Main unit) Productverstrekkers (Max 2A)

Vaak zijn pH en chloor pompen al aangesloten, tevens kunnen de timeruitgangen via de klemmenstrook aangesloten worden. Wanneer er toch een andere uitgang nog gebruikt moet worden kunnen de onderstaande instructies gebruikt worden om andere product verstrekkers aan te sluiten. (Max 2A)

- Standaard voeding: 230 V∼, 50 Hz, enkel-fase. Iedere andere voeding is niet toegestaan en zal het systeem onomkeerbaar beschadigen.
- $\mathbb A$  Voordat er wordt begonnen met onderhoud/reparatie/installatie dient u ervoor te zorgen dat de unit spanningsloos is en er geen vloeistoffen kunnen lekken.
- $\overline{\mathbb{A}}$  Volg de wettelijke richtlijnen over elektrische huisinstallaties. Verzeker uzelf ervan dat alle onderdelen hydraulisch en elektrisch goed geïnstalleerd zijn voordat u de unit aanschakelt.

Het system is voorzien van een kabel welke parallel met de filterpomp moet worden aangesloten. Dit is slechts bedoeld als secundaire beveiliging tegen injectie zonder doorstroming. Sluit altijd een doorstroombeveiliging aan en activeer deze in de instellingen. (Max 2A)

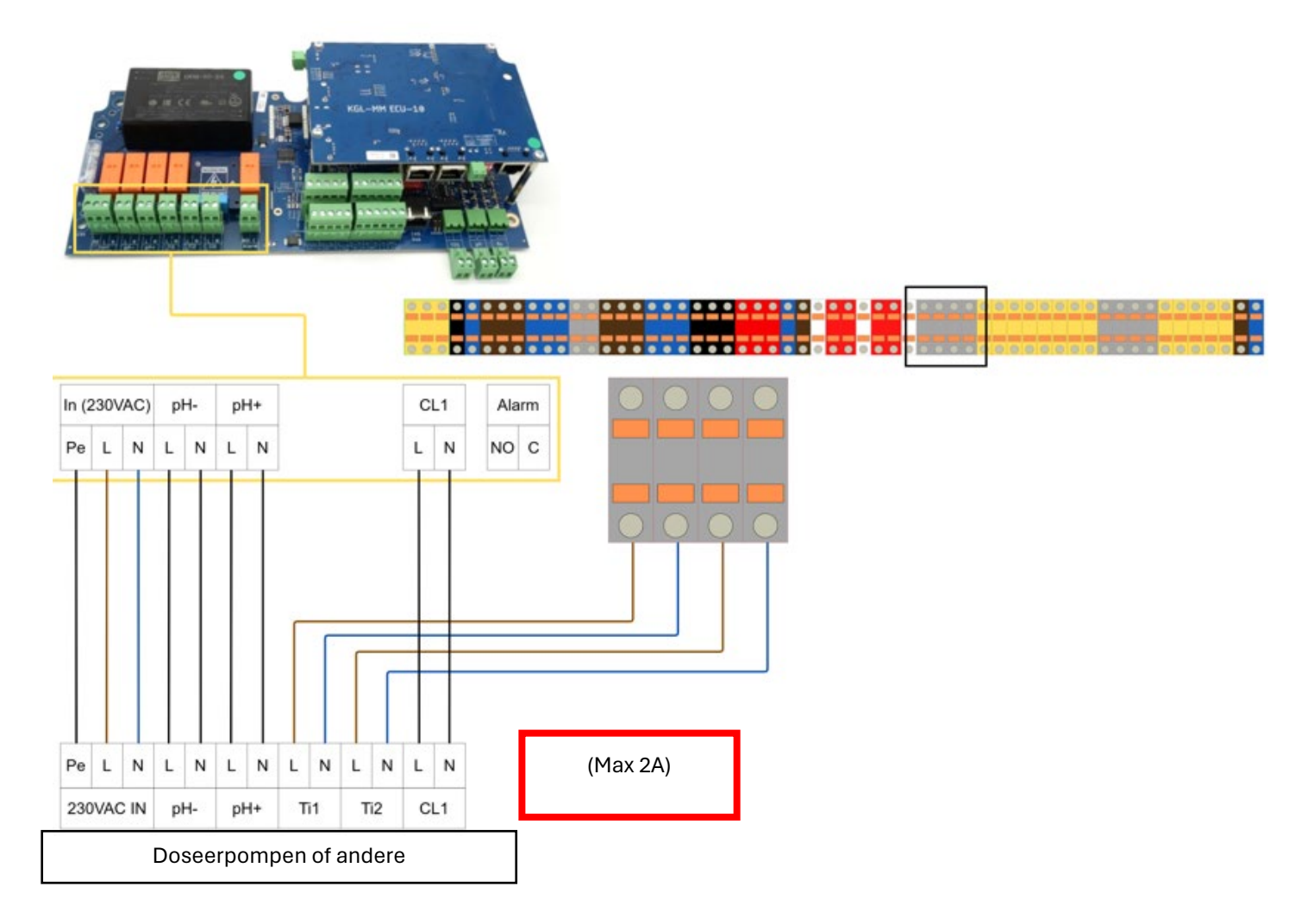

# 5.9 Sensor ingangen

- Aansluitvolgorde van draden 1 en 2 is hier onbelangrijk
- Flowbewaking kan via het hamburger menu in- of uitgeschakeld worden. Zie 56 voor instructies
- Leegmelders behoeven geen configuratie. Na het aansluiten van de aanzuiglans zal het systeem direct een melding genereren wanneer een van de vloeistoffen op laag niveau is
- Extern off contact kan gebruikt worden als vlotter. Ga hiervoor via het hamburgermenu naar het configuratie scherm en toets pin 123 in. Scroll naar beneden en zet "Ext. Off input used as floatswitch" aan. Ga vervolgens naar de watersuppletiesturing om deze verder te configureren.

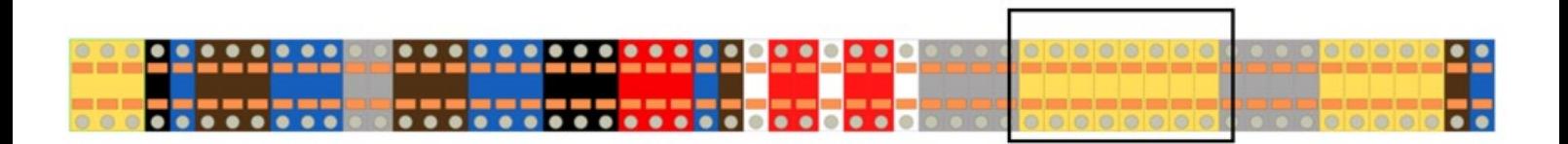

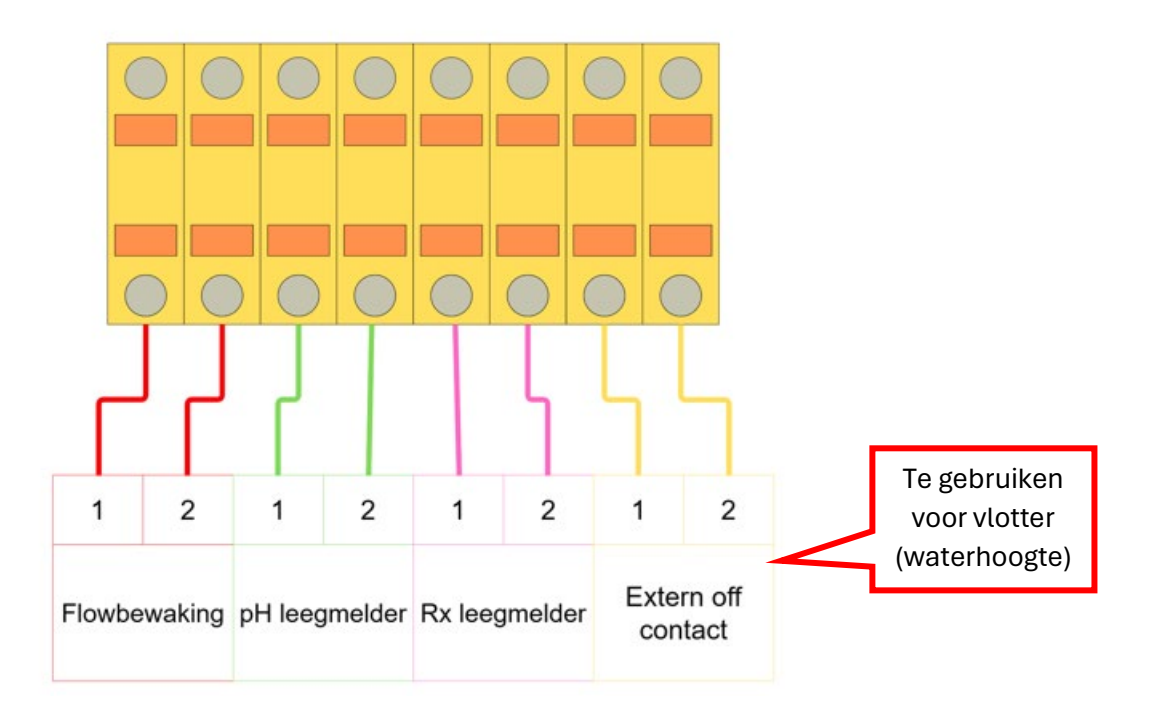

# 5.10 Hulprelais

- Potentiaalvrij contact.
- Voordat er wordt begonnen met onderhoud/reparatie/installatie dient u ervoor te zorgen dat de unit spanningsloos is en er geen vloeistoffen kunnen lekken.
- Volg altijd de instructies van het betreffende apparaat.

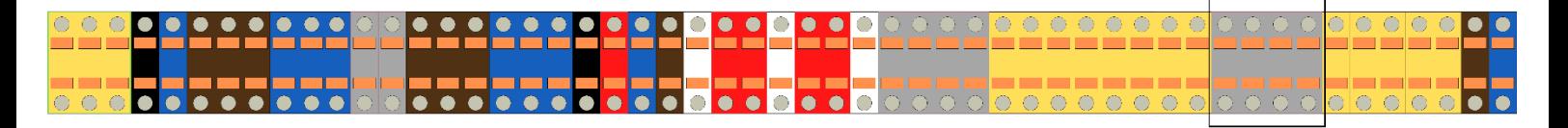

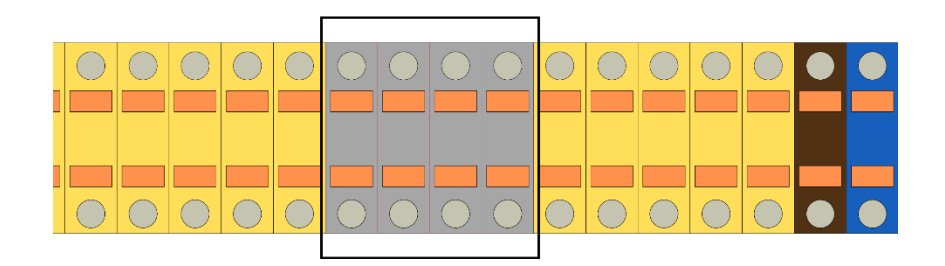

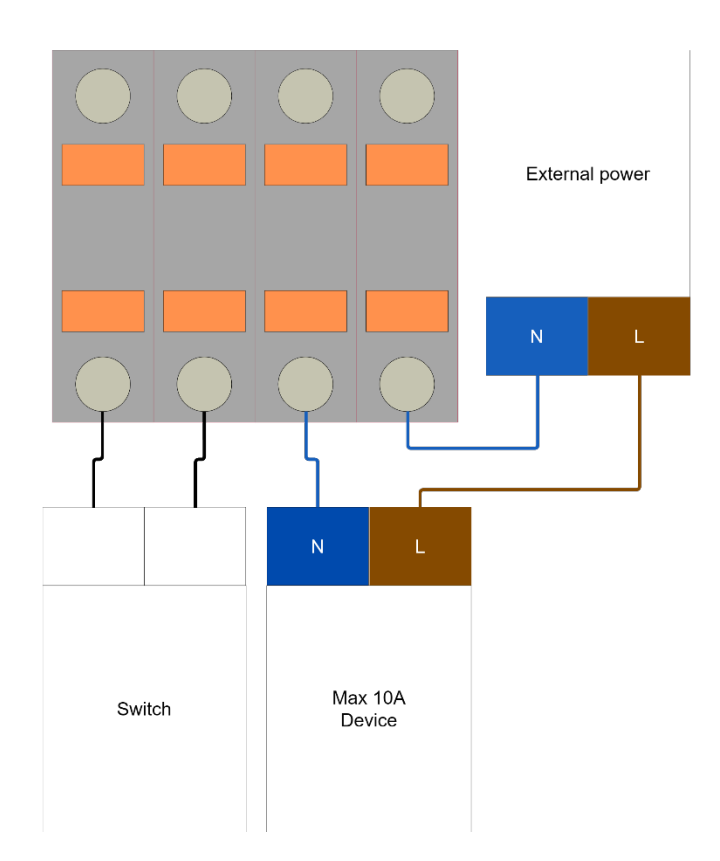

# 5.11 Vlotter/waterhoogte/watersuppletie

- Voor instructies over systeemconfiguraties en instellingen zie pagina 76. o Het kan nodig zijn om de gebruikte verwarming te configureren voor een juiste werking van het systeem.
- Volg altijd de instructies van het betreffende apparaat.
- Zet de volledige installatie uit.

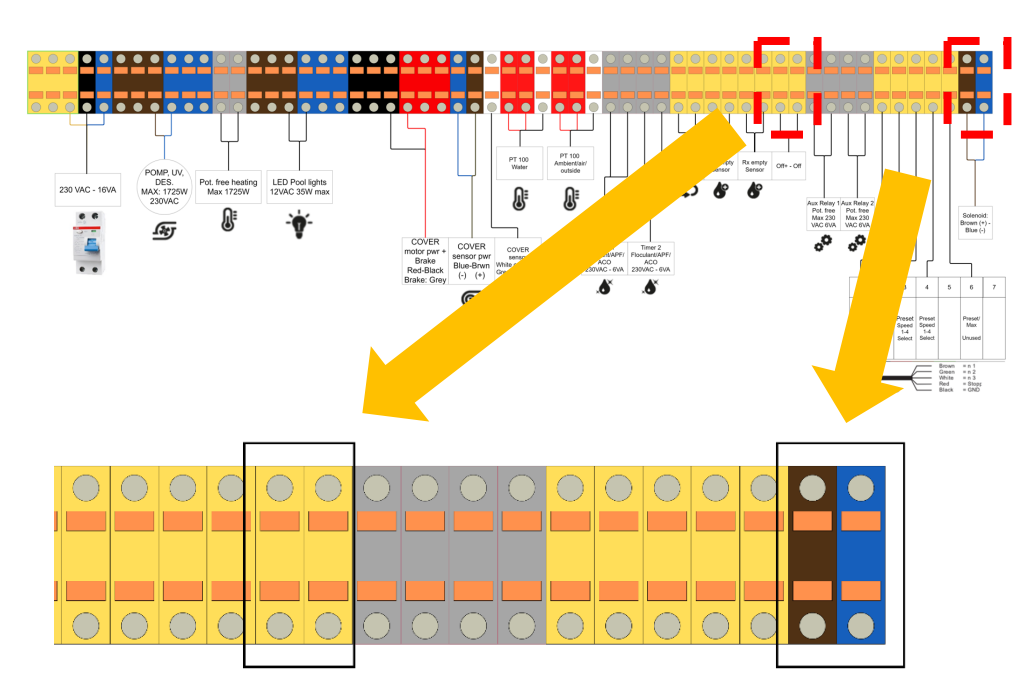

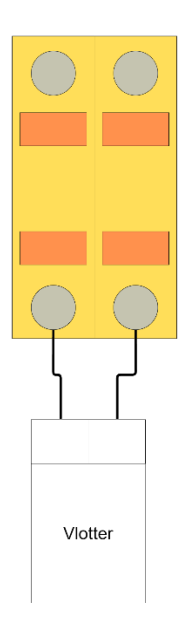

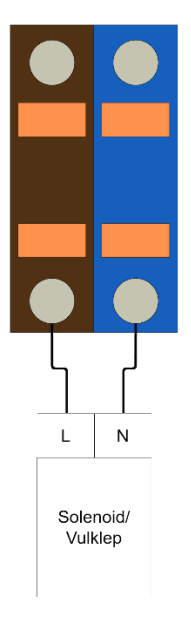

# 5.12 Autovalve

- Voor instructies over systeemconfiguraties en instellingen zie pagina 65. o Het kan nodig zijn om de gebruikte verwarming te configureren voor een juiste werking van het systeem.
- Volg altijd de instructies van het betreffende apparaat.
- Zet de volledige installatie uit.

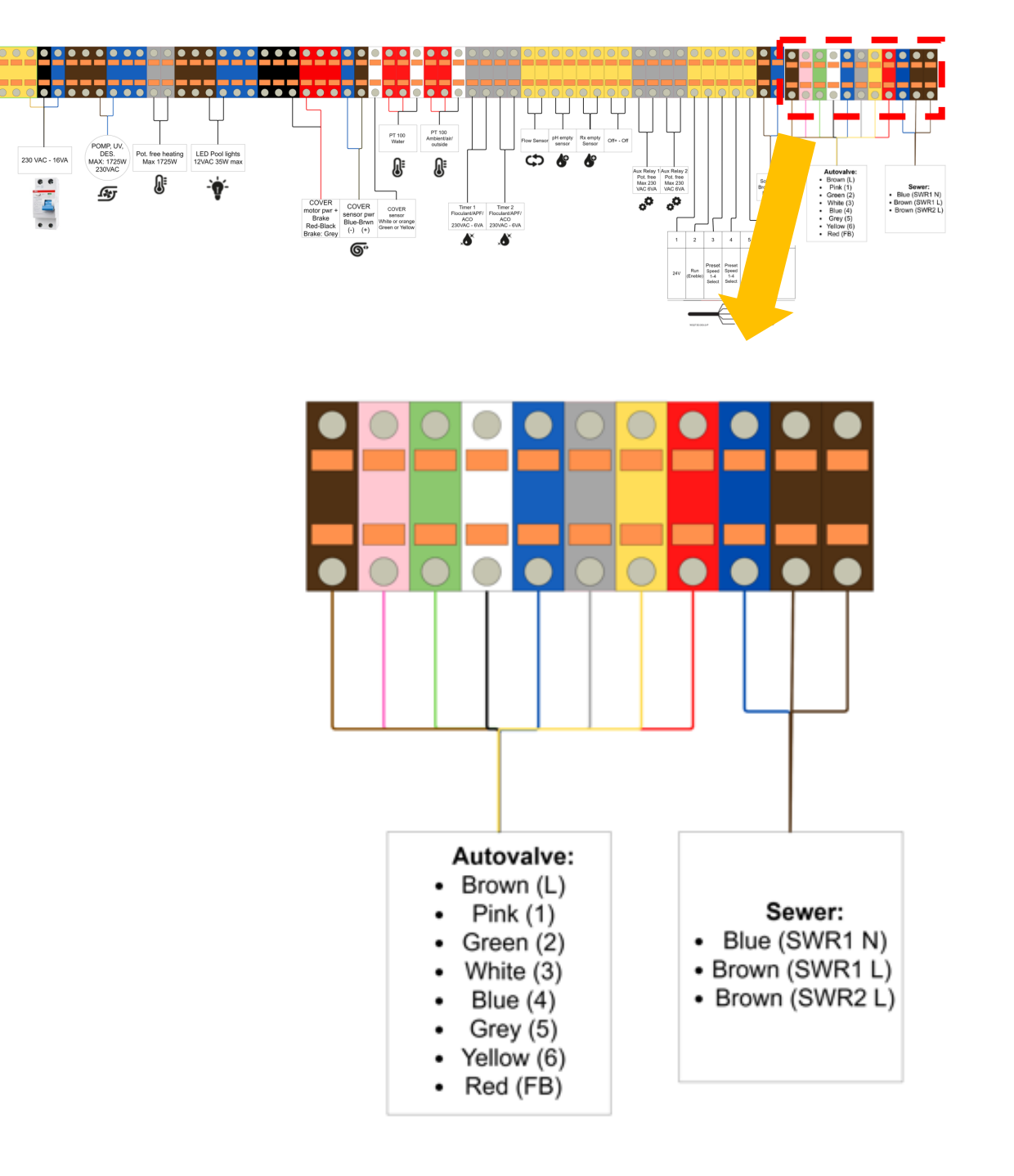

# 5.13 aarding

Sluit altijd een apart geslagen aard-pen aan op de meegeleverde aardingspin. Bij de EPS ALL-IN-ONE Touch zit deze pin altijd in de 5-in-1 monstername pot.

Gebruik geen draad dikker dan 1,5 mm<sup>2</sup> voor tussen de aardingspen en GND.

### **Gebruik nooit de aarding van de elektrische installatie**

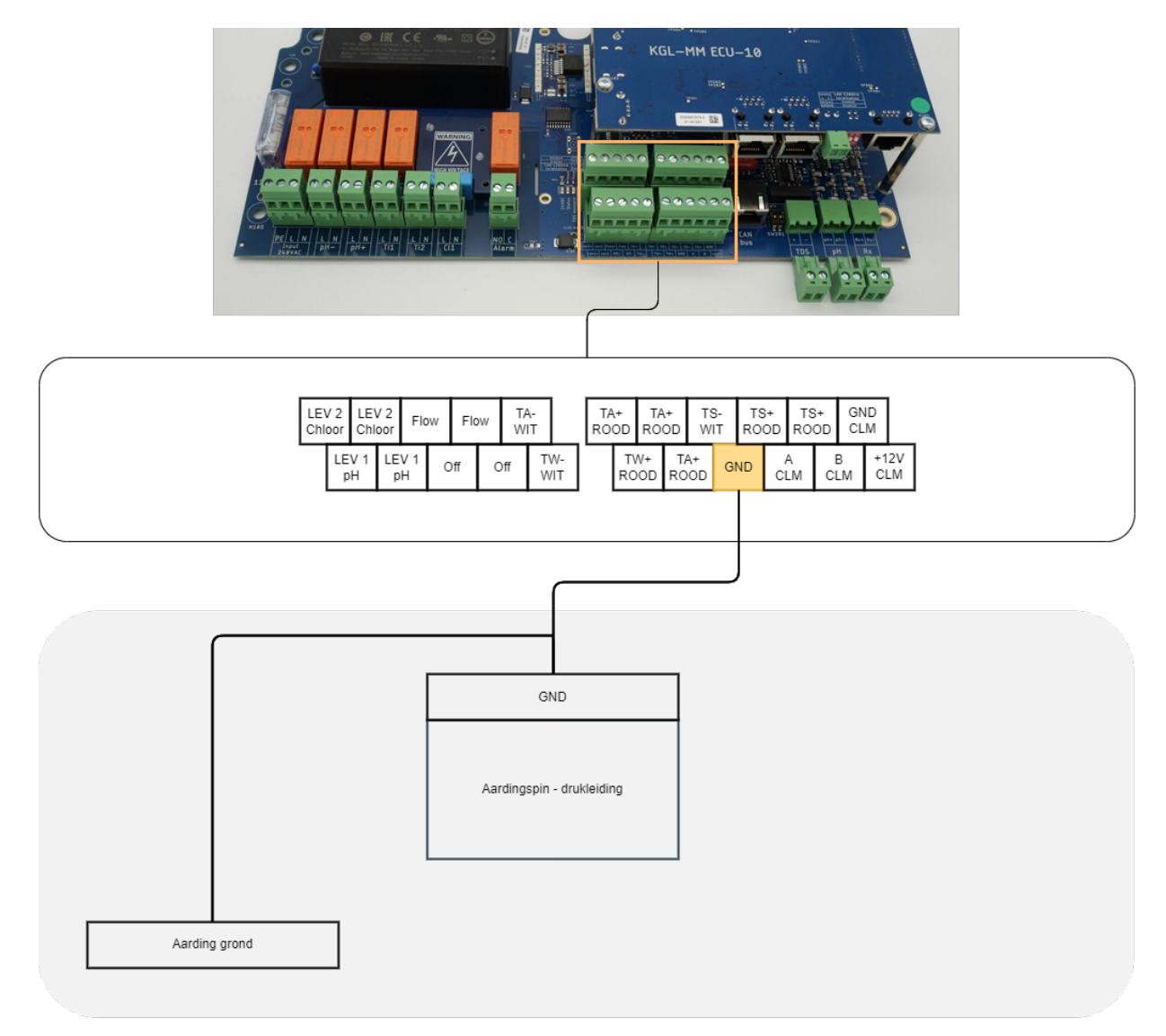

# 5.14 Solar

De solarsturing is gebaseerd op een tweewegklep die de doorstroming blokkeert en het water over de solarinstallatie forceert. In de instellingen kan de filterpompsnelheid worden aangepast bij een geactiveerde klep.

230VAC wordt nooit afgeschakeld, maar altijd geschakeld tussen open en dicht. De open en dicht positie kan aangepast worden door de aansluitdraden om te draaien.

• Bekijk ook de instructies voor het aansluiten van de solartemperatuursensor op pagina 38.

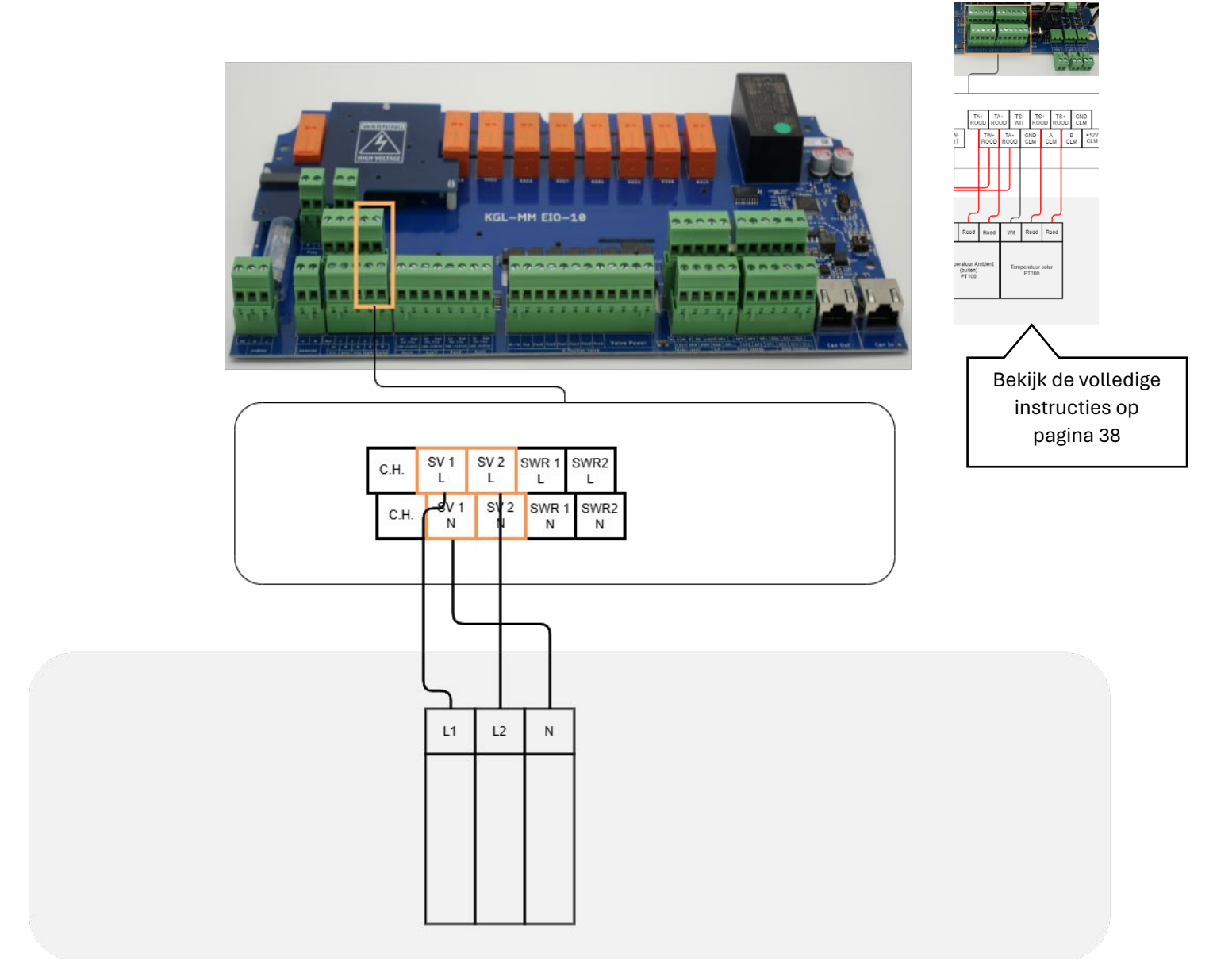

De functie van de klep kan gewisseld worden door de aansluiting op SWR1-L en SWR2-L om te draaien

# 5.15 (IO unit) Pneumatische spoelkleppen

- Voor instructies over systeemconfiguratie en instellingen zie pagina 66
- Volg altijd de instructies van het betreffende apparaat

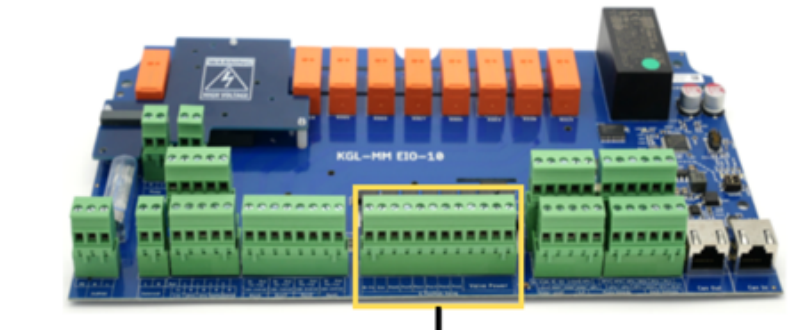

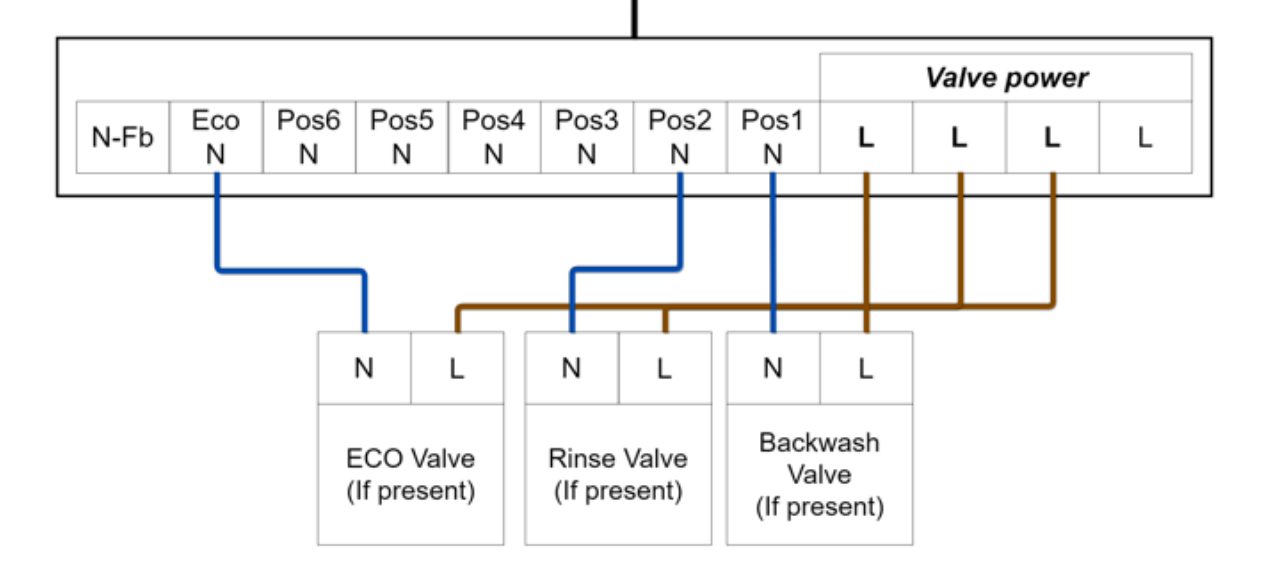

# 6 Online webapp activeren

Zorg ervoor dat het systeem is verbonden met het internet.

• Netwerkaansluiting:

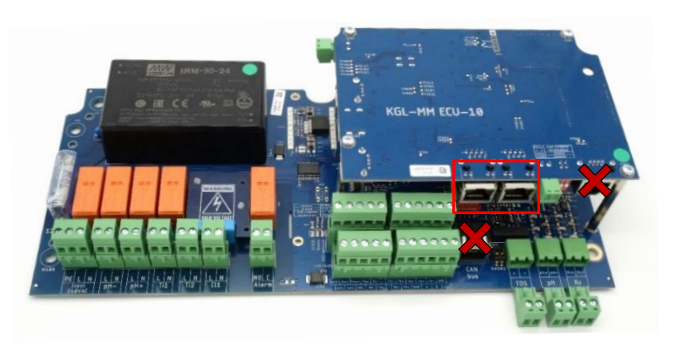

Netwerk: Om de installatie van internet te voorzien en zo gebruik te maken van de online omgeving dient er een UTP kabel -verbonden met het internet- aangesloten te worden. Zie de rood omkaderde netwerkingang.

Internet kan aangeboden worden via:

- Netwerkrouter;
- Stroomnet adapter;
- 3G/4G/5G ontvanger;
- Wifi versterker;
- Netwerk switch

Controleer vervolgens op het touchscreen de verbinding status (#10).

# 6.1 Voor zwembadbouwers/installateurs/onderhoudsdiensten/beheerders

- Ga naar<http://poolbuilder.smartpoolcontrol.eu/>
	- o **LET OP! NIET VOOR EINDGEBRUIKERS!**
	- Indien u geen account heeft, kunt u die maken door op de knop 'create account' te drukken.
		- o Voer de benodigde gegevens in.
		- o Nadat uw account is gemaakt dient uw accountaanvraag goed gekeurd te worden door de fabrikant van uw systeem.

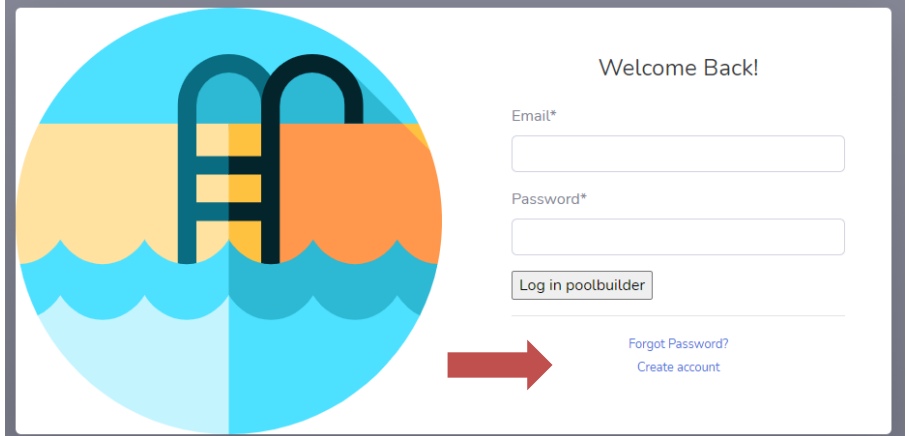

- Nadat uw account is goed gekeurd -of u had al een account- kunt u inloggen.
- Zorg ervoor dat uw systeem is voorzien van internet en 'aan' staat.
- Druk op claim pool en vul het mac adres in, volledig met ':' karakters. Dus bijvoorbeeld : 00:14:2D:A4:AA:AE:F1 en druk vervolgens op safe. Het mac adres is te vinden in de checklist. Zorg er altijd voor dat een mac adres al is toegevoegd voordat de eindklant een account gaat maken. Een zwembad **MOET** eerst geclaimd worden door een installateur/zwembadbouwer.

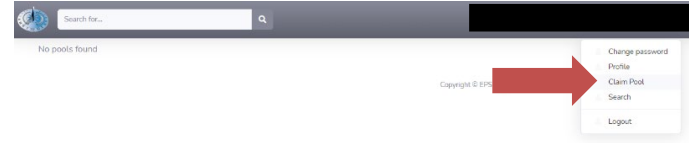

# 6.2 Voor de eigenaar/eindgebruiker

- Ga naar owner[.smartpoolcontrol.eu](http://poolbuilder.smartpoolcontrol.eu/)
- Indien u geen account heeft, kunt u die maken door op de knop 'create account' te drukken. o Voer de benodigde gegevens in.

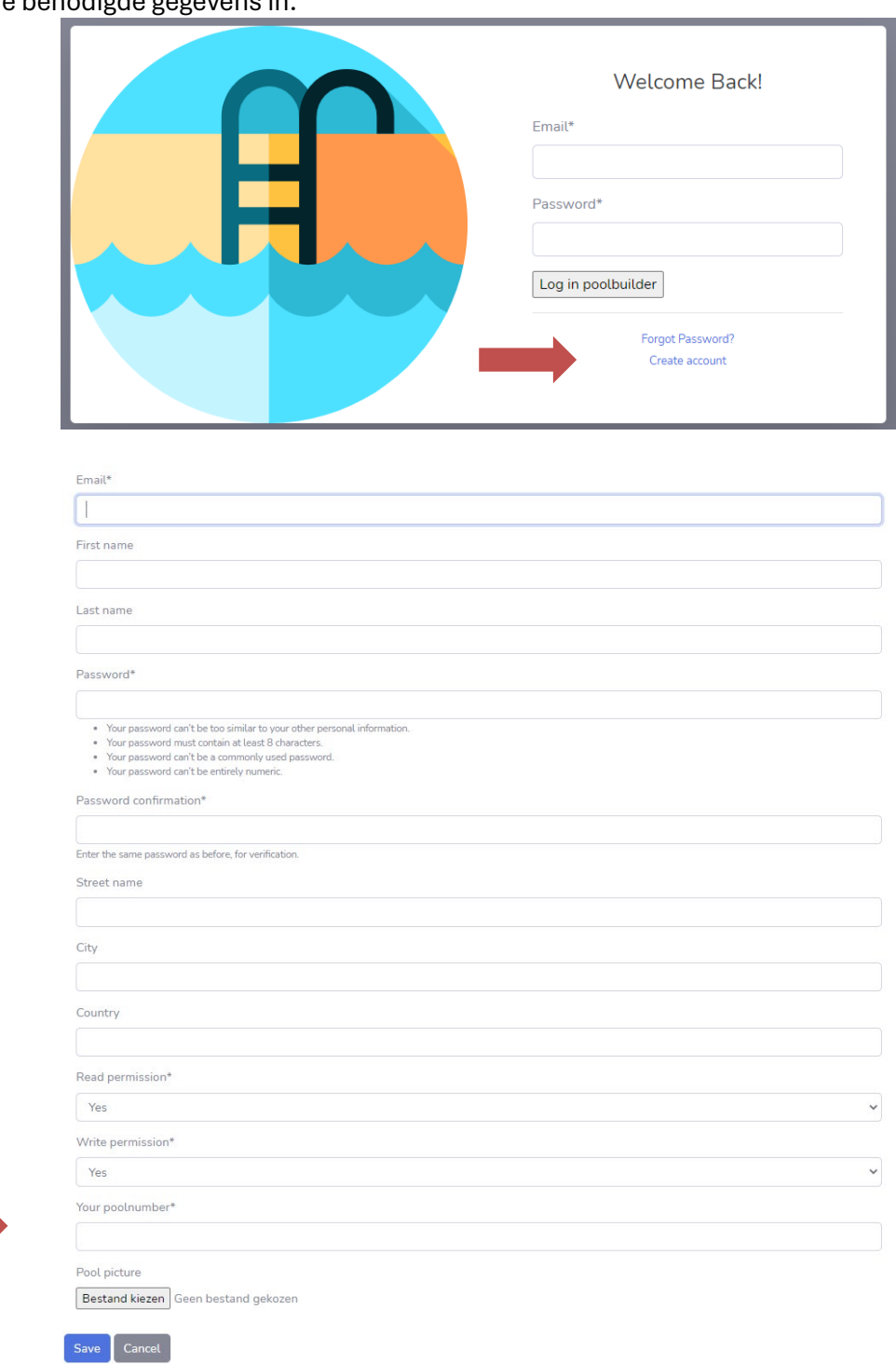

• Voer het mac adres in van uw systeem. Zorg ervoor dat uw installateur het mac adres al heeft toegevoegd.

# Instellen en bedienen

# 7.1 Algemene bediening

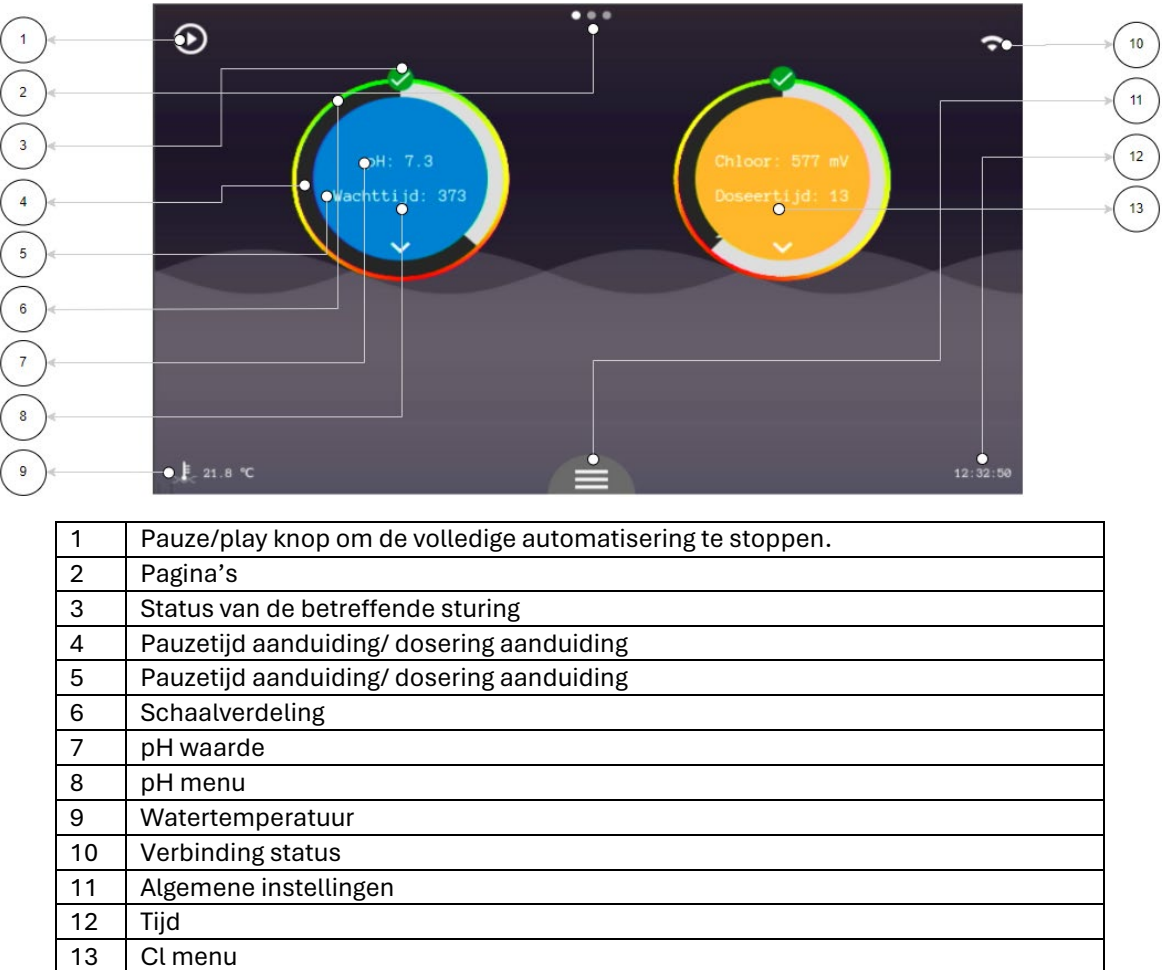

### 7.1.1 Pauze/play knop

Door op de knop linksboven in het home-scherm te drukken zal het gehele systeem op pauze gaan. Alle sturingen worden gestopt totdat de gebruiker het systeem weer activeert. Deze functie is bedoeld om snel de automatisering te kunnen stoppen om bijvoorbeeld het filtermandje van de filterpomp te kunnen legen.

Let op! De sturingen stoppen direct. Wanneer de verwarming gekoeld moet worden bij uitschakelen mag u deze functie niet of slechts kort gebruiken. Dit is afhankelijk van het type verwarming, volg dus altijd de instructies van het betreffende apparaat.

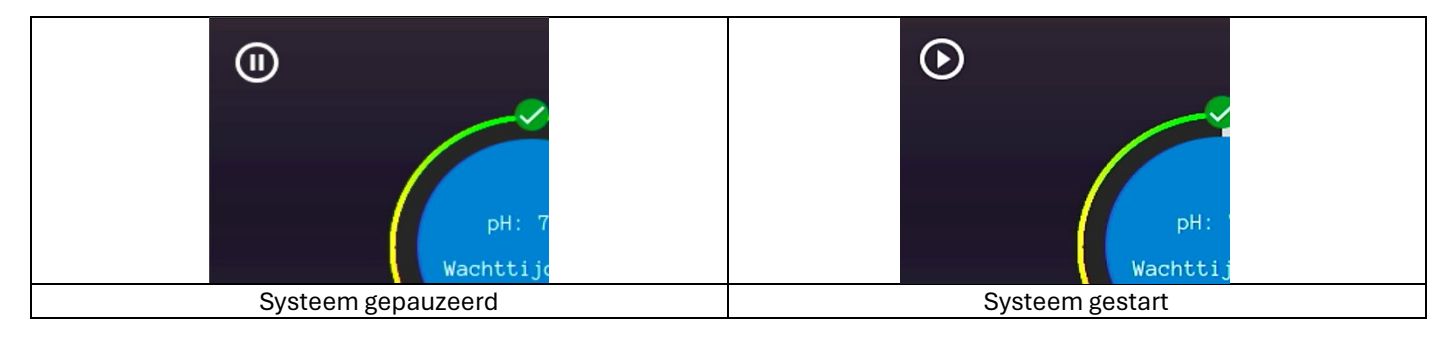

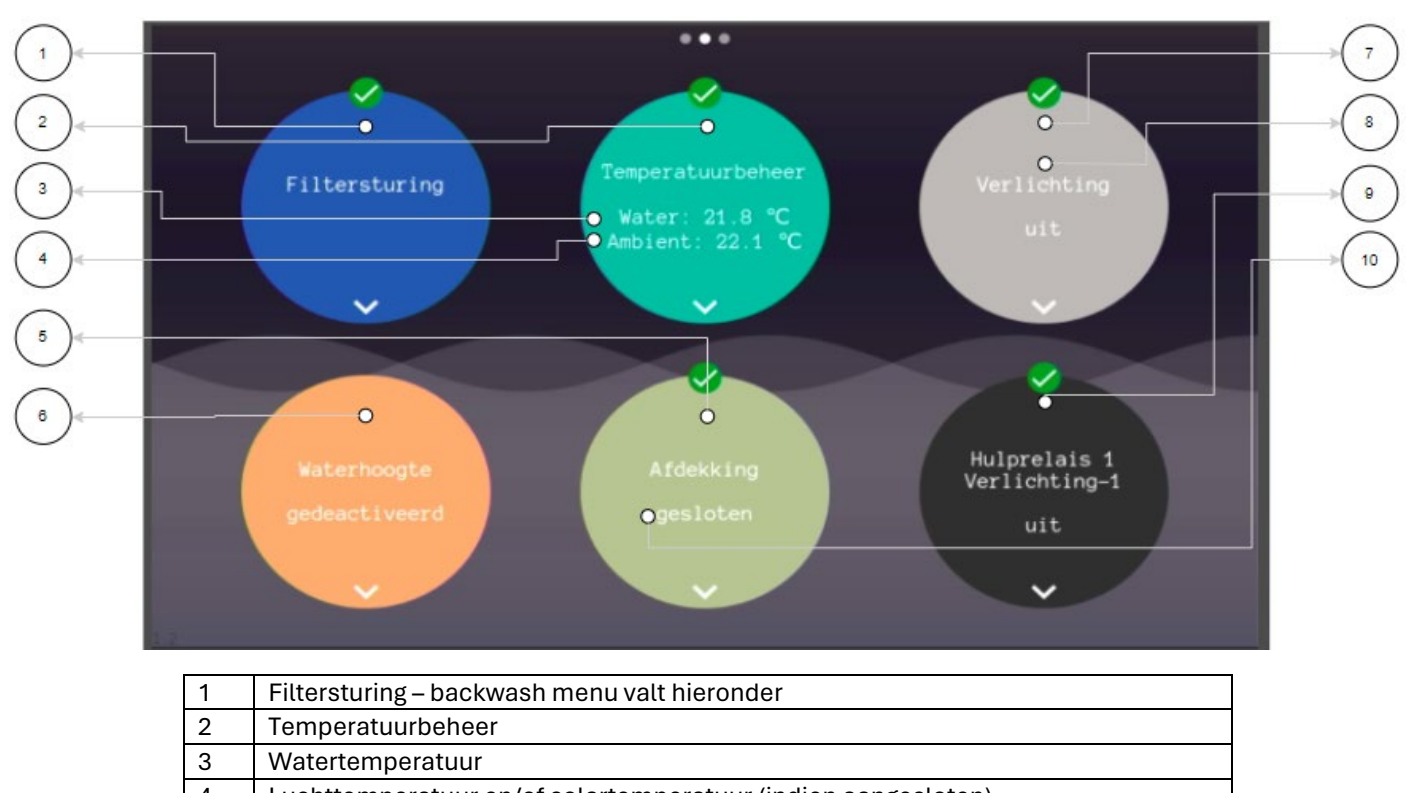

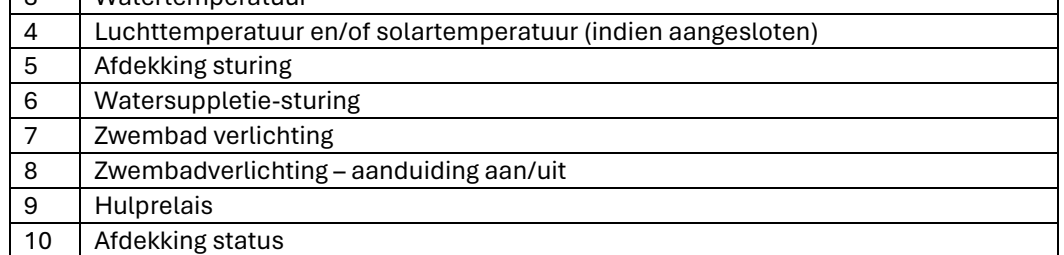

### 7.2.1 Schaalverdeling en setpoint

In het weergavescherm is altijd een schaalverdeling te zien hier is gemakkelijk te zien of de gemeten waarde ook goed is. Als de buitenste ring met het groene deel bovenaan staat betekent dit dat de gemeten waarde goed is ten opzichte van het ingevoerde setpoint.

Wanneer de waarde laag is ten opzichte van het ingevoerde setpoint dan zal de buitenste ring draaien. Het groene deel zal omlaaggaan en het rode deel omhoog. Zo is te zien dat de gemeten waarde niet ideaal is.

Bij een te hoge waarde gebeurt hetzelfde als bij een te lage waarde. De buitenste ring zal dan linksom draaien. Hoe verder de gemeten waarde van het setpoint af is hoe verder het rode deel van de ring boven komt te staan.

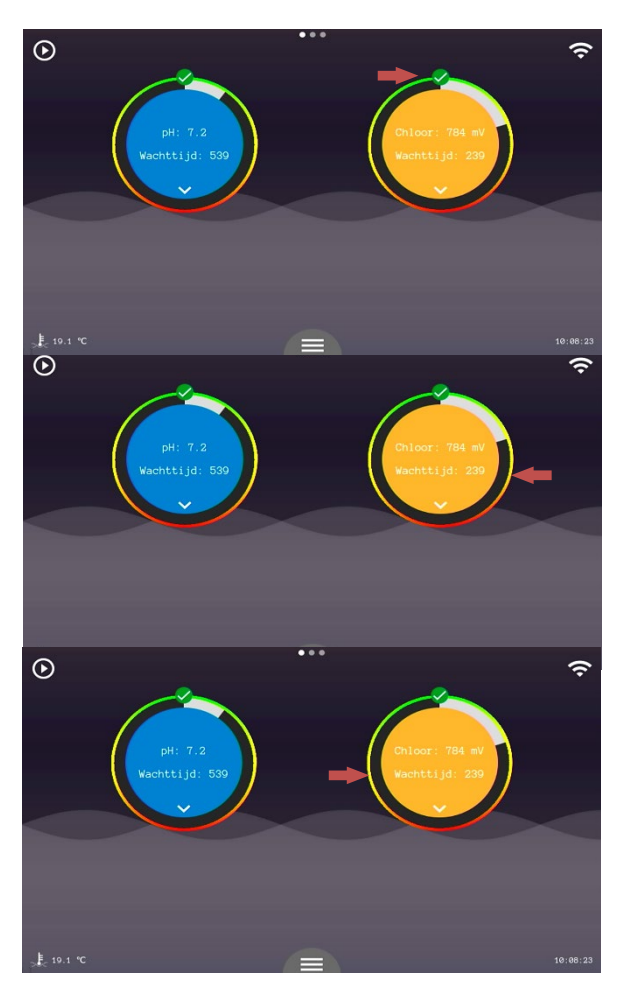

Wanneer een waarde buiten het werkgebied van het systeem komt zal de automatisering stoppen. Er dient actie ondernomen te worden. Lees de melding en controleer de waterconditie en de sensor op mogelijke defecten.

Beide sturingen krijgen een '!' boven de sturing terwijl alleen de pH buiten het werkbereik is gekomen. Beide sturingen zullen namelijk stoppen wanneer een van de sturingen een afwijkende waarde waarneemt.

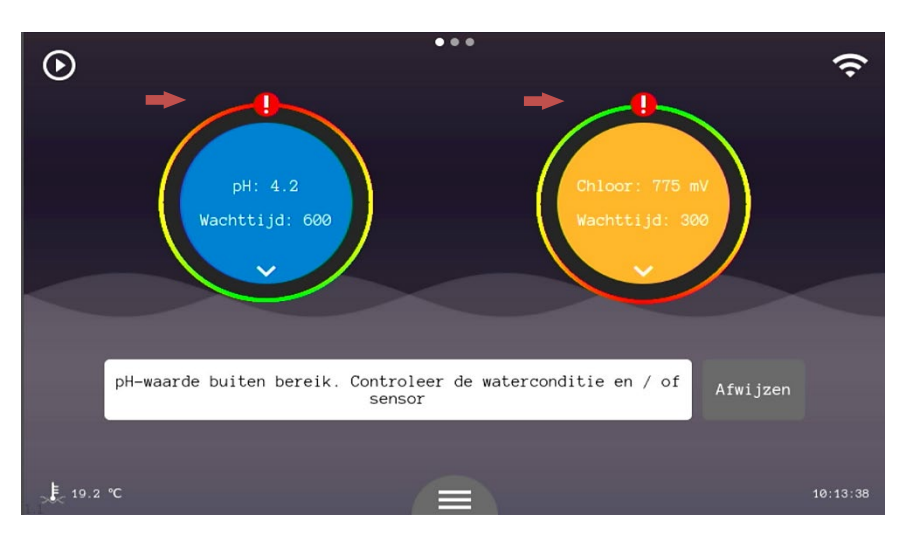

### 7.2.2 Verbinding status

Om verbinding te maken met het internet moet er een netwerkkabel worden aangeboden die toegang biedt tot het internet.

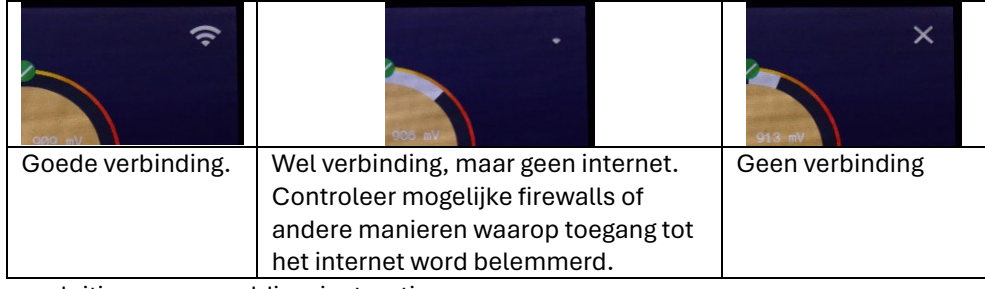

Zie hoofdstuk 5 voor de aansluiting en aanmeldingsinstructies.

### 7.3 pH instellingen (#8)

### • Gewenste pH-waarde

Hier wordt de gewenste pH-waarde voor het zwembadwater ingegeven. De pomp wordt op de juiste momenten geactiveerd om deze waarde binnen de toleranties constant te houden.

### • Doseertijd pH

Met deze parameter kan de doseertijd van de pH-pomp worden ingesteld. Dit bepaalt de grootte van een dosering.

#### • Pauzetijd pH

Dit is de tijd die het systeem zal wachten na een dosering alvorens er een nieuwe dosering wordt gestart. Het doel is om de gedoseerde stoffen de tijd te geven om zich goed te mengen met het zwemwater en zodoende de meting te beïnvloeden. Zo doseert het systeem ook echt alleen wanneer het nodig is.

#### • Doseer keuze

Met deze parameter is het mogelijk om te kiezen voor pH-min of pH-plus doseren. Uiteraard dient corresponderende correctievloeistof te worden geplaatst. Voor pH-min: technisch zwavelzuur (**nooit zoutzuur gebruiken!**) en voor pH-plus: natriumhydroxide.

#### • Overdosering alarm

Met deze parameter wordt het maximale toegestane volume ingegeven wat per 4 uur gedoseerd mag worden. 0.00l/4h = doseeralarm UIT. Deze foutmelding is alleen te resetten door het systeem opnieuw op te starten.

#### • Drempelwatertemperatuur

Wanneer er een watertemperatuursensor is aangesloten kan het systeem de dosering stoppen als het onder de ingestelde waarde valt. Koud water behoeft namelijk geen waterbehandeling. Deze instelling is verbonden met die van het chloor, het wijzigen van deze setting zorgt er dus voor dat hetzelfde gebeurt bij de chloor instellingen.

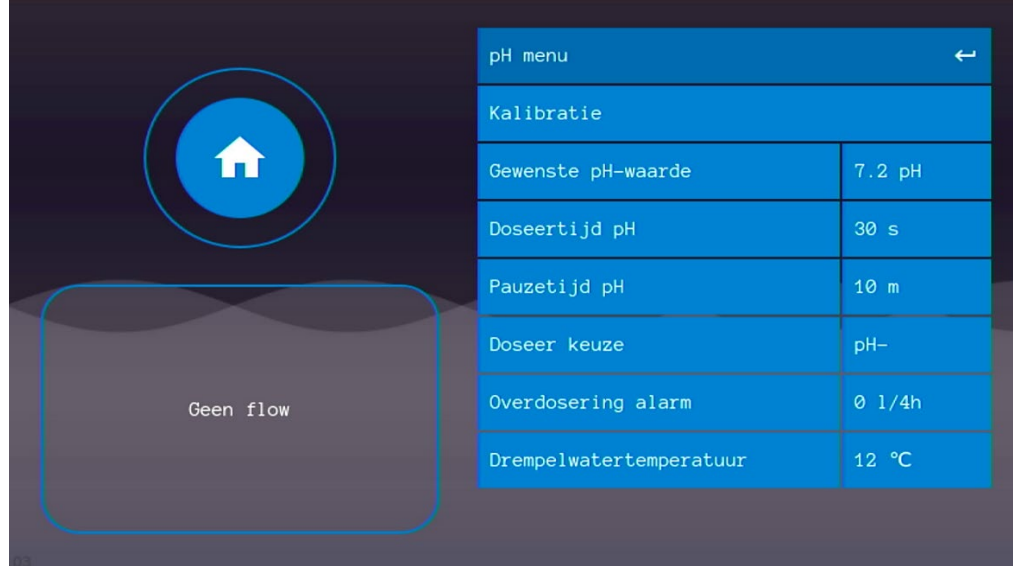

# 7.4 Chloor instellingen (#13)

### • Gewenste Rx-waarde

Hier kunt u instellen hoeveel chloor wenselijk is. De meting is altijd relatief en moet dus afgesteld worden per zwembad.

### o **Chloor: 775 mV**

### o **Elektrolyse en hydrolyse 650 mV**

• Doseertijd Rx

Met deze parameter kan de doseertijd van de Rx-pomp worden ingesteld. Dit bepaalt de grootte van een dosering.

### o **Chloor: 60s**

• Pauzetijd Rx

Dit is de tijd die het systeem zal wachten na een dosering alvorens er een nieuwe dosering wordt gestart. Het doel is om de gedoseerde stoffen de tijd te geven om zich goed te mengen met het zwemwater en zodoende de meting te beïnvloeden. Zo doseert het systeem ook echt alleen wanneer het nodig is.

### o **Chloor: 5m**

#### • Overdoseringalarm

Met deze parameter wordt het maximale toegestane volume ingegeven wat per 4 uur gedoseerd mag worden. 0.00l/4h = doseeralarm UIT. Deze foutmelding is alleen te resetten door het systeem opnieuw op te starten.

#### • Drempelwatertemperatuur

Wanneer er een watertemperatuursensor is aangesloten kan het systeem de dosering stoppen als het onder de ingestelde waarde valt. Koud water behoeft namelijk geen waterbehandeling. Deze instelling is verbonden met die van de pH, het wijzigen van deze setting zorgt er dus voor dat hetzelfde gebeurt bij de pH instellingen.

Bij het inschakelen van de instelling kan een drempel ingesteld worden. Wanneer er geen sensor is aangesloten gaat de functie vanzelf weer uit.

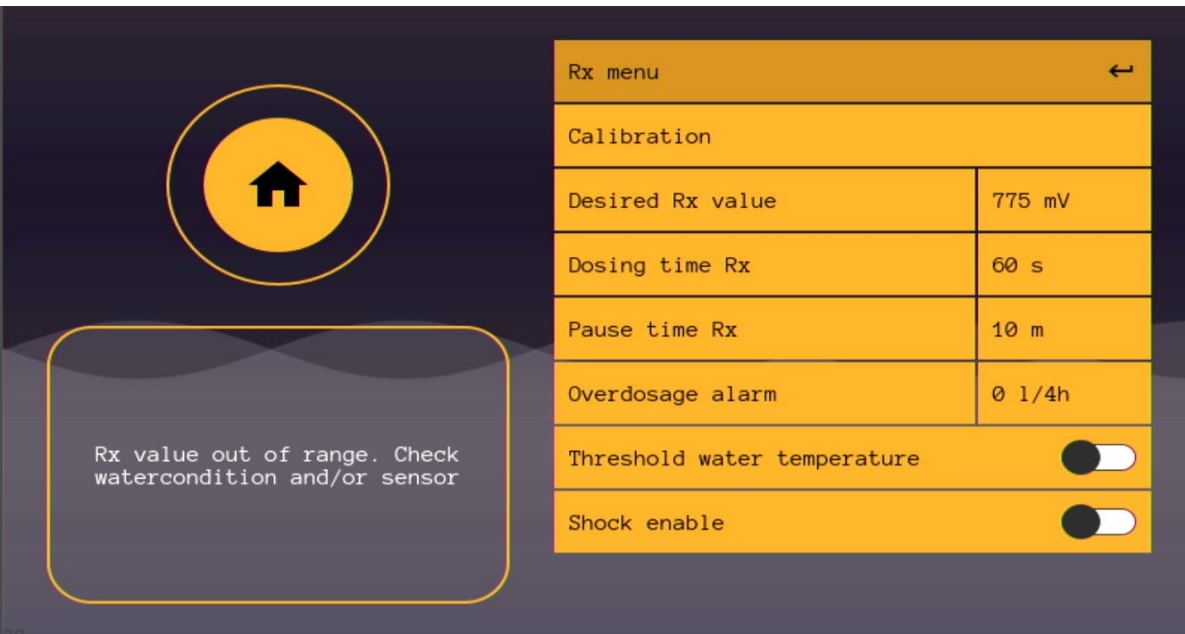

#### • Shock

De onderste knop is voor het inschakelen van de shockbehandeling. Een shock behandeling geeft de mogelijkheid om ineen keer een grote hoeveelheid oxidant toe te voegen.

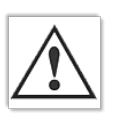

Let op! Er mag minimaal 24 uur geen gebruik meer gemaakt worden van het zwembad.

De duur van een shock behandeling word bepaald aan de hand van de grootte van het zwembad. De inhoud dient ingevoerd te worden via Algemene instellingen > configuratiescherm > pin: 123 > zwembadvolume.

Hier kunt u het zwembadvolume instellen. Standaard staat dit op 60 m $^3\!$ . Druk altijd op bevestigen.

Bij het inschakelen van de shock behandeling gaat u automatisch terug naar het weergavescherm. In het meldingen vak ziet u een timer aftellen. Dit is de duur van de shock behandeling. Wanneer u de behandeling wilt afbreken kunt u terug in het chloormenu gaan en de shock behandeling uitzetten.

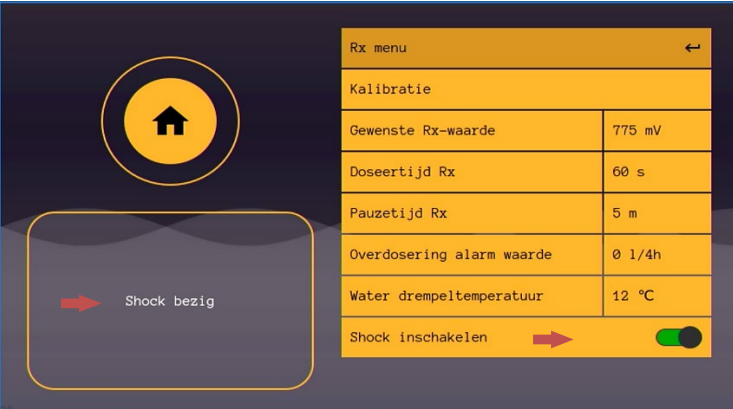

### 7.5 IJken van de pH en Rx sensoren.

- 1. Ga naar de gewenste sturing op het hoofdscherm. U kiest voor pH of Chloor.
- 2. Druk op kalibratie
- 3. Druk op de betreffende sensor (in dit systeem slechts één sensor beschikbaar.)
- 4. Druk op start kalibratie en volg de instructies op het scherm en druk vervolgens op 'ok'
- 5. Na het aftellen van de timer drukt u nogmaals op 'ok' en volg de instructies op. In geval van Rx kalibratie is de kalibratie nu afgerond en ziet u de conditie van uw sensor.
- 6. In geval van pH kalibratie drukt u op 'ok', na het aftellen van de timer drukt u nogmaals op 'ok' en ziet u de conditie van uw sensor.
- 7. Kalibratie afgerond.

Onder de knop 'kalibratie' kan een manuele offset ingevoerd worden. Deze methode kan gebruikt worden voor kleine en snelle correctie.

# 7.6 Algemene instellingen

• Timer relais 1 en 2 (Max 2A)

Het timerrelais is juist bedoeld voor doseerpompen voor APF en ACO, maar kunnen met het tijdschema ook voor andere apparaten gebruikt worden zoals UV-desinfectie.

Als het tijdsschema is uitgeschakeld, zal het timerrelais volgens de pauze- en doseertijd bestuurd worden. Als het tijdschema wel is ingeschakeld, doen de pauze- en doseertijden niets.

- o Met het tijdschema kan de timeruitgang per dag en tijd in de week aan/uit schakelen.
- o Wachttijd: een timerpomp zal iedere keer -als de wachttijd verstreken is de ingestelde doseertijd de pomp activeren. Hiermee kan dus per x uren een dosis gedaan worden
- o Doseertijd: de doseertijd bepaald de grootte van iedere dosis. U kunt dit uitrekenen door te kijken naar het pompdebiet van het betreffende apparaat.
- o Met de Timer flow control kan de sturing flow afhankelijk gemaakt worden. Als de functie is ingeschakeld en het systeem detecteert geen flow, dan gaat het relais niet aan.

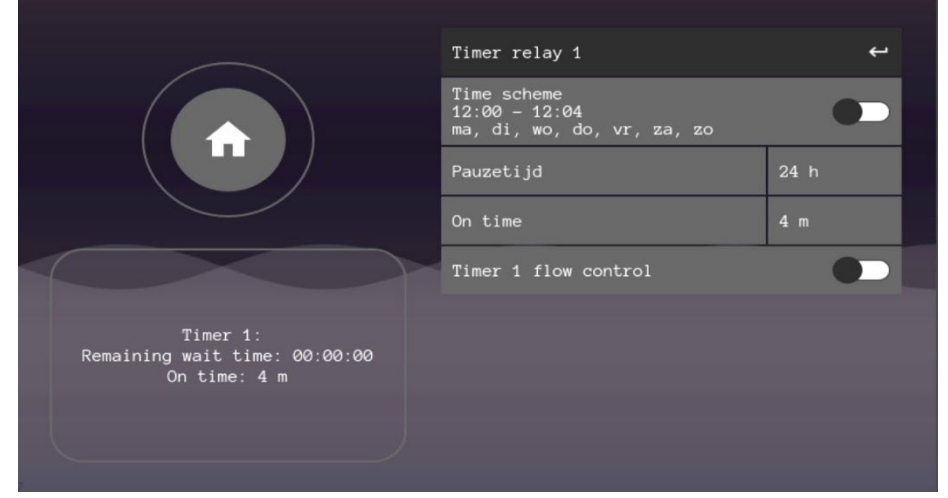

• Handmatige bediening

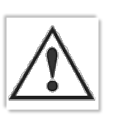

In de manuele modus kunnen alle actuatoren zonder enige controle/restrictie geactiveerd worden. Let op! Dit menu is alleen bedoeld voor geautoriseerd personeel. Als u onbekwaam bent of twijfelt over de werking, gebruik dit menu dan niet! Het menu is met een pincode afgeschermd. De code is te vinden achter in deze handleiding.

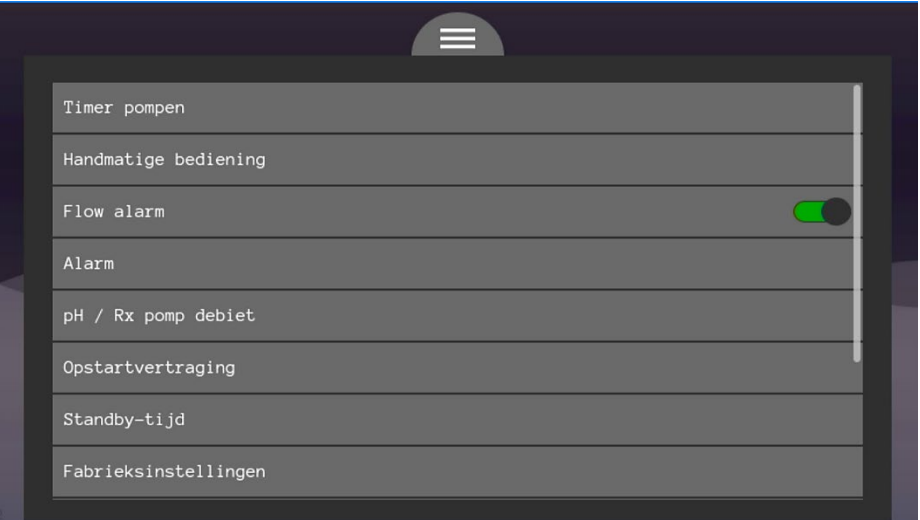

• Flow alarm

Met deze knop kunt u het flow alarm uitschakelen. Doe dit alleen wanneer er aanvullende veiligheidsmaatregelen zijn genomen voor de verwarming, dosering en andere onderdelen die een bepaald debiet behoeven.

• Alarm

In dit menu kunt het alarm contact N/O of N/C schakelen. Het alarm contact is bedoeld om externe apparaten te attenderen op fouten en/of alarmen.

• pH/Rx pompdebiet

In dit menu kunt het pompdebiet van uw aangesloten pomp selecteren. Dit heeft invloed op uw shockbehandeling.

### • Opstartvertraging

Deze parameter zorgt ervoor dat het doseren van correctievloeistoffen niet plaatsvindt voordat deze opstartvertragingstijd is verstreken. De tijd dient zo te worden gekozen dat het systeem een stabiele situatie kan bereiken voordat deze mag gaan corrigeren. 1 minuut is meestal voldoende, maar mocht dit niet zo zijn dan is dit aan te passen.

Standby-tijd

Hier kunt u instellen na hoeveel tijd het display in 'sleep modus' gaat. Dit betekent dat het display niet meer verlicht is, maar u kunt het display nog wel steeds aflezen. Druk op een willekeurige knop om het display weer te laten oplichten.

• Fabrieksinstellingen

Hier kunt u een volledige reset van het systeem doen. Het systeem gaat dan helemaal terug naar fabrieksinstellingen. Dit kan worden gebruikt om er bijvoorbeeld een te grote offset uit het systeem te krijgen.

• Datum

Pas hier de datum aan indien nodig.

• Tijd

Pas hier de tijd aan indien nodig.

• Taal

Hier kunt u de taal kiezen, bestaande uit NL-FR-DE-EN.

**Configuratie** 

Alleen voor geautoriseerde technici.

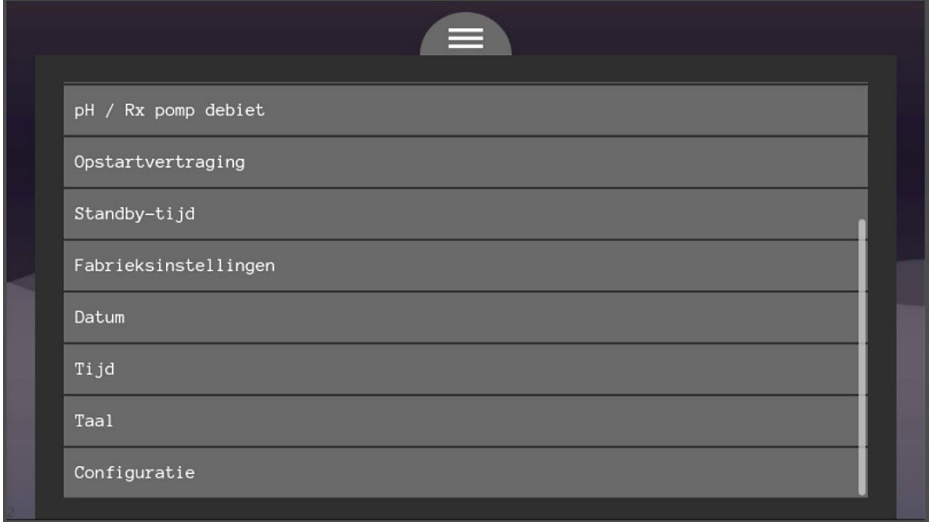

### 7.6.1 Manuele modus (#11)

**In de manuele modus kunnen alle actuatoren zonder enige controle/restrictie geactiveerd worden. Let op! Dit menu is alleen bedoeld voor geautoriseerd personeel. Als u onbekwaam bent of twijfelt over de werking, gebruik dit menu dan niet! Het menu is met een pincode afgeschermd. De code is te vinden achter in deze handleiding.**

De manuele modus is te benaderen via (11) 'algemene instellingen'. Bij het ingaan van het menu zullen alle actuatoren die op dat moment aangestuurd worden, uitgeschakeld worden om vervolgens manueel bediend te worden. De bediening is afhankelijk van de geconfigureerde onderdelen.

Bij het verlaten van het handmatige bedieningsmenu worden alle ingeschakelde actuatoren weer uitgeschakeld om vervolgens bedient te worden door de automatisering.

# 7.7 filtersturing

In de filtersturing staat alles wat betrekking heeft op de filterpomp en zandfilter (backwashen).

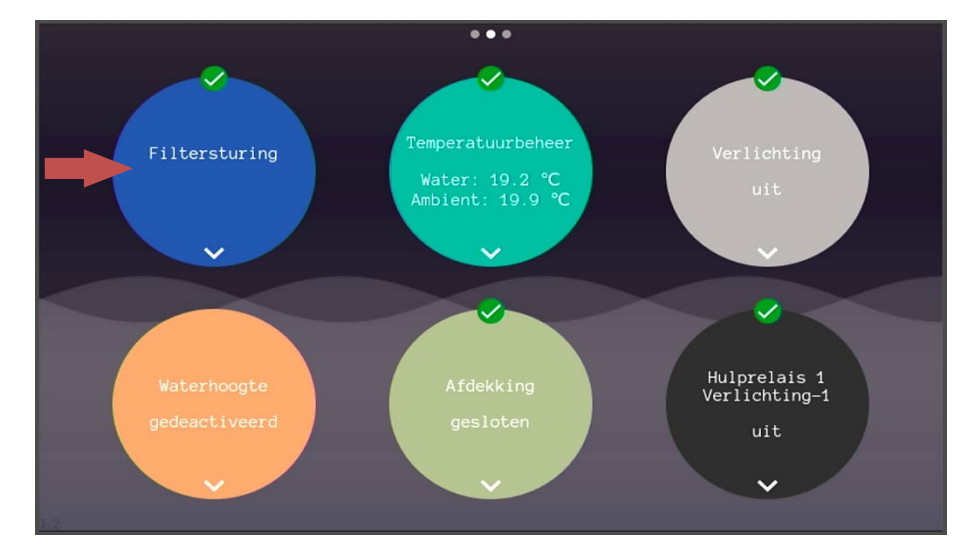

### 7.7.1 filterpomp keuze

Nadat de pomp is aangesloten dient de betreffende pomp geconfigureerd te worden in de filtersturing>pompconfiguratie>Tik op de regel in de pop-up>PIN: 1235 >Kies uw pomp.

**De gevraagde pincode staat -net als alle andere pincodes- ook op de eerste pagina van deze handleiding.**

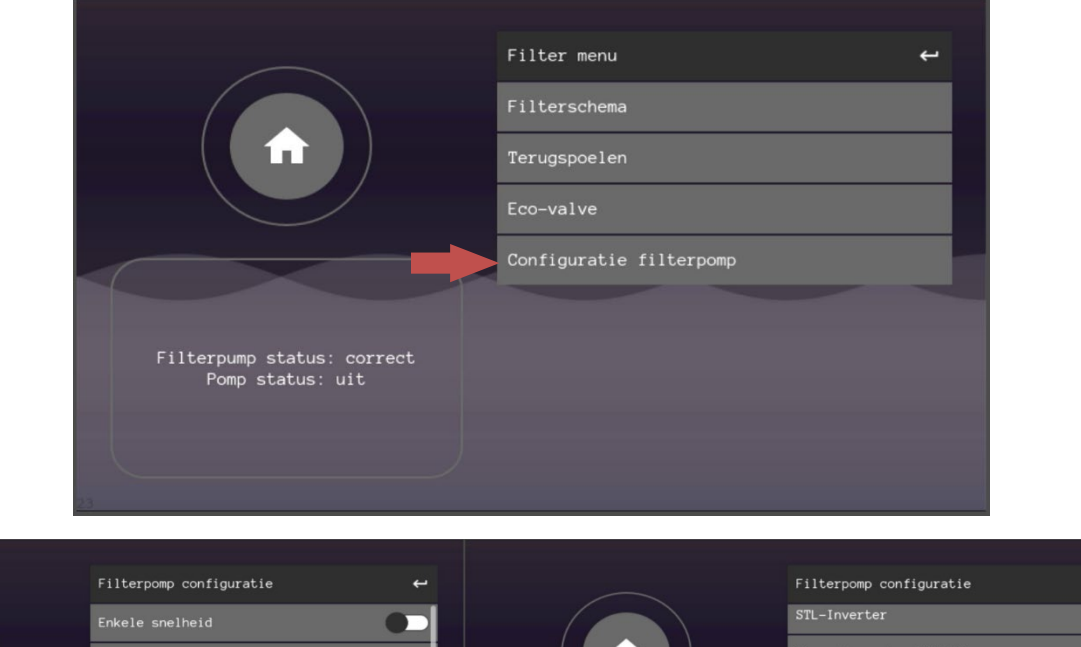

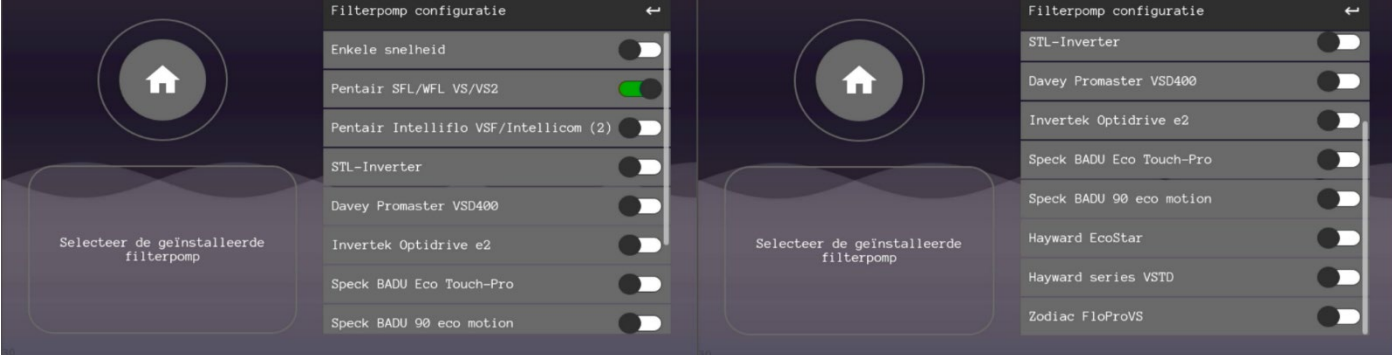

### 7.7.2 Filterschema's

Om de pomp te laten lopen op de gewenste tijd, dient minimaal één van de drie filterschema's ingesteld te worden. Een schema is altijd per 24uur, dagen worden apart geselecteerd. Filterschema 3 is al standaard ingesteld en kan direct ingeschakeld worden door op het schuifje te tikken. Voor een aanpassing aan de sturing kan er op de regel zelf worden getikt.

Om een filterschema in te stellen gaat u naar 'filter control', 'filter schema' en kiest u één van de schema's. Stap voor stap kunt u daar alle parameters instellen. Door op bevestigen te drukken, bevestigt u de keuze en gaat u door naar de volgende stap. Als alle stappen zijn doorlopen komt u weer terug in het filter menu. **Druk dus altijd op bevestigen.**

Verschillende schema kunnen overlap hebben en dat is geen probleem. De prioriteit van de filterschema's is als volgt:

- 1: Filterschema 1 (hoogste prioriteit)
- 2: Filterschema 2
- 3: Filterschema 3 (laagste prioriteit, zet hier dus de hoofdzakelijke filterperiode in)

#### **De ingestelde snelheid heeft geen effect op de prioriteit.**

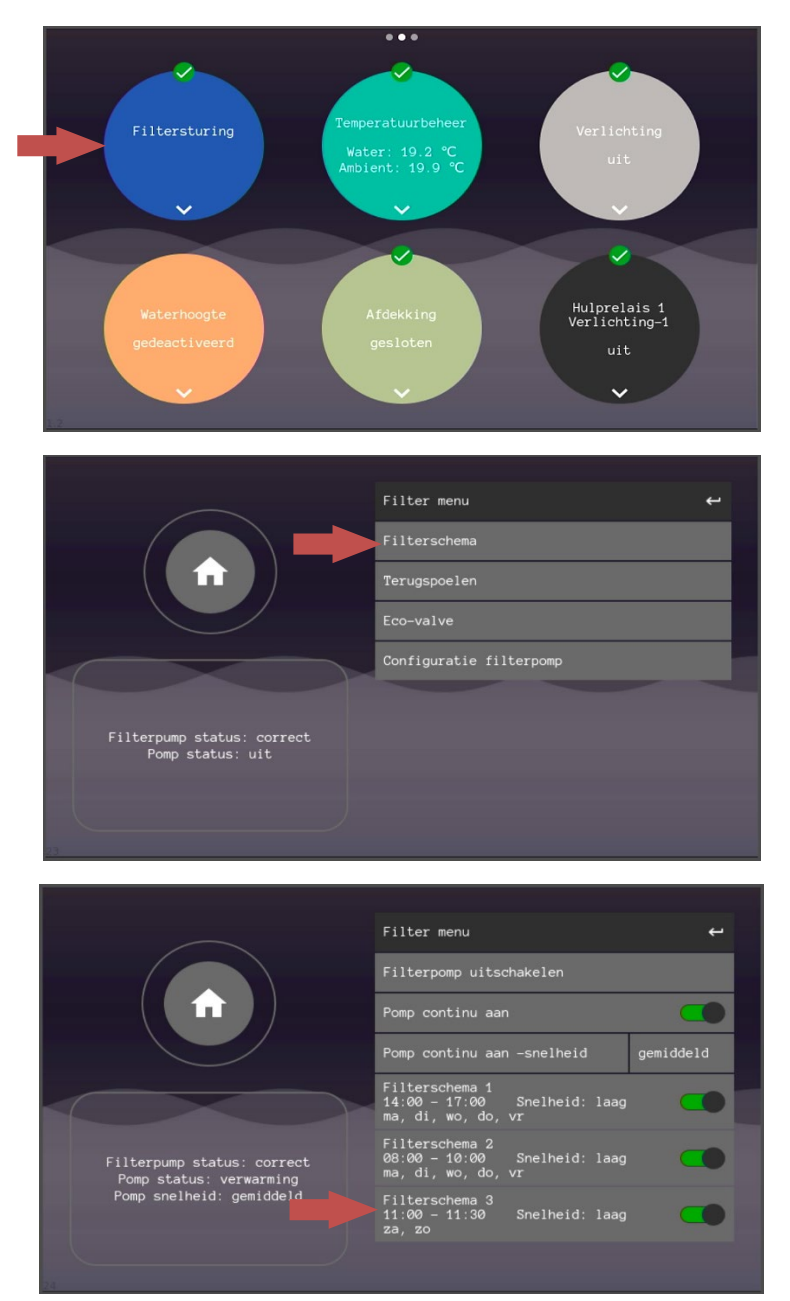

# 7.7.3 Voorbeelden filterschema's

Voorbeeld 1

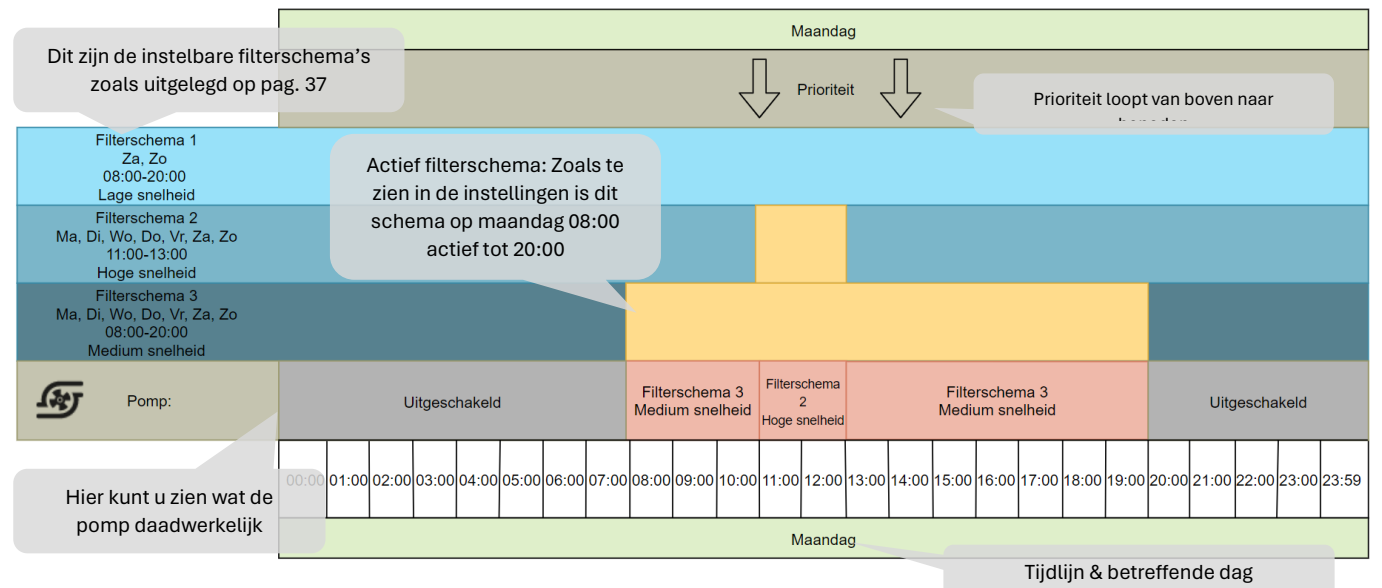

Notities:

- Filterschema 1 is in dit voorbeeld ingesteld, maar omdat het maandag is en dit schema geselecteerd is voor zaterdag en zondag heeft **filterschema 1 geen invloed op de pomp op een maandag.**
- Filterschema 2 is ingesteld van 11:00 tot 13:00 uur, **omdat de prioriteit van boven naar onder loopt** (of van 1 naar 3) zal de pomp van 11:00 tot 13:00 uur op hoge snelheid draaien. Die is namelijk geselecteerd voor filterschema 2.
- Filterschema 3 is ingesteld van 08:00 tot 20:00 uur. Omdat er van 08:00 tot 10:00 uur geen andere filterschema's zijn ingesteld met meer prioriteit, zal de pomp op medium snelheid lopen, die is namelijk ingesteld voor filterschema 3. Van 11:00 tot 13:00 uur zal filterschema 3 geen effect meer hebben, filterschema 2 heeft een hogere prioriteit. Om 14:00 uur zal de pomp filterschema 3 weer volgen omdat filterschema 2 is afgelopen.

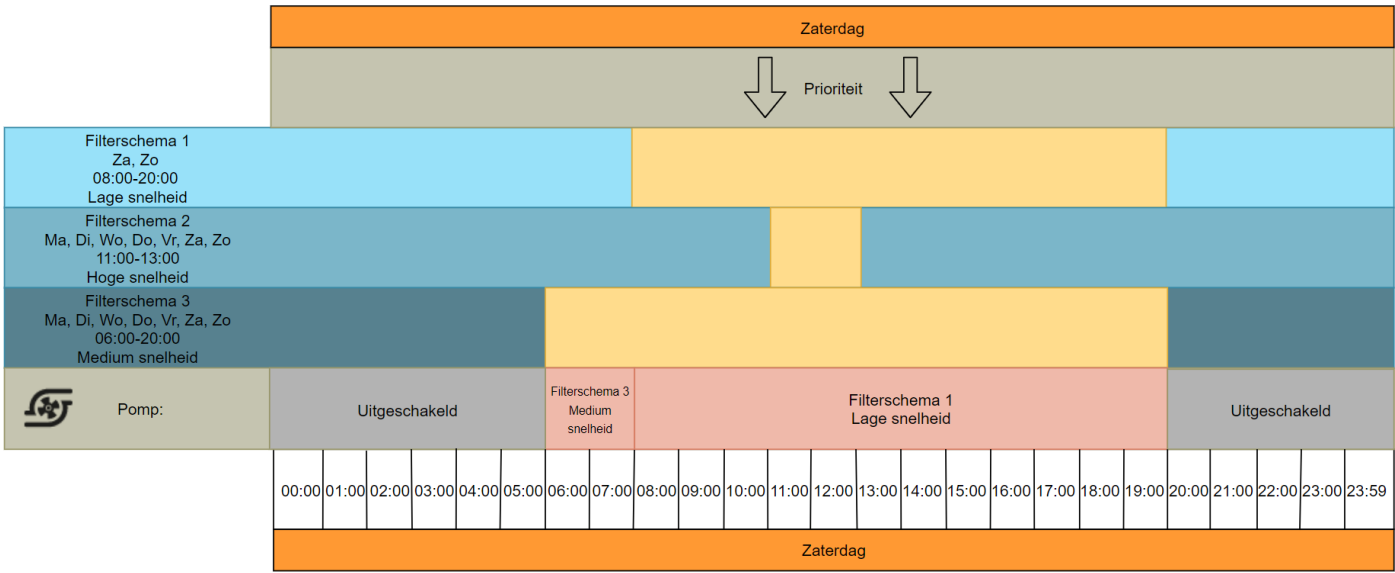

Notities:

- Goed om te weten is dat filterschema 2 wel is ingesteld, maar nooit aan bod komt. Filterschema 1 heeft namelijk meer prioriteit dan filterschema 2. **Prioriteit loopt van boven naar beneden** (of van 1 naar 3).
- Filterschema 3 komt slechts twee uren aan bod. Vanaf 08:00 uur staat filterschema 1 ingesteld. Filterschema 1 heeft een hogere prioriteit dan filterschema 3. **Prioriteit loopt van boven naar beneden.**

**Extra opmerking/handige tip:** Een filterschema mag een eindtijd hebben die eerder is dan de starttijd. Dat ziet er als volgt uit:

Filterschema 1: Zondag 12:00-11:00 Lage snelheid

Zit schema zal starten op zondag 12:00 en stoppen op maandag 12:00. Zo kan een filterschema ook tot na 23:59 doorgaan.

Een ander voorbeeld hiervoor is:

Filterschema 1: Zondag 22:00-07:00 Lage snelheid

Filterschema 2: Zondag 7:00-22:00 Hoge snelheid

### 7.7.4 Pomp continu aan

Wanneer de filterpomp 24/7 ingeschakeld moet zijn is deze functie in te schakelen. De filterpomp zal dus 24 uur, 7 dagen in de week ingeschakeld blijven op de geselecteerde snelheid.

• Filterschema's kunnen nog altijd ingesteld worden. Filterschema's die een hogere snelheid hebben ingesteld dan de 'continu aan' functie, zullen de pomp harder doen laten draaien.

### 7.7.5 Water te warm functie

Soms kan een zwembad door externe omstandigheden te warm worden. Wanneer het materiaal daar niet tegen kan is het raadzaam om de *"water te warm"* functie in te schakelen. Deze functie zorgt ervoor dat de filterpomp automatisch inschakelt als het water boven de 32 °C komt.

Door het water de circuleren koelt het water sneller af dan wanneer het water statisch blijft. Het is aan te raden om de afdekking te openen en indien nodig verder te koelen door kraanwater toe te voegen.

#### *Water te warm inschakelen*

Ga naar de algemene instellingen en scrol naar beneden. Ga vervolgens naar configuratie en typ pin:123 in.

Scrol naar beneden en schakel de *"water temp. protection"* in en verlaat het menu.

LET OP: verander nooit andere parameters in dit menu. Het configuratiescherm is alleen voor geautoriseerde technici.

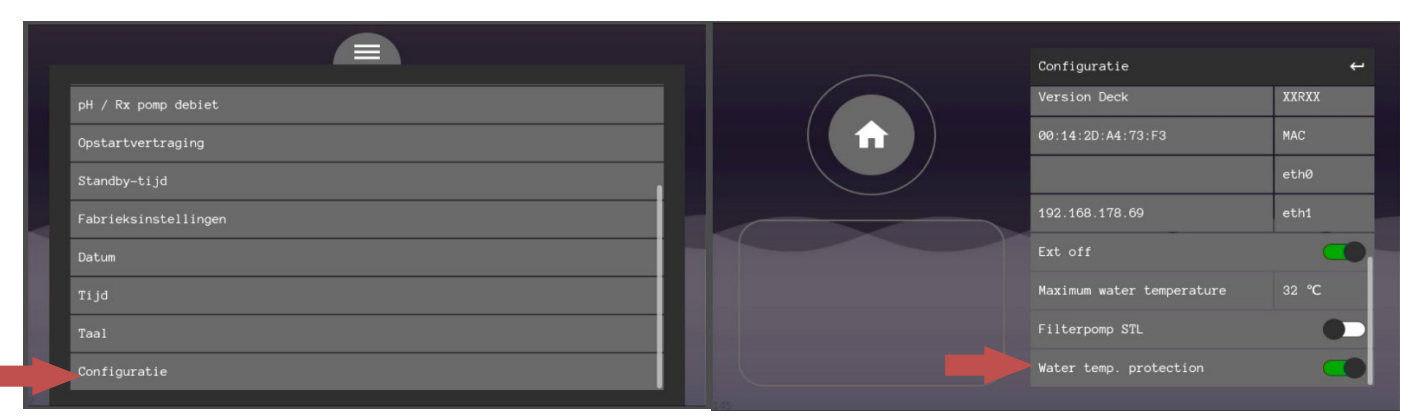

### 7.7.6 weergave filtersturing

De filtersturing heeft veel uitzonderingen en instellingen. Het kan soms onduidelijk zijn voor een installateur of gebruiker waarom de filterpomp iets doet. Dit is altijd af te lezen van het scherm en zo kan bepaald worden of dit gedrag wenselijk is.

#### *Continue aan*

• De meest voorkomende melding is de continu aan of een van de filterschema's. Dit betekend dat de pomp volgens het filterschema draait. De snelheid en in-/uitschakeltijden worden bepaald door het betreffende schema.

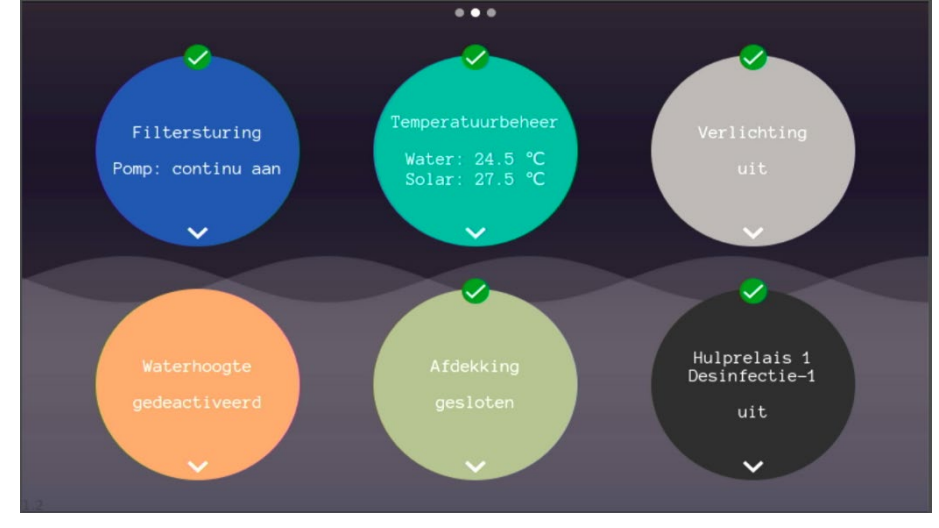

• De meest voorkomende melding is de continu aan of een van de filterschema's. Dit betekend dat de pomp volgens het filterschema draait. De snelheid en in-/uitschakeltijden worden bepaald door het betreffende schema.

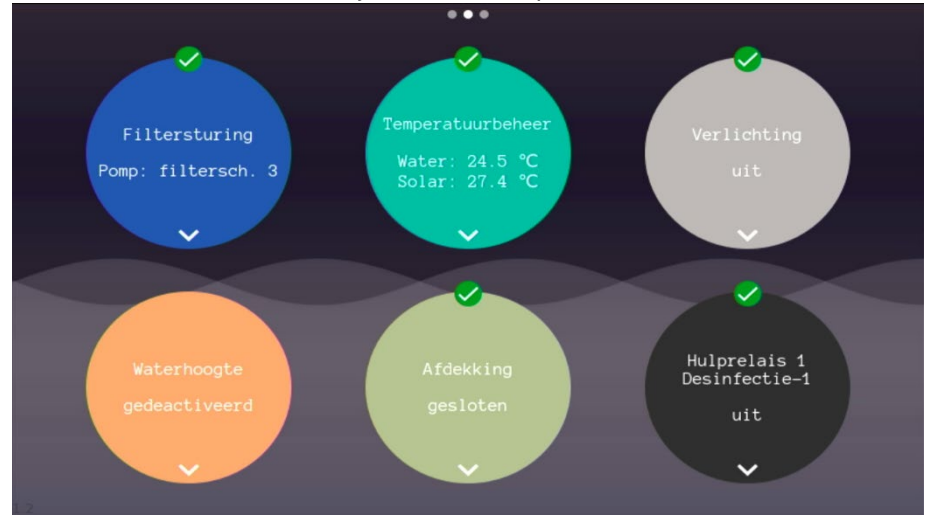

#### *Verwarming*

- Dit betekend dat de snelheid en/of in-/uitschakeltijden van de filterpomp worden beïnvloed door de verwarming van het zwembad. Zo kan de minimale snelheid van de pomp bij een ingeschakelde verwarming hoger zijn dan die van de filtersturing. De verwarming verhoogt dan de snelheid van de filterpomp en de aanduiding veranderd naar *"Verwarming"*
- Wanneer het interval actief van de verwarming betekend dit dat de verwarming minimaal een x-aantal minuten moet zijn ingeschakeld, hierdoor kan de verwarming de pomp ingeschakeld houden totdat de ingestelde tijd is verstreken. Ook dan verander de aanduiding naar *"verwarming"*
- Als de functie "verwarming prioriteit" staat ingeschakeld en de filtertijden zijn verstreken kan de verwarming de filterpomp ingeschakeld houden. Ook dan veranderd de aanduiding naar *"verwarming"*

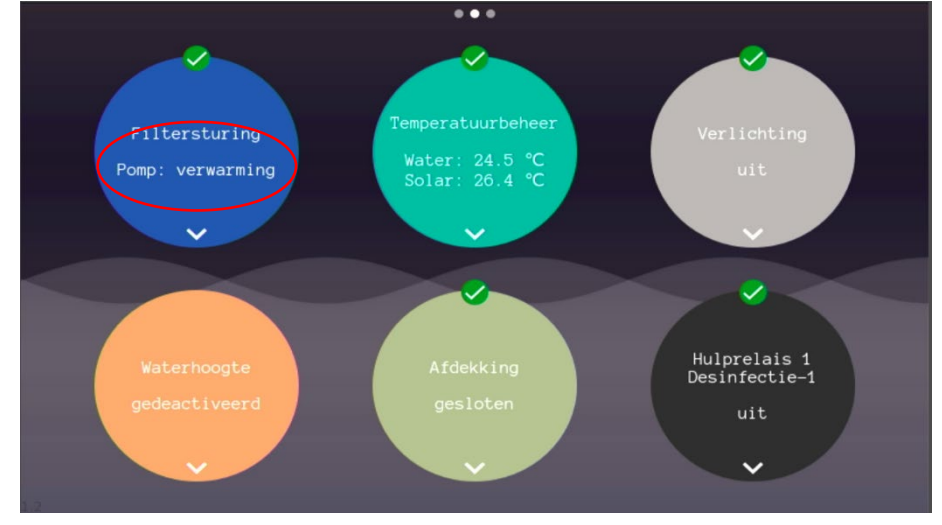

#### *Verwarming afkoelen*

• Wanneer de pomp uitgeschakeld word door een gebruiker d.m.v. de filterschema's of de filterschema's zijn verstreken kan het nodig zijn om de verwarming af te koelen. Wanneer deze instelling groter is dan 0, zal de verwarming uitschakelen en de filterpomp voor de ingestelde tijd nog blijven draaien om de verwarming te koelen. Nadat de tijd is verstreken zal de filterpomp uitschakelen.

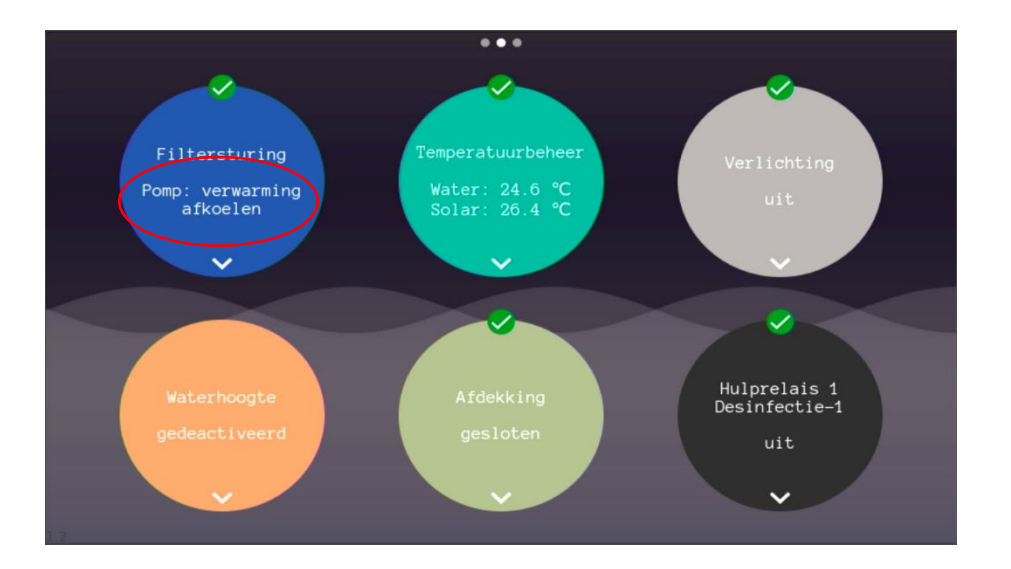

#### *Vorst*

• Wanneer de luchttemperatuur lager is dan 3°C en de vorstbescherming is ingeschakeld zal de filterpomp inschakelen op lage snelheid. Buiten ingestelde filtertijden zal de aanduiding veranderen naar *"vorst"* om aan te geven dat de filterpomp omwille van de vorstbescherming is ingeschakeld.

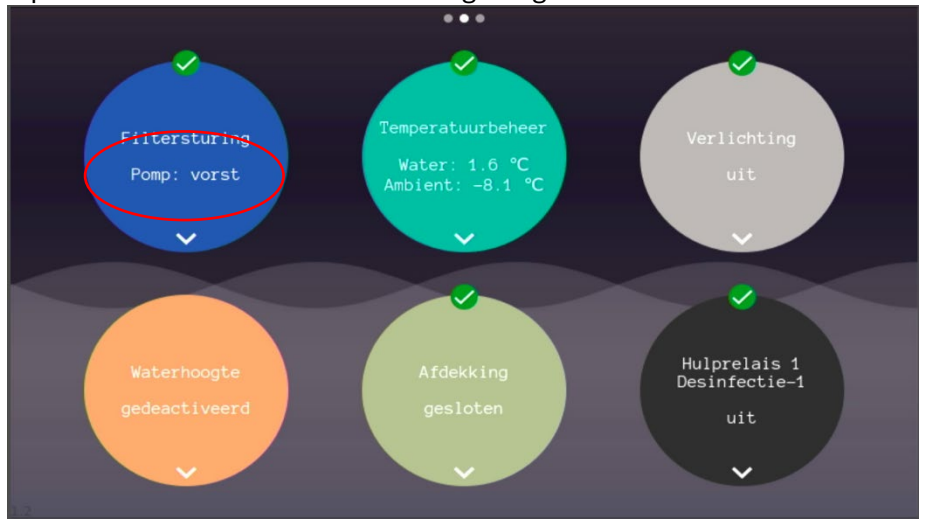

#### *Afdekking gesloten*

• Bij de deksturing kan bepaald worden dat de filterpomp op langzame snelheid moet draaien als de afdekking gesloten is. Wanneer dit het filterschema beïnvloed zal de aanduiding veranderen naar *"afdekking gesloten"*

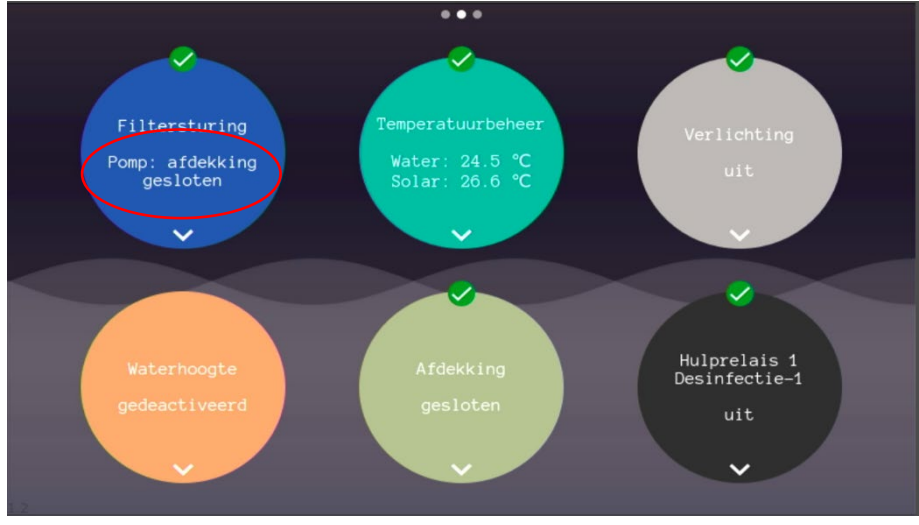

*Uit – afdekking beweegt*

• Als de afdekking via het bedieningsscherm word geactiveerd zal het systeem automatisch de pomp uitschakelen voor 3 minuten om de afdekking geruime tijd te geven om zonder invloed van stromend water te bewegen.

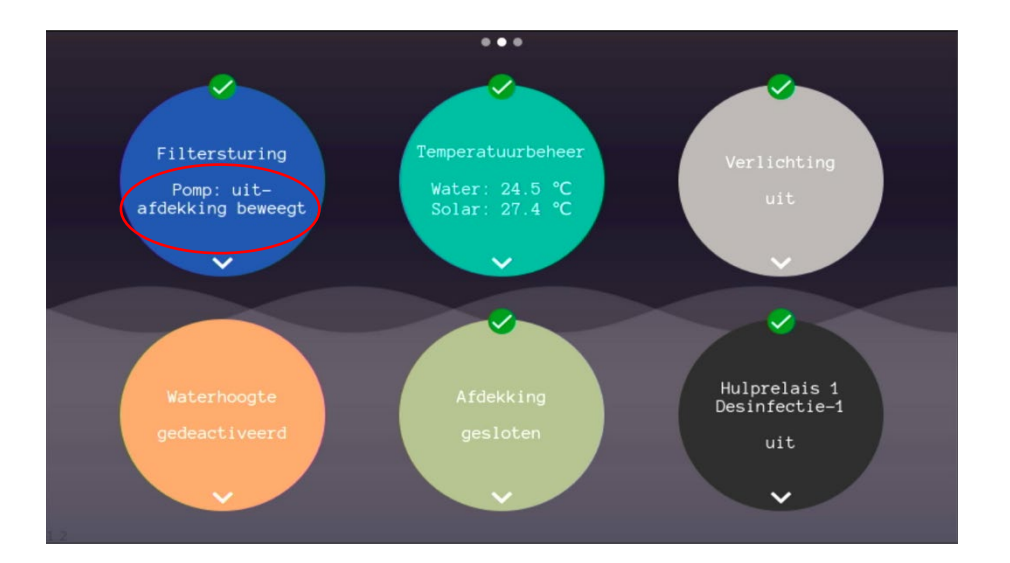

#### *Water te heet*

• Via het configuratiescherm kan de functie "water temp. Protection" ingeschakeld worden. Wanneer de filterpomp word ingeschakeld omdat de watertemperatuur boven de 32 °C komt veranderd de aanduiding naar *"water te heet"* en word de filterpomp ingeschakeld.

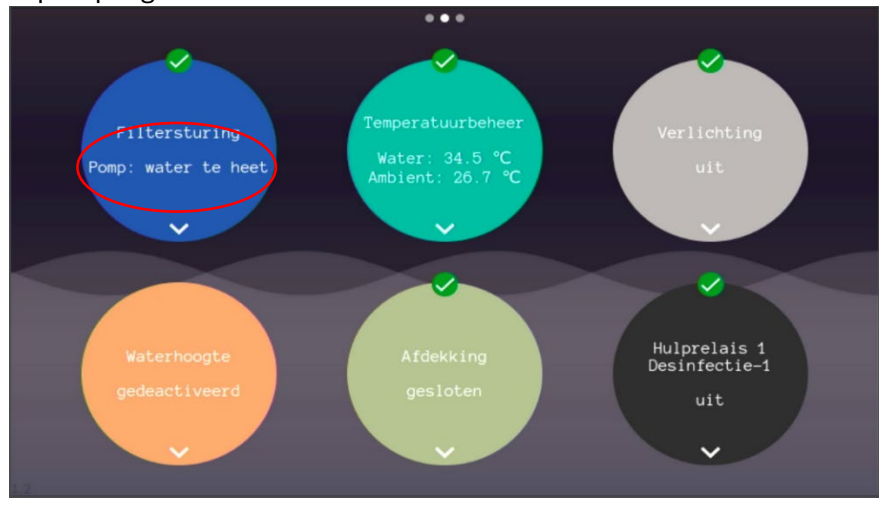

#### *AUTOVALVE error*

• Wanneer de backwash configuratie is ingesteld op AUTOVALVE, dan weet het systeem dat er een autovalve is aangesloten. Als de autovalve (nog) niet aangeeft dat het de juiste positie heeft bereikt word de filterpomp geblokkeerd en veranderd de aanduiding naar *uit – autovalve error*.

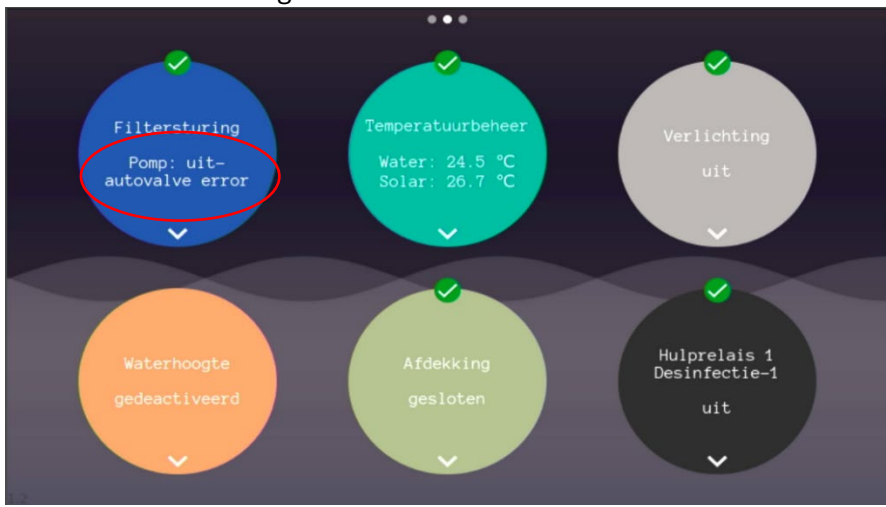

### 7.8 Terugspoelsturing instellen en bedienen

Nadat de backwash-installatie is voltooid moet de betreffende klep geconfigureerd worden.

- $\overline{\triangle}$  -Zwembadinstallaties onder waterniveau dienen altijd uitgevoerd te worden met een elektrische rioolklep.
- $\mathbb A$  Plaats indien mogelijk altijd een elektrische rioolklep.

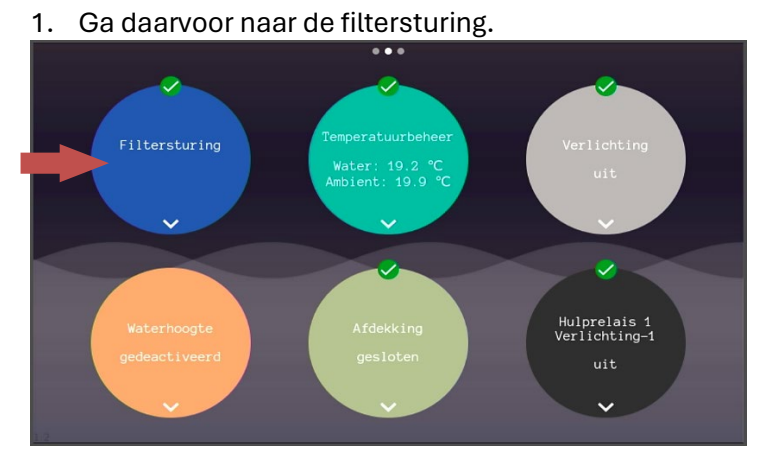

- 2. Kies 'backwash' en schakel de volledige sturing in. De volledige-backwash-sturing kan met de knop volledig in- en uitgeschakeld worden.
- 3. Kies 'backwash configuration'.

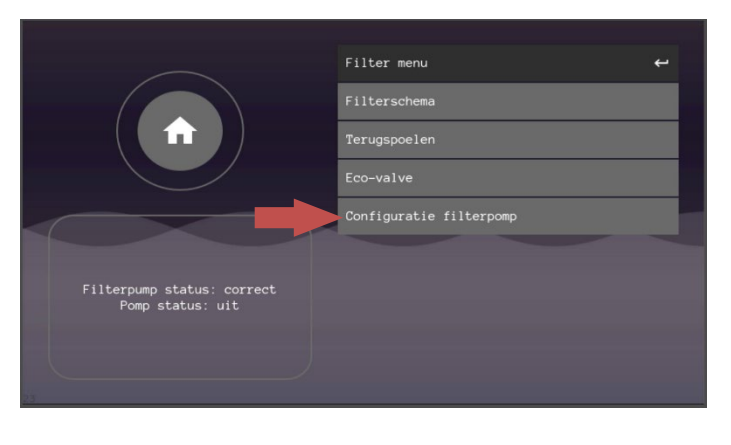

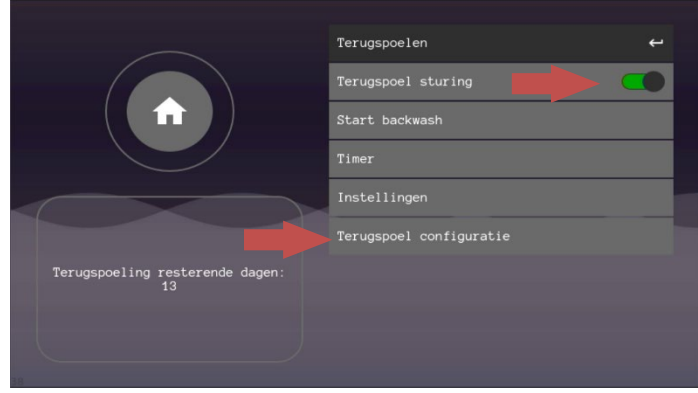

4. Configureer de betreffende klep en druk op 'confirm'.

- a. Half automatisch is een handmatige zeswegklep en een automatisering van de filterpomp.
- b. Pneumatische kleppen zijn besgo en provalve ventielen en kan gecombineerd worden met een elektrische rioolklep en/of pneumatisch rinse/naspoel ventiel.
- c. Autovalve is de volledig automatische zes-weg klep van EPS. Deze kan op bijna alle standaard zes-weg kleppen geplaatst worden en kan gecombineerd worden met een elektrische rioolklep.
- 5. Aan de hand van de keuze in stap 4 worden er opvolgende opties getoond. Kies wat van toepassing is en druk op 'confirm'
- 6. De configuratie is voltooid.

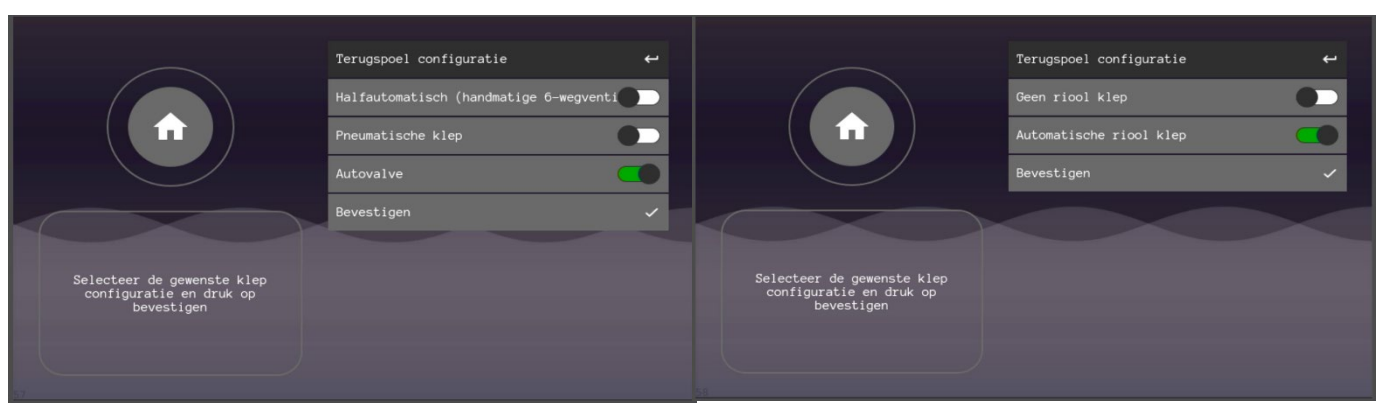

### 7.8.1 Backwash intellingen:

De instellingen van de backwash control zijn te wijzigen in het settings menu.

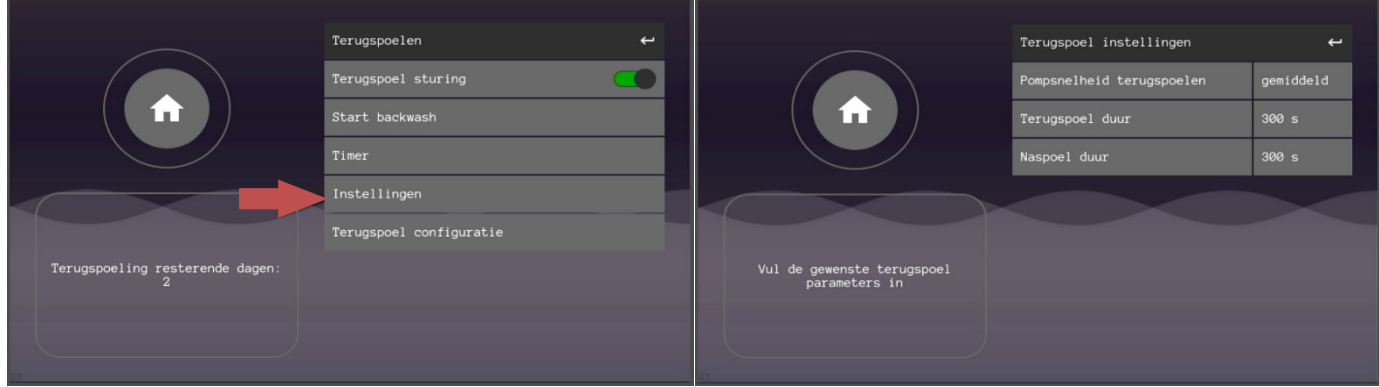

Bij een terugspoelactie zullen deze parameters in acht genomen worden:

- Pompsnelheid backwash.
- Backwash duur Hier kan de gewenste duur van een terugspoeling ingesteld worden.
- Rinse-duur ofwel naspoel-duur Hier kan de gewenste duur van een naspoeling ingesteld worden. De snelheid van een naspoeling is altijd op gemiddelde snelheid. Dit is het beste voor de spoeling; wanneer de spoeling onvoldoende is dient de duur verlengd te worden.

### 7.8.2 Timer en start backwash

In het backwash menu kunt u een timer selecteren. Hier kunt u invoeren hoeveel dagen u tussen twee terugspoel acties wilt hebben. Tevens kan er gekozen worden hoe laat de terugspoel-actie uitgevoerd moet worden.

Bij automatische backwash-systemen hoeft u niets te doen. De backwash-procedure zal volgens de ingestelde-snelheid en -duur uitgevoerd worden. Semi-automatische backwash-installaties kunnen niet volledig automatisch afgehandeld worden. Het systeem geeft een pop-up die u erop attendeert dat er een backwash-procedure uitgevoerd moet worden. Druk dan op 'OK', ga naar het backwash menu, druk op 'start backwash' en volg de instructies op het scherm.

• LET OP! Een backwash-procedure kan nooit vroegtijdig worden afgesloten. Bij nood dient u het systeem uit te schakelen via de aan/uit schakelaars op de behuizing. Gebruik altijd beide schakelaars om het systeem direct te laten stoppen.

# 7.9 Temperatuurbeheer

Onder de bol 'Temperatuurbeheer' kan de gewenste zwembadtemperatuur ingesteld worden. Er zijn meerdere aanstuurmogelijkheden. Uitleg volgt hieronder.

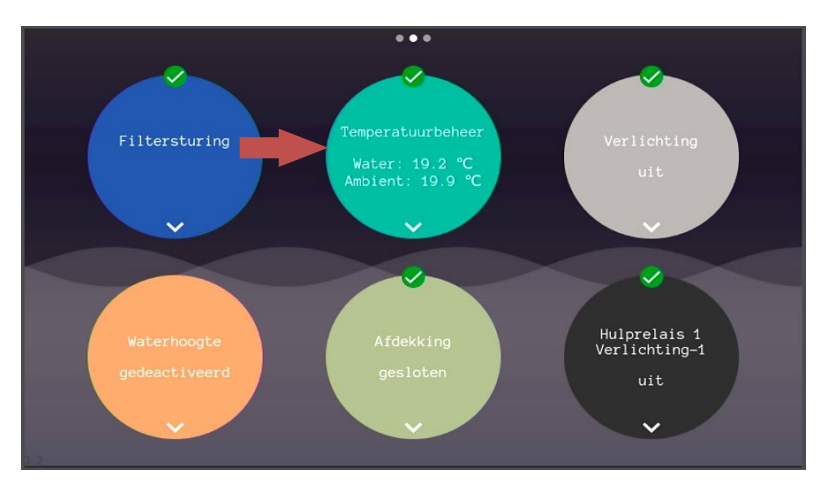

### 7.9.1 Temperatuurbeheer – configuratie

Om het systeem juist te laten werken, moet het weten welke verwarming er gebruikt wordt.

Ga naar configuratie verwarming en toets pin: 1238 in.

Kies uw warmtepomp (RS485) of voor conventioneel aan/uit.

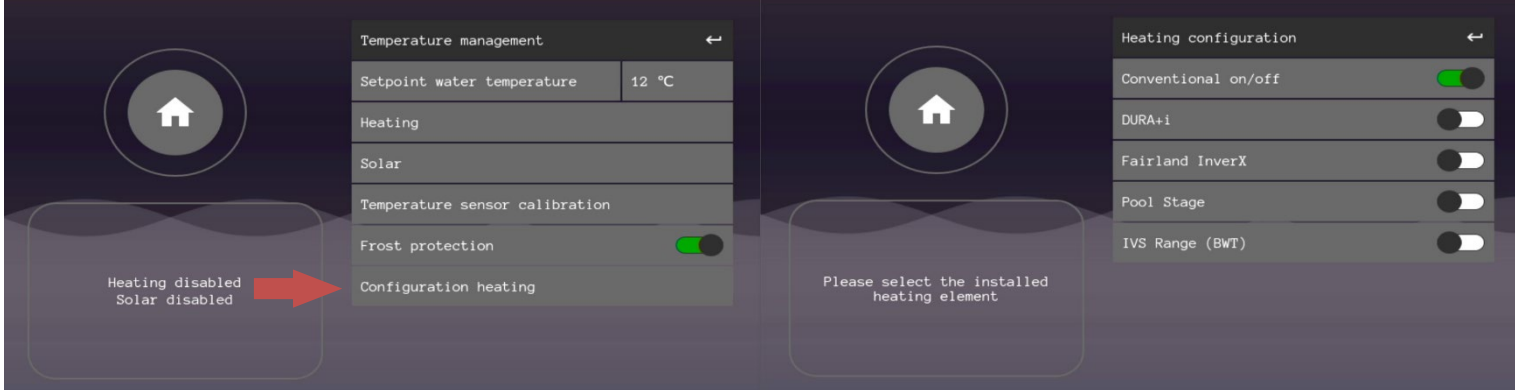

### 7.9.2 Temperatuurbeheer instellingen

Onder het kopje 'verwarming' kan de verwarmingssturing geactiveerd en ingesteld worden.

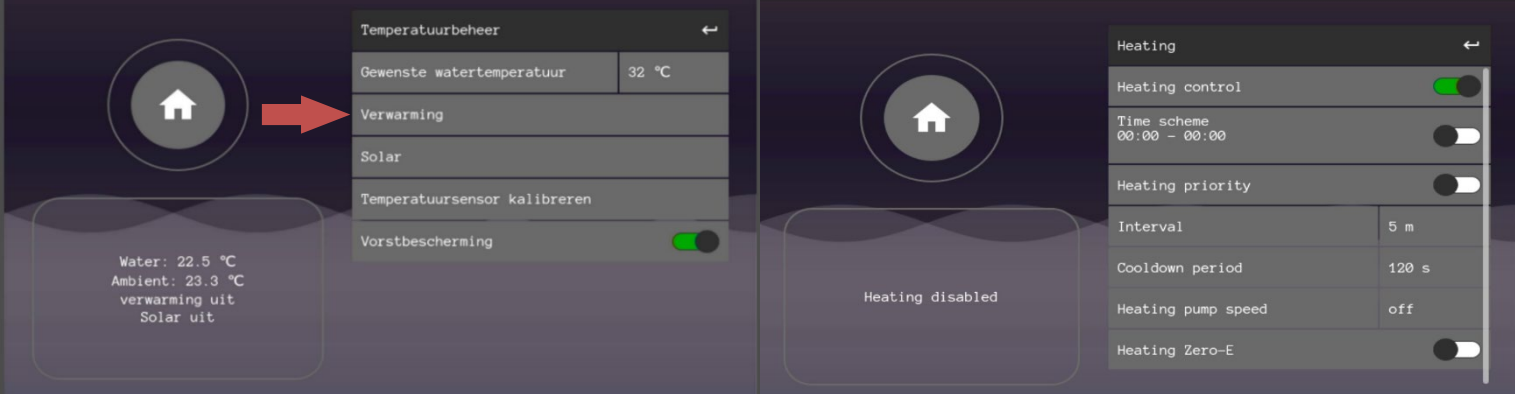

#### • Heating control

Hiermee kan de volledige sturing in- en uitgeschakeld worden.

### • Tijdsschema

Net als bij een filterpomp kan de verwarming aangezet worden met een tijdsschema. De verwarming van het water zal alleen gebeuren wanneer het tijdsschema dat toe laat. Zo kan er bijvoorbeeld bepaald worden dat er alleen s 'nachts wordt verwarmt. Let wel op, zorg dat de filterpomp dan ook aan staat. De verwarming zet de filterpomp **niet** aan bij warmte vraag.

### • Verwarming prioriteit

Dit zorgt ervoor dat de verwarming ook aan kan buiten de ingestelde filteruren. Dit is bedoeld om zo snel mogelijk het setpoint te behalen.

### • Interval

Minimale inschakeltijd wanneer het setpoint niet behaald is. Dit is bedoeld om pendelen te voorkomen.

### • Afkoelperiode

Dit is bedoeld om verwarmingseenheden af te laten koelen wanneer deze uit moet schakelen. De stroming zal voor de opgegeven tijd in stand worden gehouden.

### • Verwarming pompsnelheid

Deze functie kan de pompsnelheid verhogen wanneer de verwarming inschakelt. De functie zal de pompsnelheid nooit verlagen.

## 7.9.3 Zero-E

Zero-E kan met een koppeling op de slimme meter van de huisinstallatie zien of er stroom wordt opgewekt of juist wordt verbruikt. Aan de hand van deze gegevens kan de watertemperatuur verhoogd worden met een tweede, hoger setpoint dan de "*normale*" gewenste watertemperatuur.

De "*normale*" gewenste watertemperatuur kan in deze als ondergrens gezien worden.

### *Zero-E verbinden:*

Zorg ervoor dat de EPS NEXUS is verbonden met het internet en dat de Zero-E dongle in te p1 poort van de meterkast zit en verbonden is met hetzelfde netwerk. Zie hiervoor de instructies die bij de Zero-E dongle zitten.

De EPS NEXUS en de dongle zullen elkaar automatisch vinden en verbinden.

### *Zero-E instellen:*

Bekijk het nominaal opgenomen vermogen van de warmtepomp. Dit ligt voor de meeste warmtepompen tussen de 1000 en 2000 watt.

### **\*Dit is niet het vermogen van de warmtepomp wat op het type plaatje staat. Een DURA 13i is bijvoorbeeld een 13kW warmtepomp, maar het nominaal opgenomen vermogen is ongeveer 1500Watt (1,5kW)**

- 1. Zet het *"setpoint enable"* op het nominaal opgenomen vermogen van de warmtepomp. In dit geval is dat -1500 Watt.
	- a. Het *"setpoint enable"* mag ook lager zijn, maar dan zal er een klein beetje stroom extra verbruikt worden wanneer de verwarming is ingeschakeld. Want de warmtepomp verbruikt 1500 Watt, maar dit is in de meeste gevallen nog steeds goedkoper.
- 2. Zet het "*setpoint disable*" op het nominaal opgenomen vermogen van de warmtepomp. In dit geval is dat +1500 Watt.
	- a. Wanneer er geen stroom meer word opgewekt zal het stroomverbruik op de meterkast boven de 1500 watt komen
	- doordat de warmtepomp nog aan staat. De warmtepomp zal uitgeschakeld worden. **(zie ook punt 4)** b. Dit kan ook gebeuren wanneer een andere stroomverbruiker zoals een autolader, wasmachine/droger aan gaat.
	-
- 3. Zet het "*Zero-E setpoint temperature*" 5 graden hoger dan de "*normale gewenste watertemperatuur*" voor een maximaal effect.
- 4. Stel de interval op 5 minuten om een kleine schommeling in stroomopwekking op te vangen. De verwarming zal minimaal 5 minuten ingeschakeld zijn. Dit komt de levensduur van de warmtepomp ten goede.

#### *Zaken om rekening mee te houden*

- De installatie zal de watertemperatuur nooit onder de *"normale gewenste watertemperatuur"* laten komen
- De installatie zal naar "*Zero-E setpoint temperature*" toe verwarmen als de hoeveelheid opgewekte stroom dat toelaat en stopt daarmee als het stroomverbruik boven het "*Zero-E setpoint disable*" komt
- De installatie zal de warmtepomp uitschakelen als de "*Zero-E setpoint temperature*" is bereikt, ook als er nog voldoende stroom word opgewekt.

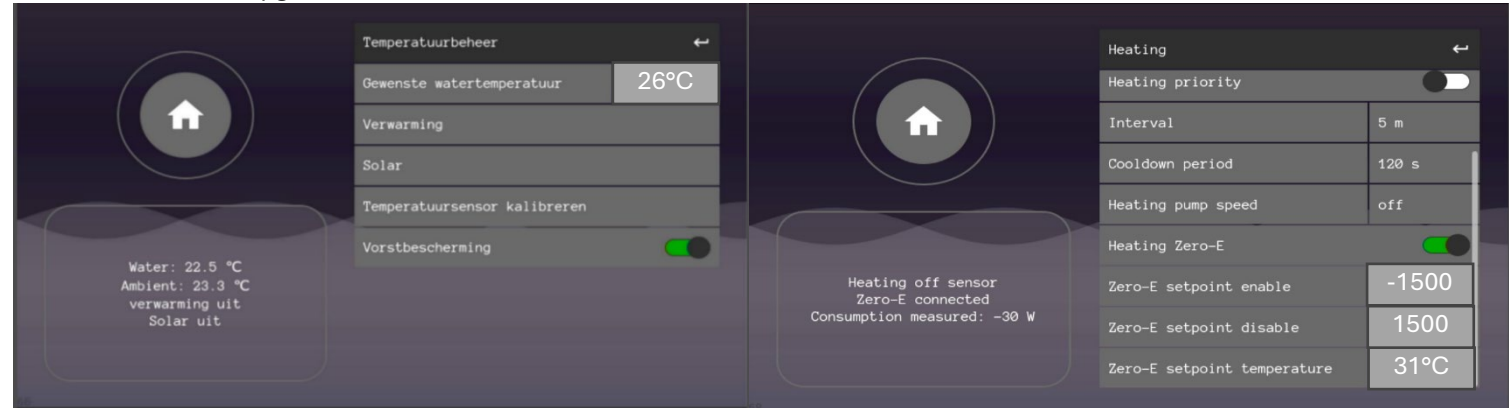

#### Stroom verbruik VS stroom opgewekt

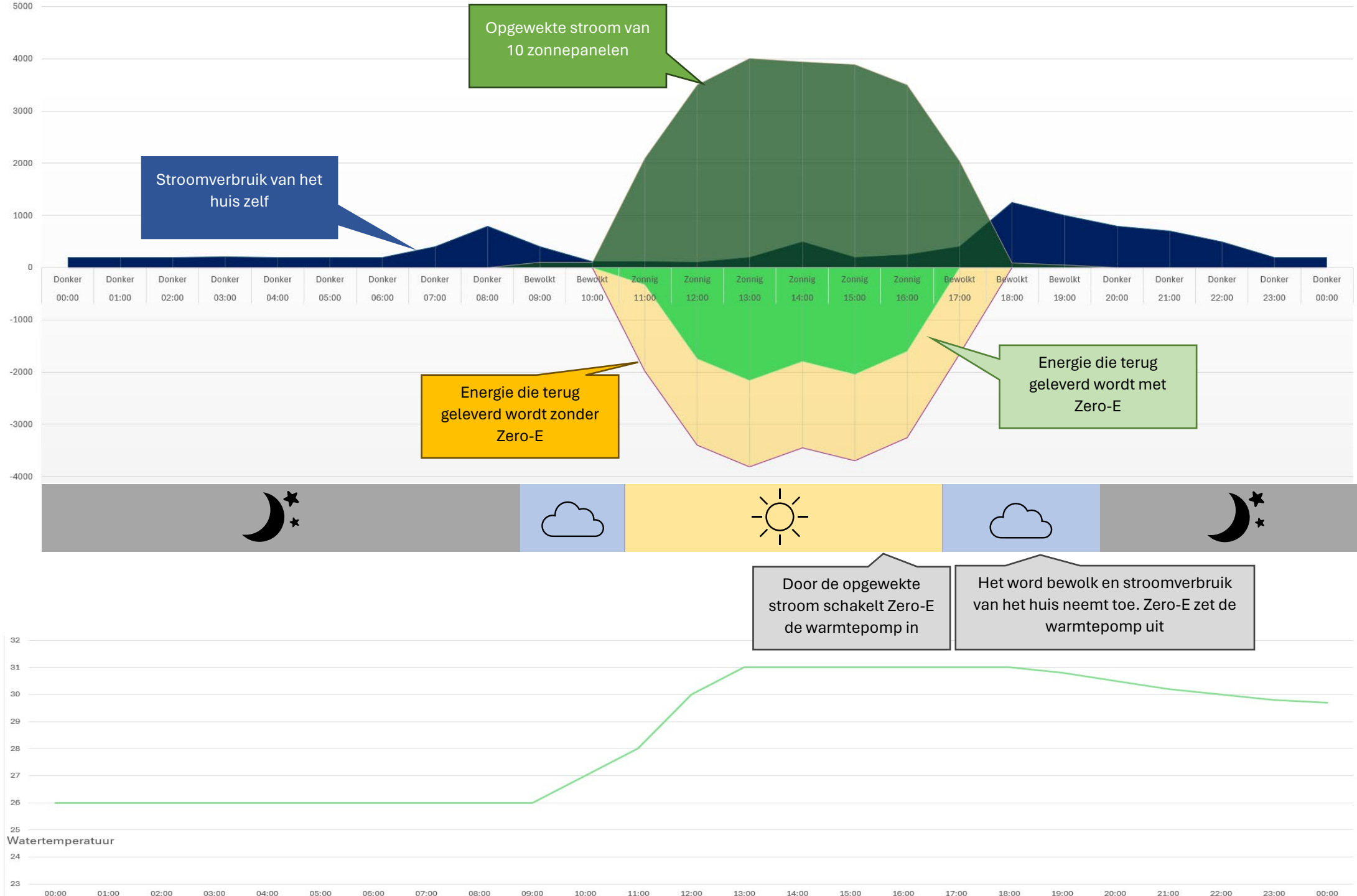

### 7.9.1 Temperatuursensor kalibratie

- **Let op**: Zorg dat de gemeten temperatuur geverifieerd is en klopt. Een te hoge watertemperatuur kan zorgen voor onherstelbare schade aan het zwembad.
- Ga naar temperatuurbeheer
- Druk op de betreffende sensor
- Druk op de regel in de pop-up en voer de pincode 1237
- Bereken het temperatuurverschil van de weergegeven temperatuur en de werkelijke temperatuur en vul die in. Bij een grote afwijking dient u de sensor te inspecteren op defecten.

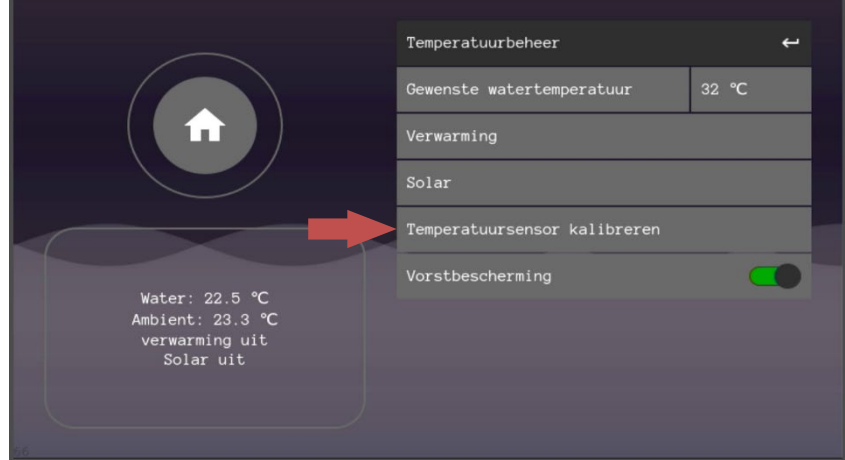

### 7.9.2 Solar

Het zwembadwater zal met de solar verwarmd worden naar de ingestelde zwembadwatertemperatuur wanneer deze sturing is ingeschakeld. De gebruiker kan dus de solar uitzetten door d.m.v. het aan/uit schuifje.

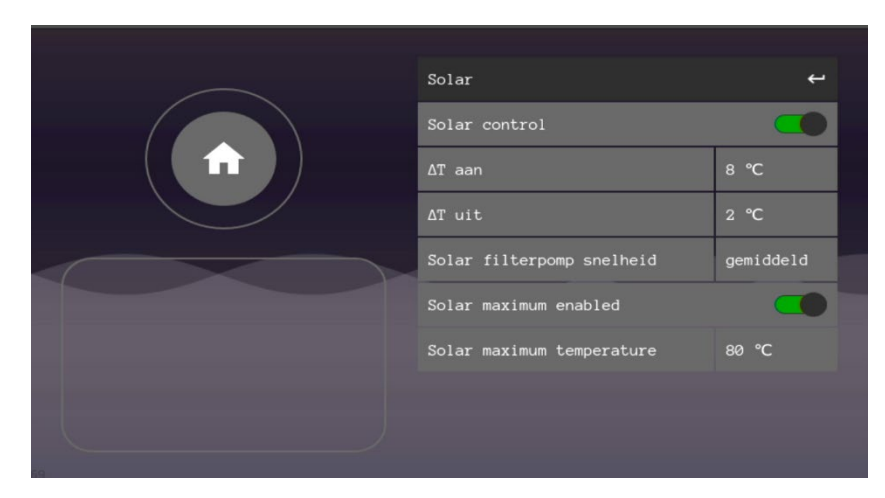

• Delta T aan:

Delta T aan bepaalt het temperatuurverschil tussen de solartemperatuur en de watertemperatuur van het zwembad. Bij een **Delta T= 3** zal de klep dus alleen geactiveerd worden wanneer de solartemperatuur 3°C hoger is dan het zwembadwater.

• Delta T uit:

Wanneer de klep is ingeschakeld en het water loopt over de solar panelen, dan zal de temperatuur zakken. Wanneer het verschil tussen de watertemperatuur en de Voorbeeld:

solartemperatuur kleiner is dan "**Delta T uit**" zal de klep weer terug gaan naar de originele positie en de solarinstallatie afsluiten

• Solar pompsnelheid:

Dit is de minimale pompsnelheid bij een geactiveerde solar klep. Wanneer de filtersturing staat ingesteld op een lage snelheid, maar bij solar staat de snelheid op hoog ingesteld, dan zal de pompsnelheid de hoge snelheid overnemen wanneer de solar klep geactiveerd wordt en vervolgens weer de lage snelheid overnemen van de filtersturing wanneer de klep weer gedeactiveerd wordt.

• Solar Maximum:

Wanneer deze functie is ingeschakeld en de ingestelde temperatuur word overschreden, dan zal de solar klep geactiveerd worden om de solarinstallatie te koelen om schade aan de matten te voorkomen.

**LET OP:** De maximale watertemperatuur van uw zwembad kan overschreven worden door het koelen van de matten. Gebruik deze functie alleen als de watertemperatuur ruim onder de maximale temperatuur van de kuip zit. EPS kan niet verantwoordelijk worden gehouden voor eventuele schade die hieruit volgt.

- temperatuurwaarden op tijdstip t=0:
- Badwater temperatuur:
	- Temperatuur zonnecollectoren (solar) Gewenste badtemperatuur:
- Ingesteld temperatuurverschil (AT):
- $5^{\circ}$ C (bij een temperatuurverschil groter of gelijk aan 5°C zal de installatie verwarmen op zonne-energie).

 $19^{\circ}$ C

 $28^{\circ}$ C

 $29^{\circ}$ C

Zie grafiek: 'temperatuurverloop van badwater en solar

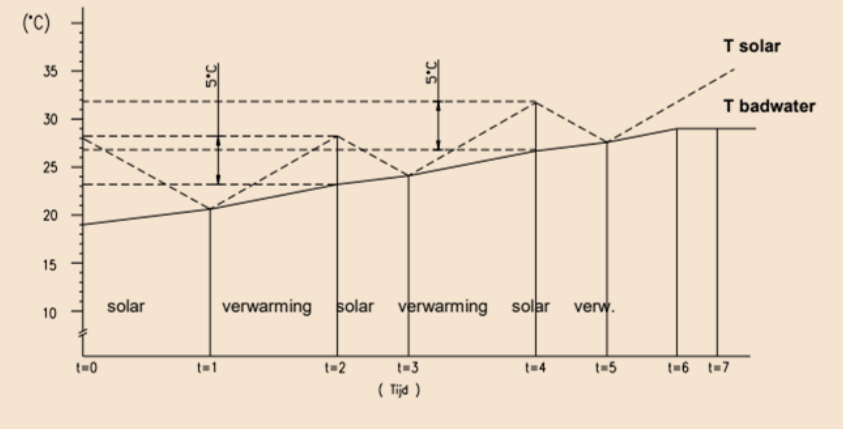

- $t=0$ Omdat ∆T staat ingesteld op 5°C, en het temperatuurverschil groter is dan 5°C zal de installatie beginnen te verwarmen door middel van zonne-energie (solar).
- $t=1$ De temperatuur van het badwater is langzaam gestegen en de Solartemperatuur is nu gelijk aan de temperatuur van het badwater. De installatie schakelt over op het centraal verwarmingssysteem. (op t=3 en t=5 gebeurd hetzelfde)
- De temperatuur van het zonnecollector water is ondertussen gestegen. Het  $t=2$ temperatuurverschil van 5°C is bereikt. De installatie schakelt weer over op verwarmen d.m.v. zonne-energie (solar). (op t=4 gebeurd hetzelfde)
- $t=6$ De gewenste temperatuur (29°C) is bereikt!
- De installatie zal het badwater op 29°C houden tot de pomp wordt  $t=7$ uitgeschakeld of tot het moment waarop u een nieuw gewenste badwater temperatuur instelt
# 7.10 Verlichting instellen en bedienen

Nadat de installatie van de verlichting is voltooid kunt u de betreffende lamp bedienen via het verlichtingsmenu. Voor RGB-verlichting dient er een aanpassing te worden gemaakt in het configuratie scherm.

• Volg altijd de instructies van het betreffende apparaat

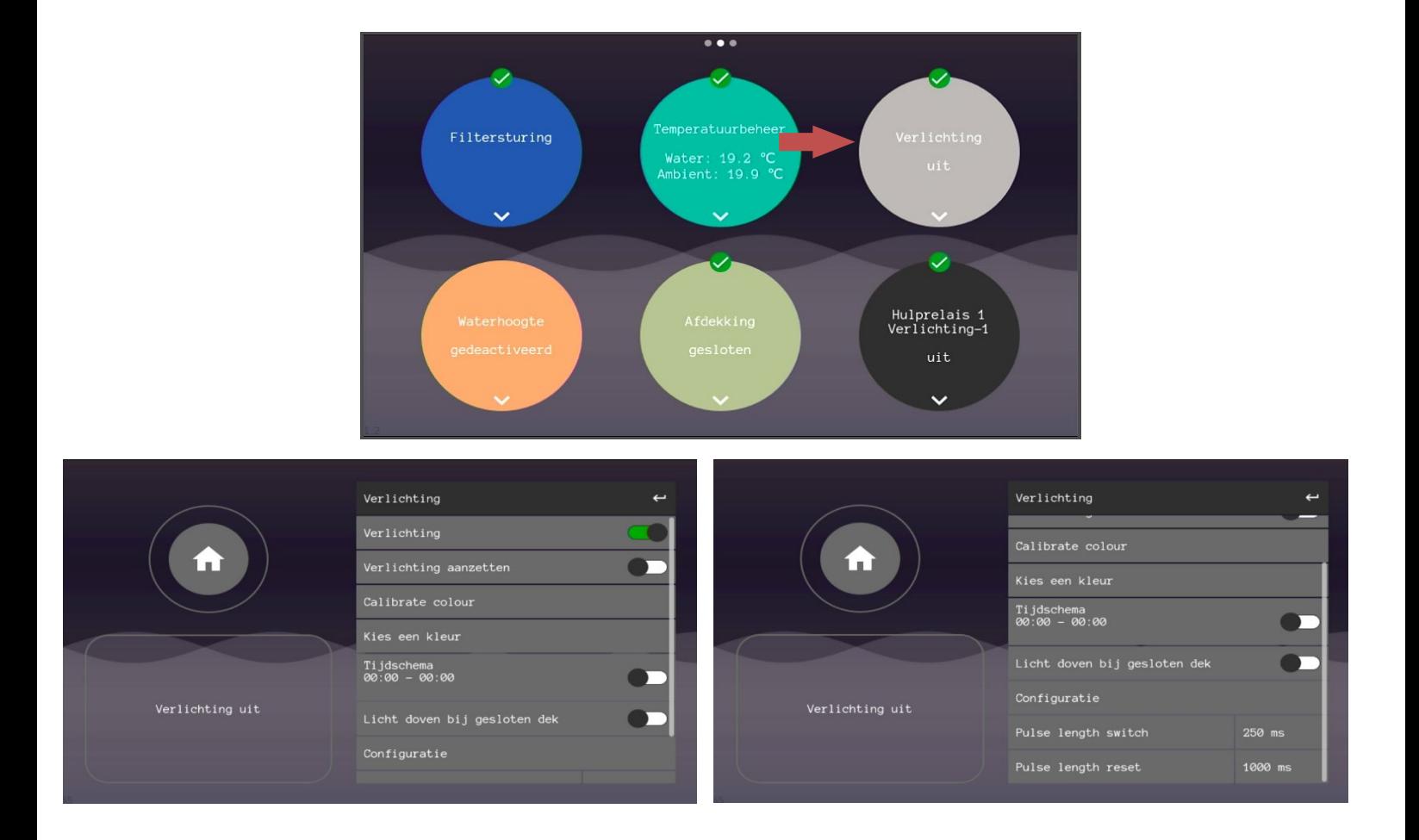

# 7.10.1 Verlichting configuratie

In de meeste situaties kan enkele kleur zwembadverlichting simpelweg aan- en uitgeschakeld worden met de verschillende bedieningsmogelijkheden. Voor kleurenspots kan het nodig zijn om de configuratie aan te passen.

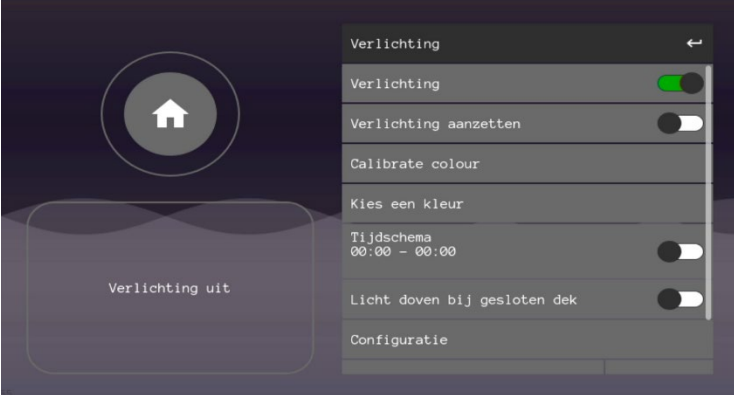

- De verlichting kan indien wenselijk ook via een kalender worden ingesteld. Voer dan de gewenste dagen en tijd in.
- De functie 'licht doven bij gesloten dek' zorgt er -na 5 minuten- automatisch voor dat de zwembadverlichting word uitgeschakeld wanneer de zwembadafdekking gesloten is. De vertraging van 5 minuten geeft de mogelijkheid om goed zicht te houden op het zwembad tijdens het sluiten van het dek en een korte periode erna.
- Heeft de installatie geen zwembadverlichting, dan kan de gebruiker deze sturing volledig uitschakelen d.m.v. het aan/uit schuifje "Verlichting".

#### *Astralpool lumiplus RGB/Ignia RGB*

Bij de Astralpool lumiplus RGB en de Ignia RGB onderwaterspots is het nodig om de configuratie in het systeem aan te passen. Ga daarvoor naar configuratie en zet 'STL-RGB' aan. U kunt nu de verlichtingskleur kiezen.

- Er kan nu een kleur gekozen worden in het verlichtingsmenu.
- Indien er meerdere spots zijn geïnstalleerd en de spots niet allemaal dezelfde kleur hebben kan de verlichting gekalibreerd worden door **"Kleur kalibreren"** te drukken. De lampen zullen naar de laatst gekozen kleur gaan.
- Er kan een andere pulslengte gekozen worden voor het kalibreren door bij de **"pulse lengte reset"** een andere waarde in te vullen, dit kan nodig zijn i.v.m. de verschillende installatiemogelijkheden van de lamp.
- Er kan een andere pulslengte gekozen worden voor het schakelen van kleur door bij de **"pulse lengte wisselen"** een andere waarde in te vullen, dit kan nodig zijn i.v.m. de verschillende installatiemogelijkheden van de lamp.

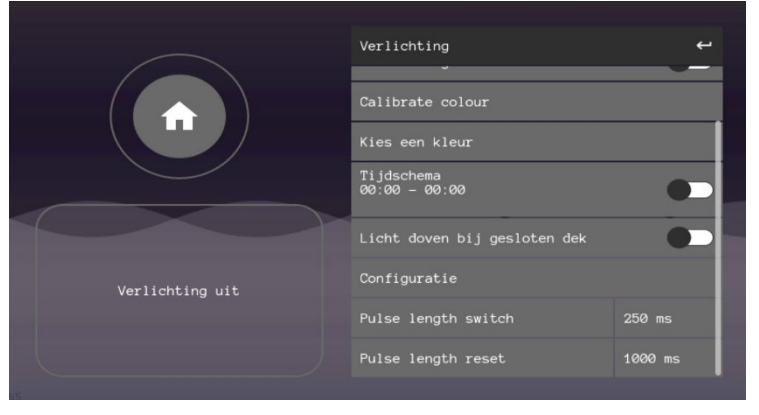

#### *Universeel RGB/Roterend RGB*

Naast de astral lumiplus en Ignia RGB onderwaterspots zijn alternatieven voor RGB onderwaterspots talrijk. In veel gevallen kan een RGB spot geschakeld worden naar de volgende kleur door kort de voeding te onderbreken en weer in te schakelen.

Voor deze lampen kan er gekozen worden voor roterend RGB. Hiermee word een RGB spot bedoelt die op een vaste manier door de verschillende kleuren roteert na kort uit- en inschakelen (ofwel een puls). Wanneer de configuratie 'roterend RGB' word gekozen kan de gebruiker de verschillende kleuren kiezen door op volgende kleur te drukken. Een korte puls volgt. Wanneer de puls niet kort of lang genoeg is, kan de puls nog altijd aangepast worden in het verlichtingsmenu.

#### *Duratech Adagio-Pro*

- Voor het kalibreren van de kleur, drukt u op kleur kalibreren. Dit kan tot 2 minuten duren.
- De kleuren kunnen gekozen via het menu **"kies een kleur"**
- **Verlichting kan niet gedimd worden**

#### *Duratech Adagio-Pro-TW*

- Voor het kalibreren van de kleur, drukt u op kleur kalibreren. Dit kan tot 2 minuten duren.
- De kleuren kunnen gekozen via het menu **"kies een kleur"**
- **Verlichting kan niet gedimd worden**

#### *Duratech Allegro-Pro*

- Voor het kalibreren van de kleur, drukt u op kleur kalibreren. Dit kan tot 2 minuten duren.
- De kleuren kunnen gekozen via het menu **"kies een kleur"**
- **Verlichting kan niet gedimd worden**

#### *Duratech Spectra-Dvm*

- Voor het kalibreren van de kleur, drukt u op kleur kalibreren. Dit kan tot 2 minuten duren.
- De kleuren kunnen gekozen via het menu **"kies een kleur"**
- **Verlichting kan niet gedimd worden**

#### *Duratech Spectra-Dvm-TW*

- Voor het kalibreren van de kleur, drukt u op kleur kalibreren. Dit kan tot 2 minuten duren.
- De kleuren kunnen gekozen via het menu **"kies een kleur"**
- **Verlichting kan niet gedimd worden**

# 7.11 Watersuppletie

De instructies hieronder beperken zich tot het aansluiten van een vlotter en instellen. Instellingen voor een buffertanksturing of WLS2 heeft u de bijgeleverde instructies nodig van het betreffende apparaat

Voor instructies over de elektrische aansluiting van een vlotter, zie off -contact op pagina 42

Om de watersuppletiesturing met een vlotter juist in te stellen dienen de volgende stappen uitgevoerd te worden:

1 Ga naar het configuratie scherm en voer pin 123 in

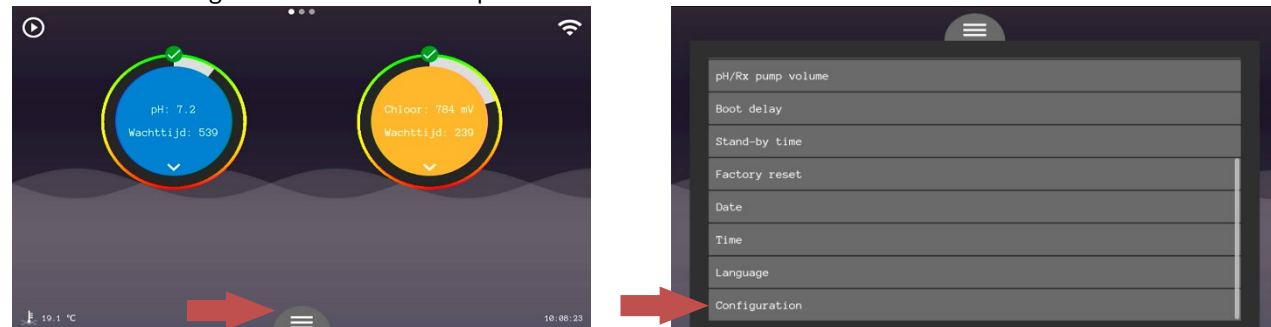

- 2 Scrol naar beneden en zet '*ext input used as floatswitch*' aan
- 3 Ga nu naar het watersuppletie menu
- 4 Zet de watersuppletie sturing aan

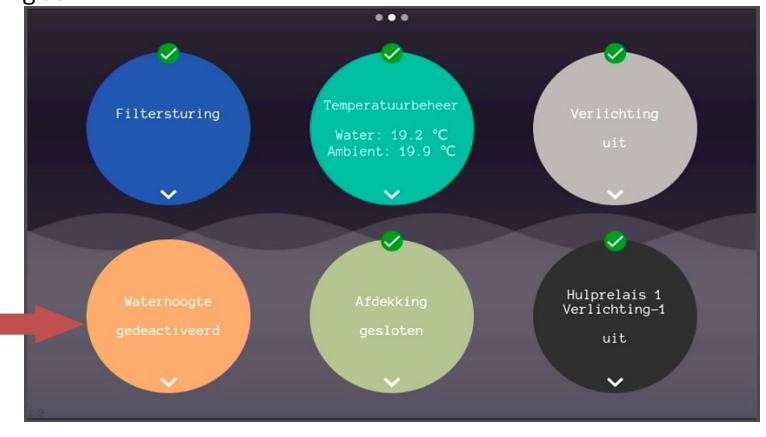

### 7.11.1 Functies

**Time-out watersuppleties:** Deze functie zorgt ervoor dat wanneer de vulklep achtereenvolgend langer open blijft staan dan de ingevulde tijd, de watersuppletie volledig stopt.

Om de watersuppletie te resetten kan de sturing uit en weer terug aangezet worden.

**Watersuppletie flow bewaking:** Deze functie zorgt ervoor dat er allen wordt gevuld als er doorstroming wordt gemeten door de flowsensor.

**N/C:** Kies deze optie als een vlotter normally closed is, of als het systeem de tegenovergestelde waterstand weergeeft. LET OP! Het bijwerken op het scherm duurt een aantal seconden, afhankelijk van de instelling bij water suppletion delay.

**N/O:** Kies deze optie als een vlotter normally open is, of als het systeem de tegenovergestelde waterstand weergeeft. LET OP! Het bijwerken op het scherm duurt een aantal seconden, afhankelijk van de instelling bij water suppletion delay.

**Water suppletion delay:** Dit is de vertragingstijd waarmee het systeem de gemeten waarde weergeeft en gebruikt als actuele meting. Dit om pendelen te voorkomen.

# 7.12 Afdekking

Bij het bedienen van het dek moet veiligheid voorop staan. Het onjuist bedienen van het dek of nalatigheid kan ernstige gevolgen hebben. Neem de handleiding uiterst serieus of neem contact op bij onzekerheid.

### 7.12.1 Veiligheid:

- Volg altijd de instructies van het betreffende apparaat
- Zorg bij het bedienen dat er altijd een noodschakelaar binnen handbereik is. Een dergelijke noodschakelaar dient aansloten te worden volgens instructies op pagina 28
- EPS kan niet verantwoordelijk gehouden worden voor schade aan de afdekking door het nalaten van de veiligheidsvoorschriften
- Zorg ervoor dat u altijd in zicht bent van de afdekking wanneer deze beweegt
- Zorg ervoor dat het dek vrij is om te bewegen en er geen obstakels zijn in de beweegrichting van het dek
- Bij het bedienen van het dek, maar het uitblijven van een waarneembare beweging, stop het dek dan direct met de noodschakelaar en anders via het touchscreen
- De stopknop via de app is geen noodstop en kan door verbindingsproblemen onbetrouwbaar zijn. Zorg dat u binnen handbereik bent van een noodstopknop wanneer u het dek bedient via de app.

#### 7.12.2 Bediening

Na het afstellen van het dek en het voltooien van de kalibratieprocedure op pagina 28 kan het dek via het touchscreen bedient worden door op de "**open**", "**sluiten**" en "**stoppen**".

• Afdekkingbescherming

Deze functie werkt alleen met een waterhoogtesensor (WLS 2). Het dek wordt geblokkeerd wanneer de waterhoogte voor 2 minuten te hoog of te laag is en word weer vrijgegeven bij waterhoogte: hoog, laag of ok.

Let op! De afdekking bescherming kan uitgeschakeld worden, wees ervan bewust dat als het waterniveau incorrect is er schade aan de afdekking kan ontstaan bij gebruik in deze situatie. Zet deze bescherming dus alleen uit indien u er zeker van bent dat het dek mag bewegen.

• Dek gesloten – pompsnelheid laag

Met deze functie kan de pompsnelheid automatisch naar de laagste snelheid gebracht worden, ongeacht wat er in het filterschema is ingevoerd. Uitzonderingen zijn de filterpompsnelheid voor andere sturingen zoals de verwarming, solar en terugspoelen.

• Dek openen/sluiten – pomp uit

Door deze functie in te schakelen zal de filterpomp bij de betreffende beweging 2,5 minuut uitschakelen om de dekbeweging met zo minmogelijk weerstand te laten geschieden.

• Heeft de zwembadinstallatie geen afdekking, dan kan de gebruiker deze sturing volledig uitschakelen d.m.v. het aan/uit schuifje "Afdekking".

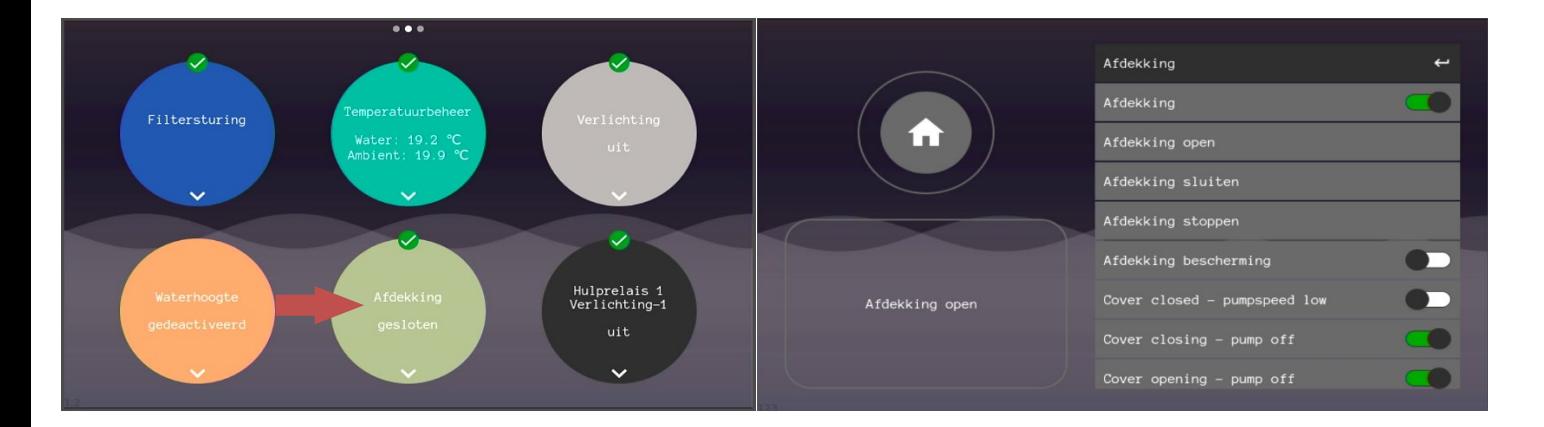

### 7.12.3 Mogelijke foutmeldingen en procedures

- Rood icoontje Op slot
	- o Het dek kan geblokkeerd zijn door de afdekkingbescherming (WLS 2)
		- Controleer de waterhoogte
		- Controleer de WLS 2 sensor
	- o De kalibratie kan verloren zijn, controleer de "Calibration needed" LED op de COVCO printplaat. Indien deze brandt is een nieuwe kalibratie nodig. pagina 33

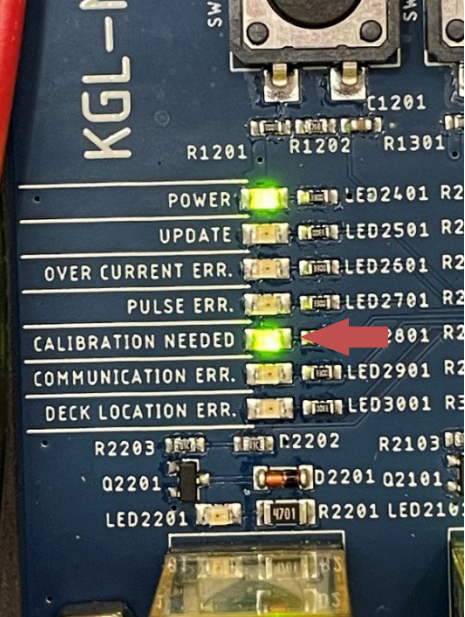

- Ik bedien het dek via het touchscreen/app, maar het werkt niet. Via de knoppen op de printplaat werkt de bediening wel.
	- o Controleer of de kalibratie procedure volledig is gelukt en het LED "**Calibration Needed**" uit is. pagina 33
	- o Controleer of "Communication ERR. LED" aan staat, die zal aan staan wanneer de kalibratie is voltooid
	- o Ga naar het configuratie scherm en voer pin 123 in
	- o Zet "**Cover control**" aan

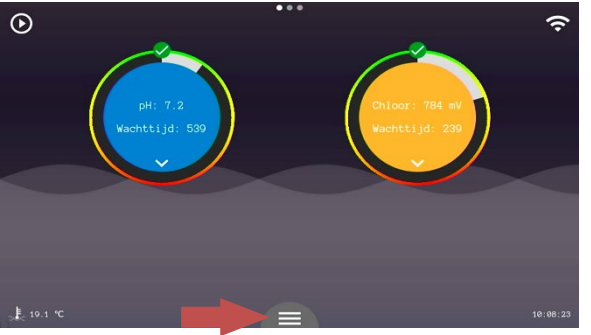

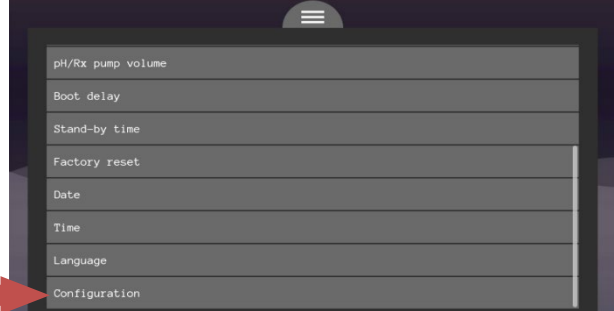

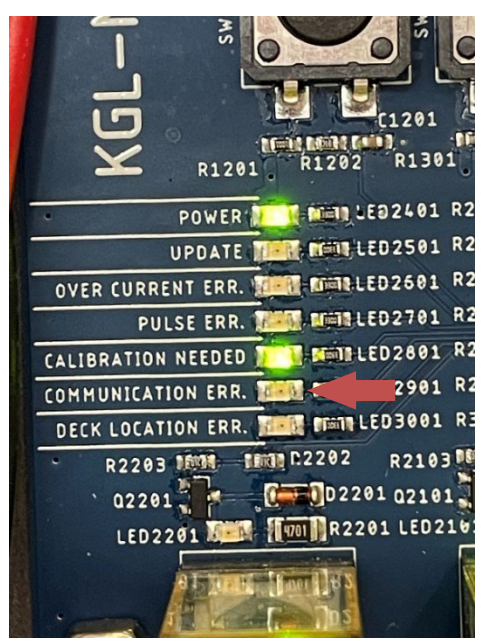

# 7.13 Hulprelais instellen en bedienen

De hulprelais zijn te bedienen door naar de betreffende sturing te gaan op het touchscreen. Ieder hulprelais heeft zijn eigen menu. Er zijn in totaal vier hulprelais en er kunnen tot vier extra apparaten geschakeld worden.

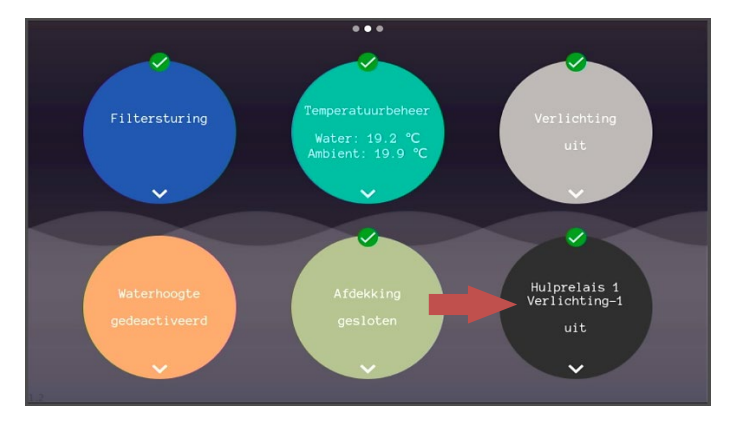

• Inschakelen hulprelais

Hiermee kan de volledige sturing in- en uitgeschakeld worden. Onafhankelijk van de status van het relais, de sturing stopt wanneer dit onderdeel wordt uitgeschakeld.

• Active-knop

Met de active-knop kan het betreffende relais altijd in- en uitschakelen, ongeacht de ingestelde planning.

• Tijdschema

Met een tijdschema kunt u een week volledig indelen van 00:00 tot en met 23:59 uur. Na het drukken op 'bevestigen' krijgt u de keuze om de gewenste dagen in te voeren. Druk ná uw keuze op 'bevestigen'.

• Naam

U kunt uit een selectie van namen kiezen om u eraan te herinneren welk hulprelais wat doet.

• Uitschakelen bij gesloten afdekking

Deze functie geeft de mogelijkheid om het relais te blokkeren of uit te schakelen bij een gesloten dek. Dit is bijvoorbeeld voor een tegenstroommachine.

• Heeft de installatie geen hulprelais nodig of niet alle hulprelais, dan kan de gebruiker het betreffende hulprelais volledig uitschakelen d.m.v. het aan/uit schuifje "Hulprelais x".

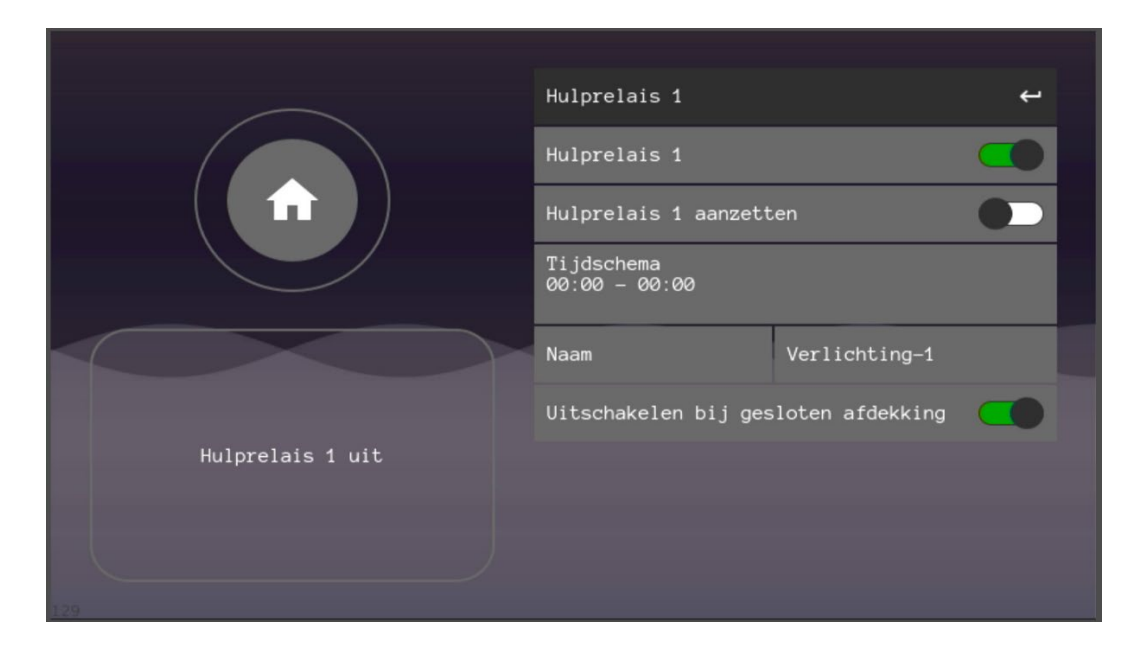

# 7.14 External off contact

De systematiek laat het toe om uitgeschakeld te worden door externe apparaten via het off-contact. Zie pagina 40 voor de elektrische aansluitingen.

Dit contact geeft de mogelijkheid om de volledige automatisering te pauzeren door het off-contact te maken of te verbreken. Zo kan een externe backwash klep het systeem stoppen. Andere voorbeelden:

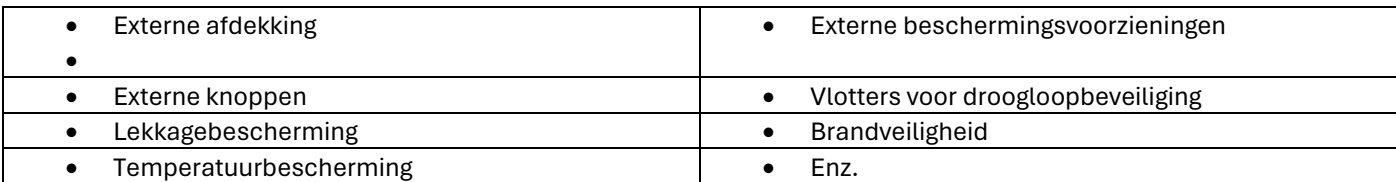

### 7.14.1External off contact instellen

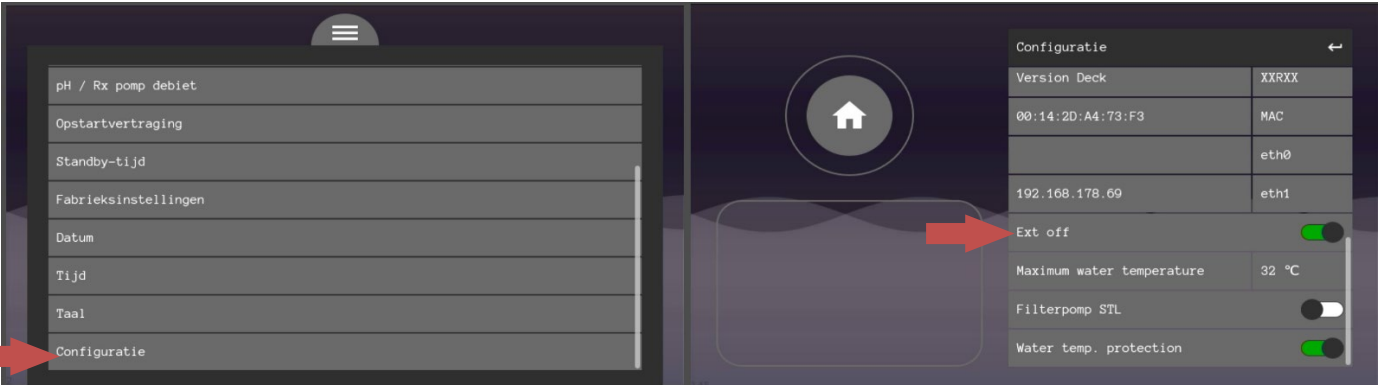

Ga naar het configuratie scherm en voer pin:123 in.

Let op verander hier nooit andere instellingen. Dit is een menu voor geautoriseerde technici.

Schakel de *"Ext off"* in, zo laat u het systeem weten dat de automatischering gestopt mag worden door externe systemen.

Vervolgens verlaat u het menu en kunt u naar de instellingen gaan van het Off contact.

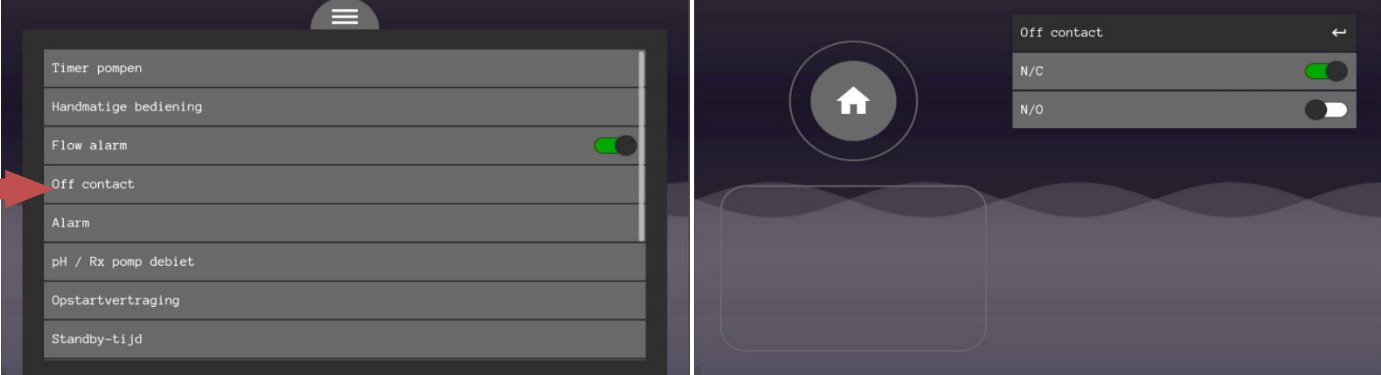

Kies een optie:**\***

N/O: Dit geeft aan dat het contact normaal open is. Dit betekend dat als het contact gesloten word, het systeem in pauze gaat. Bij een korte puls of een gemaakt contact korter dan 2,5 minuten zal het systeem altijd 2,5 minuten in pauze gaan, ook als het contact al verbroken is.

N/C: Dit geeft aan de het contact normaal gesloten is. Dit betekend dat als het contact geopend word, het systeem in pauze gaat. Bij een korte puls of een gemaakt contact korter dan 2,5 minuten zal het systeem altijd 2,5 minuten in pauze gaan, ook als het contact al verbroken is.

#### *\*Na de keuze zal het systeem een pauze van 2,5 minuut uitvoeren, dit bevestigd de keuze en is normaal gedrag.*

# 8 API koppeling

# 8.1 Introduction

# 8.1.1 Overview

The PoolBuilder Public API provides developers with a flexible and powerful interface to interact with pool data within the PoolBuilder system. This documentation is designed to guide developers on how to efficiently use the API to list, retrieve, create, and update pool-related data. The API is structured to support multiple operations across various endpoints, each tailored to specific aspects of pool management such as real-time data, historical data, configuration, status, and settings.

# 8.1.2 API Key Management

- **api\_key**: A secret API key required for authentication and can be requested by emailing support@epsbv.eu
- **api\_key expiration**: Defines the duration for which the API key remains valid and will be 1 year from the moment a key is requested. A key can be prolonged by requesting it by emailing support@epsbv.eu
- api max per day: The maximum number of API requests allowed per day (default is 1 request per second).

Don't use the api unnecessarily, the max requests per day is there to prevent overusage and protect the server.

# 8.1.3 Authentication and Security

- All requests must include an api\_key for authentication unless the poolbuilder is logged in.
- Access is limited to the data associated with the poolbuilder's own pools.
- Rate limiting is enforced on API calls to prevent abuse.

# 8.2 API Endpoints Overview

## 8.2.1 Realtime Data

#### **Endpoints**:

- GET /publicapi/realtimedata/: Realtime measurement of one pool, requiring a pool serialnumber and optional api key for access.
- GET /publicapi/realtimedata/<pk>/: Retrieves a single real-time measurement by its primary key (pk), with optional api key for access.

• **PUT** /publicapi/realtimedata/<pk>/: Updates a single real-time measurement by its primary key (pk), requiring request data in JSON format and an optional api\_key

#### **Parameters**:

- serialnumber: The serial number of the pool for which to list or update measurements.
- api\_key: An optional API key for authentication, providing an alternative to logged-in users.

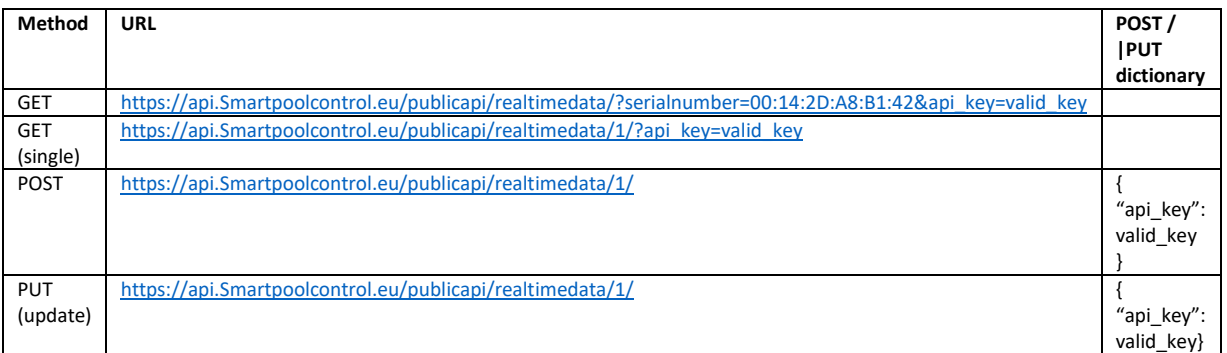

To understand the logic behind this:

A single pool/measurement/historicaldata is always with the number (database id) at the end: https://api.Smartpoolcontrol.eu/publicapi/realtimedata/1/

To the get the **list of all** pool measurements, just don't include the number:

http://api.Smartpoolcontrol.eu/publicapi/realtimedata/

A GET request (to get a pool) must have all the variables (api\_key, serialnumber) in the link: [http://api.Smartpoolcontrol.eu/publicapi/realtimedata/?serialnumber=00:14:2D:A8:B1:42&api\\_key=](http://api.spctest.eu/publicapi/realtimedata/?serialnumber=00:14:2D:A8:B1:42&api_key)valid\_key

With POST and PUT they are in the Json dictionary, so the link itself can be clean like:

[https://api.Smartpoolcontrol.eu/publicapi/realtimedata/1/](https://api.spctest.eu/publicapi/realtimedata/1/)

Its the same for Historicaldata, Configuration, Status and Settings.

# 8.2.2 Historical Data

### **Endpoints**:

- **GET** /publicapi/historicaldata/: Lists all historical data for a given pool identified by serialnumber.
- **GET** /publicapi/historicaldata/<pk>/: Retrieves a single historical data entry identified by its primary key (pk).
- **PUT** /publicapi/historicaldata/<pk>/: Updates an existing historical data entry identified by pk.
- **POST** /publicapi/historicaldata/: Creates a new historical data entry.

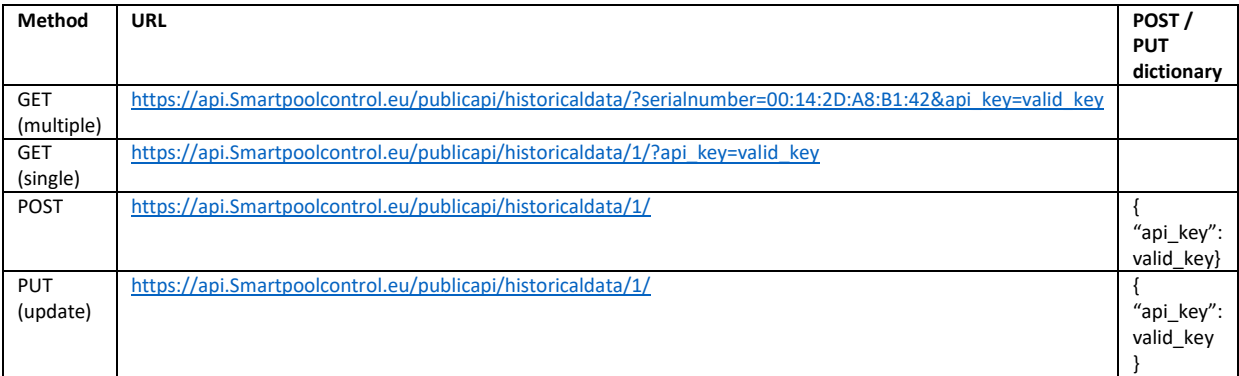

# 8.3 Configuration

#### **Overview:**

This class provides endpoints for getting, creating, and updating the configuration of a pool. Each action ensures that security is maintained either through user authentication or an API key.

### **Endpoints and Methods:**

- **GET** /publicapi/configuration/: Retrieves all configurations for a pool identified by its serial number, which must be provided as a parameter.
- **GET** /publicapi/configuration/<pk>/: Retrieves a specific configuration by its primary key (pk), with optional API key for access.
- **POST** /publicapi/configuration/: Creates a new configuration for a pool, requiring details passed in the request body and a pool's serial number.
- PUT /publicapi/configuration/<pk>/: Updates an existing configuration identified by pk. Requires JSON data in the request body and an optional API key for access.

#### **Parameters:**

- serialnumber: A required parameter for listing or creating configurations that specifies the serial number of the pool.
- api\_key: An optional parameter that provides an alternative authentication method for users who may not be logged in but possess a valid API key.

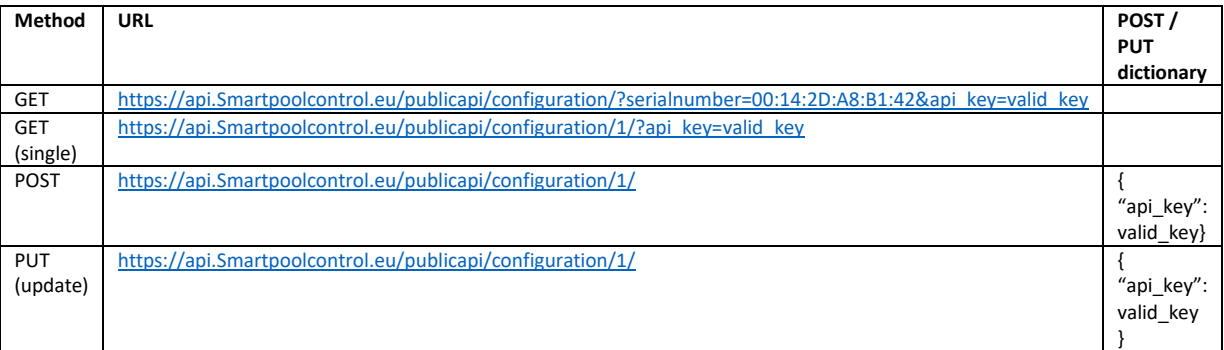

# 8.4 Status

\* List info from the StatusModel

\* Create and update the Status model AND the many attached status models

### **Endpoints and Methods:**

• **GET** /publicapi/status/: Retrieves the statuses for a pool identified by its serial number, which must be provided in the query parameters.

- **GET** /publicapi/status/<pk>/: Retrieves the detailed status of a pool by the primary key (pk) of the status entry.
- **POST** /publicapi/status/: Creates or updates status entries for a pool based on the provided data.
- **PUT** /publicapi/status/<pk>/: Updates the status for a specific entry identified by pk.

#### **Parameters:**

- serialnumber: A required parameter for listing or creating statuses that specifies the serial number of the pool.
- api\_key: An optional parameter that provides an alternative authentication method for users who may not be logged in but possess a valid API key.

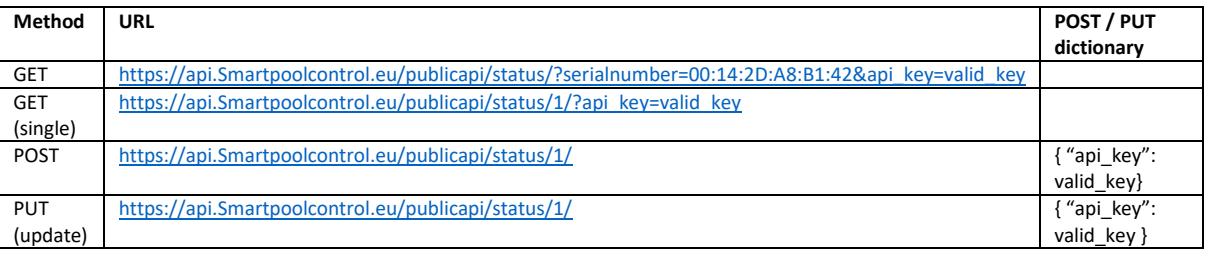

### **Class Overview:**

• This class facilitates getting and updating configuration settings for pools. It is essential that the pools exist in the system before their settings can be retrieved or modified.

• Security is enforced through user authentication or an API key, ensuring that only authorized poolbuilders or users with a valid API key can access and modify settings.

• No new PoolSettings can be made yet, pool has to exist already.

### **Endpoints and Methods:**

• **GET** /publicapi/settings/?serialnumber=<serialnumber>: Retrieves the settings of a pool specified by its serialnumber. This endpoint requires either user authentication or a valid api\_key.

• **GET** /publicapi/settings/<pk>/: Retrieves the settings of a pool specified by its primary key (pk). It also requires authentication or a valid api\_key.

• **PUT** /publicapi/settings/<pk>/: Updates the settings of a pool identified by pk. This method requires a JSON payload with the settings data and also involves authentication or an api key.

# **Parameters:**

- serialnumber: Required for listing settings. It identifies the pool whose settings are to be retrieved.
- api key: Optional. It can be used to authenticate the request in lieu of a user session.

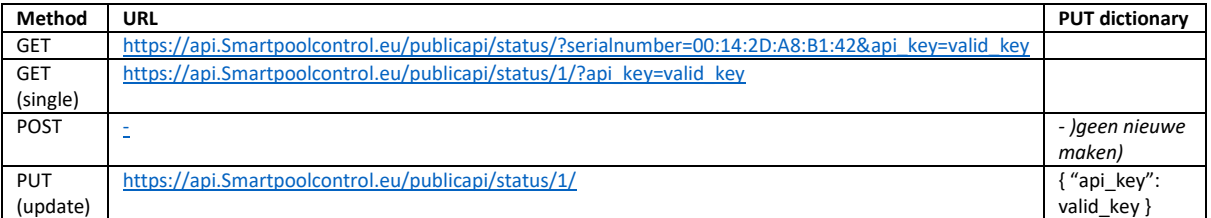

# 8.6 Using the API

To use the API effectively, developers should consider the following:

- Ensure all requests are authenticated using the api\_key.
- Utilize the appropriate HTTP methods for your request: GET for retrieving data, POST for creating new entries, and PUT for updating existing data.
- Familiarize yourself with the rate limits and ensure your application respects these limits to prevent access issues.
	- Minimum and maximum values specified might not align with those actually permitted by the pool system.
		- o It's important to ensure that the start time is never set later than the end time in any schedule. Although the system might currently accept this, it will lead to issues in operation.
		- $\circ$  Entering values beyond the allowed range, whether higher or lower, can result in problematic behavior. Future updates will include added safeguards in the database to prevent these issues.

# 8.7 Conclusion

The PoolBuilder Public API is designed to facilitate robust and secure management of pool data. By adhering to the guidelines provided in this documentation, developers can optimize their integration and utilize the full capabilities of the API to enhance their applications. For further assistance or to report issues, please contact the PoolBuilder API support team by emailing support@epsbv.eu.

This documentation aims to ensure that you have all the necessary information to begin working effectively with the PoolBuilder API. Happy coding!

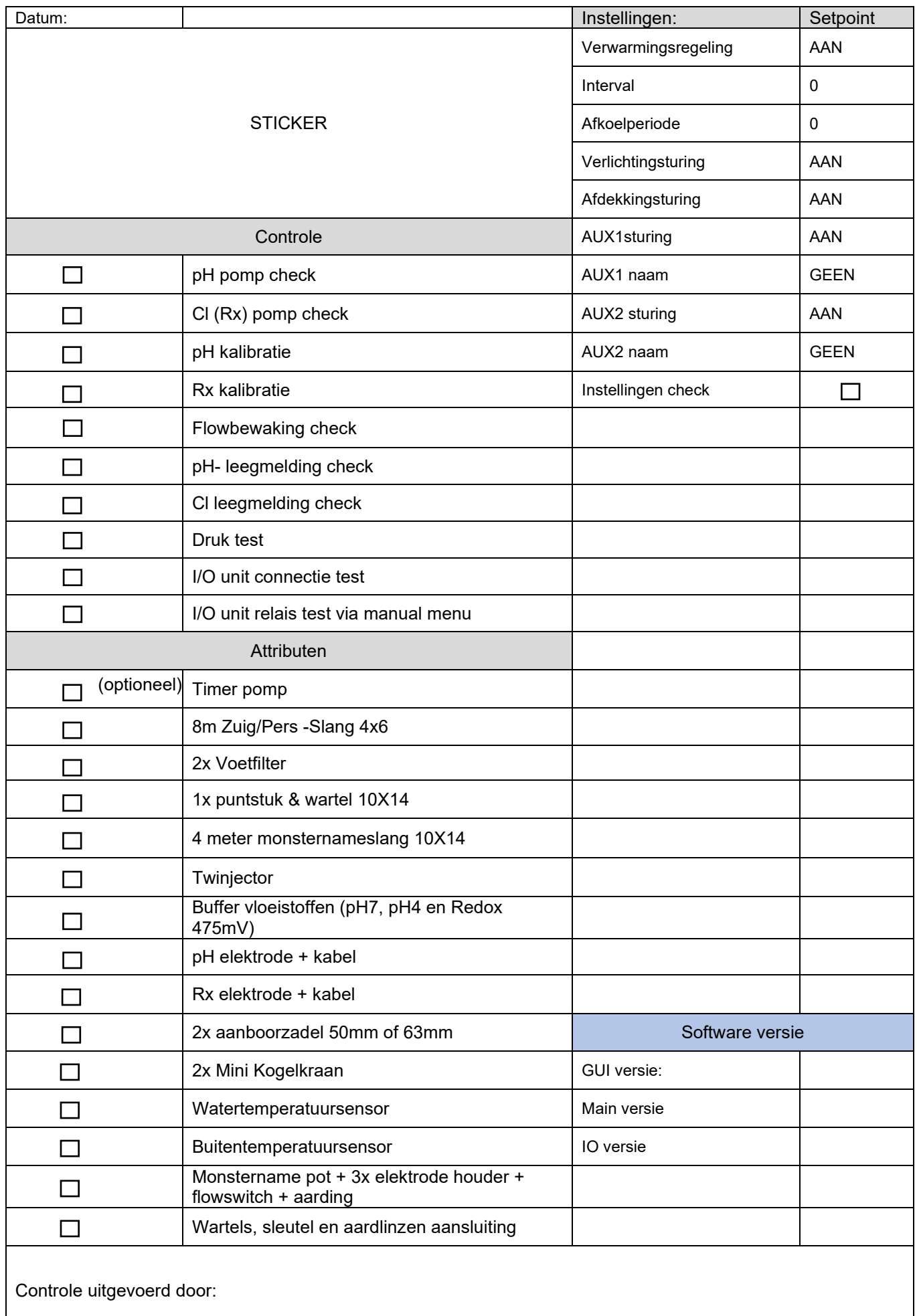

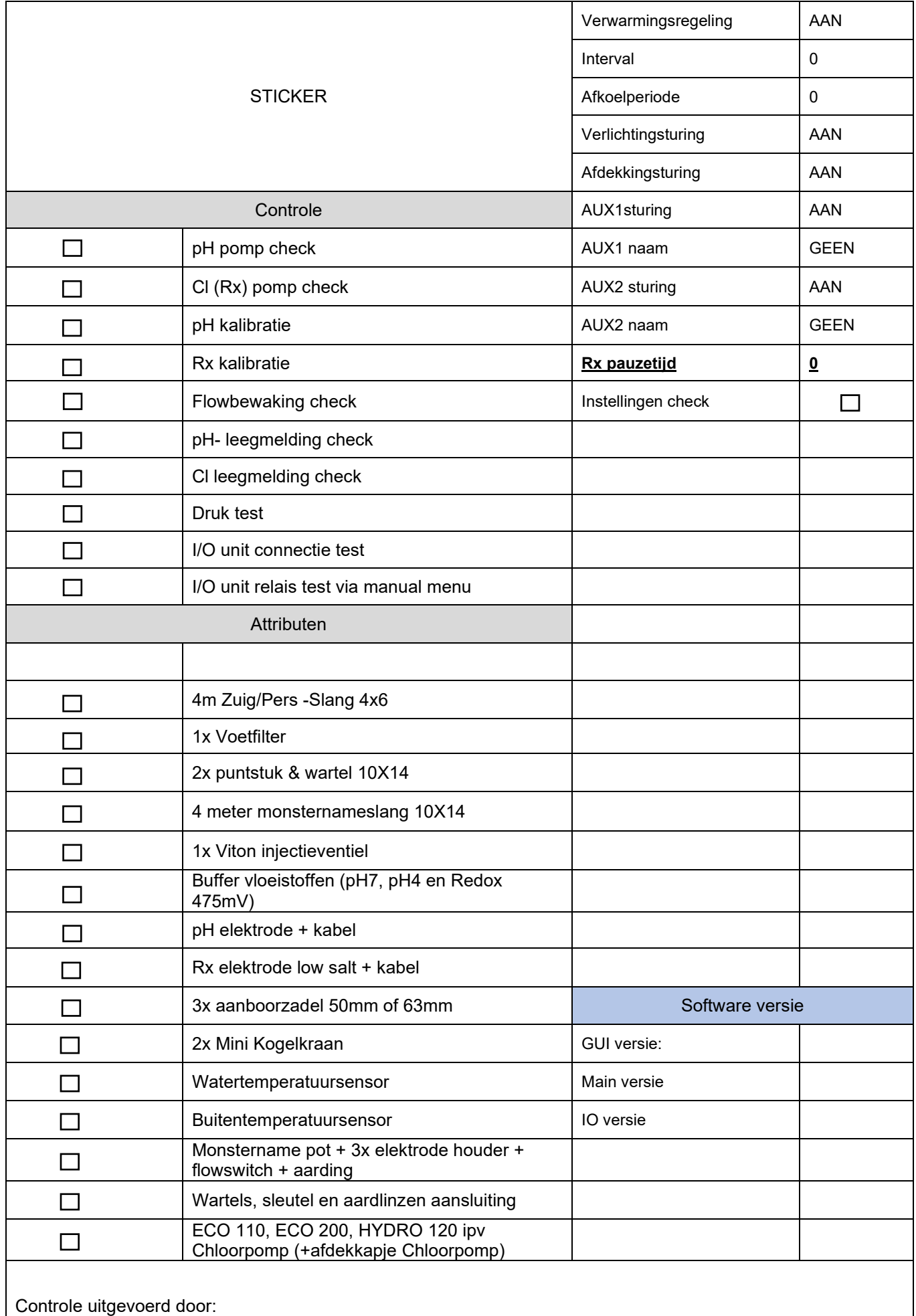